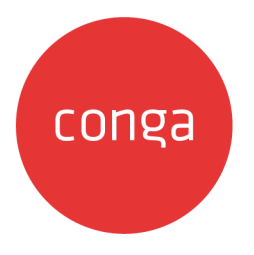

# DocuSign for Apttus on Salesforce Summer 2020 Administrator Guide

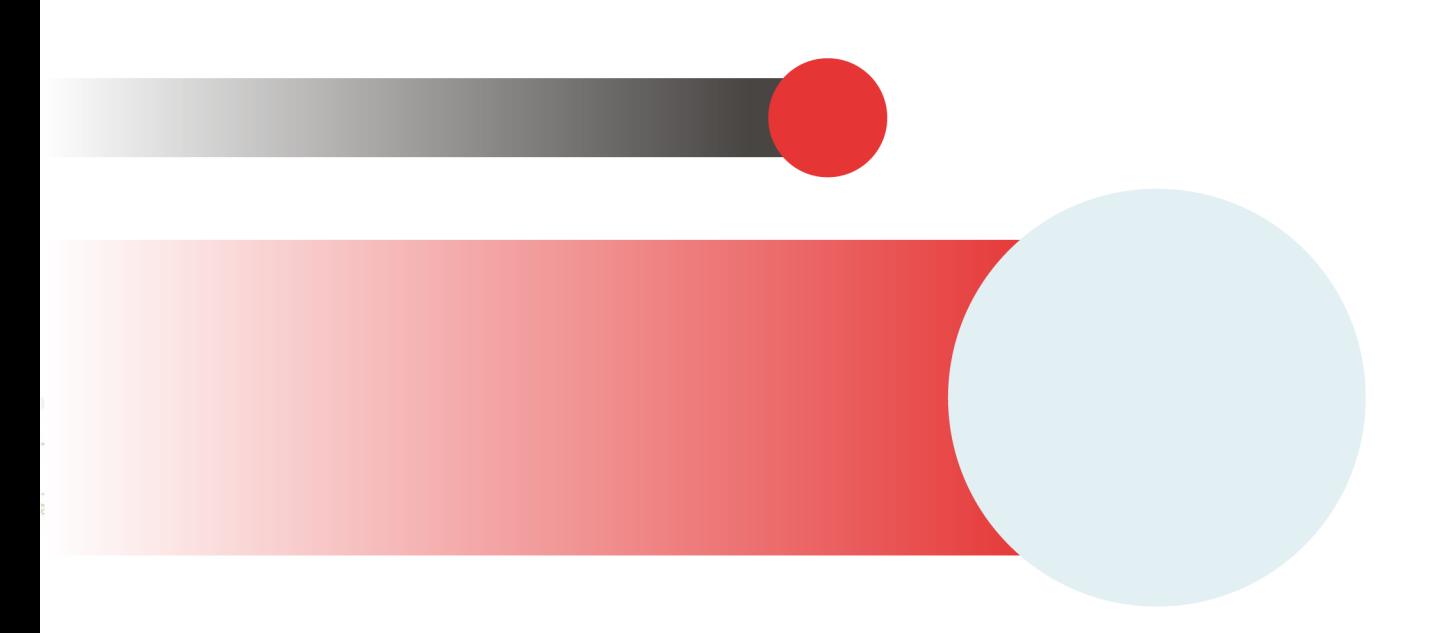

# **Table of Contents**

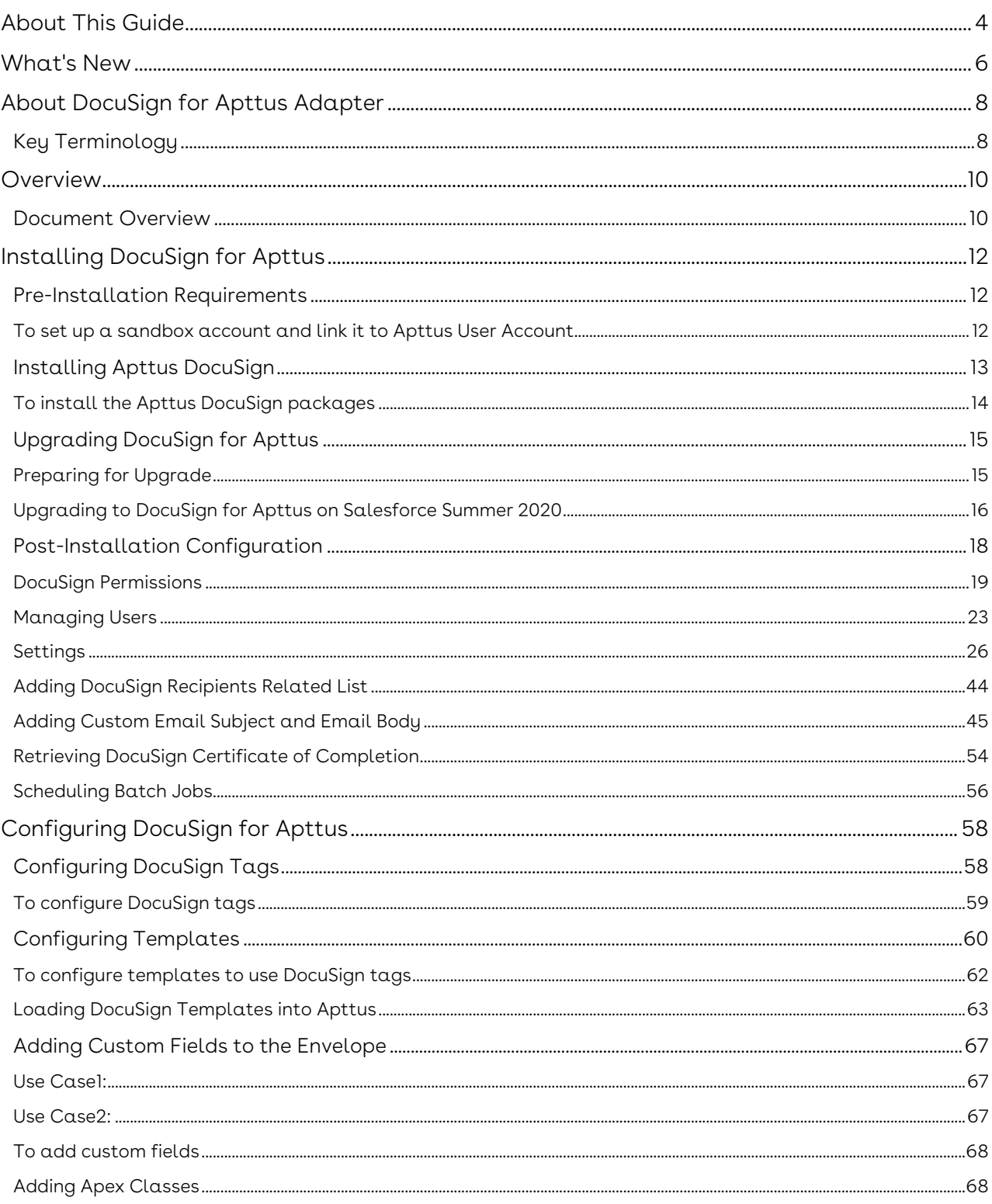

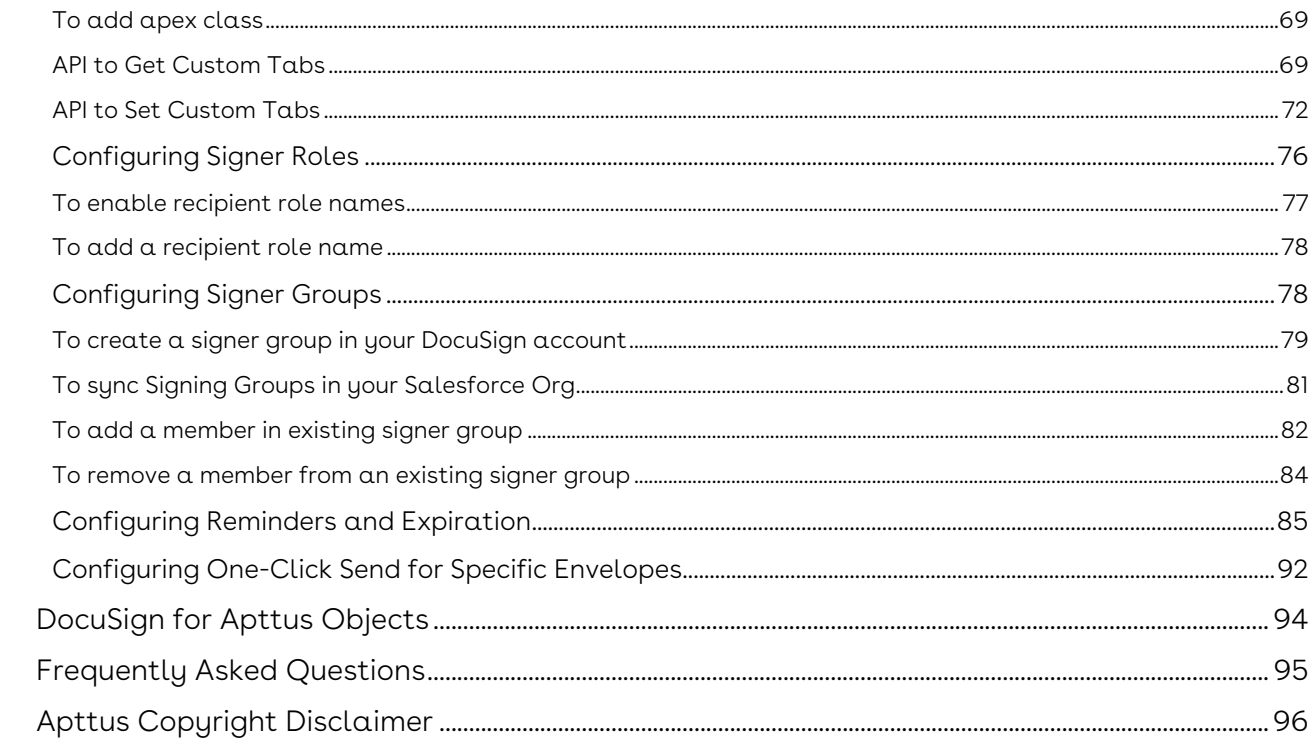

# <span id="page-3-0"></span>About This Guide

With the DocuSign for Apttus Administrator Guide, you can find out how Apttus DocuSign for Apttus Adapter works and how to manage your organization's and your customers' eSignature workflows.

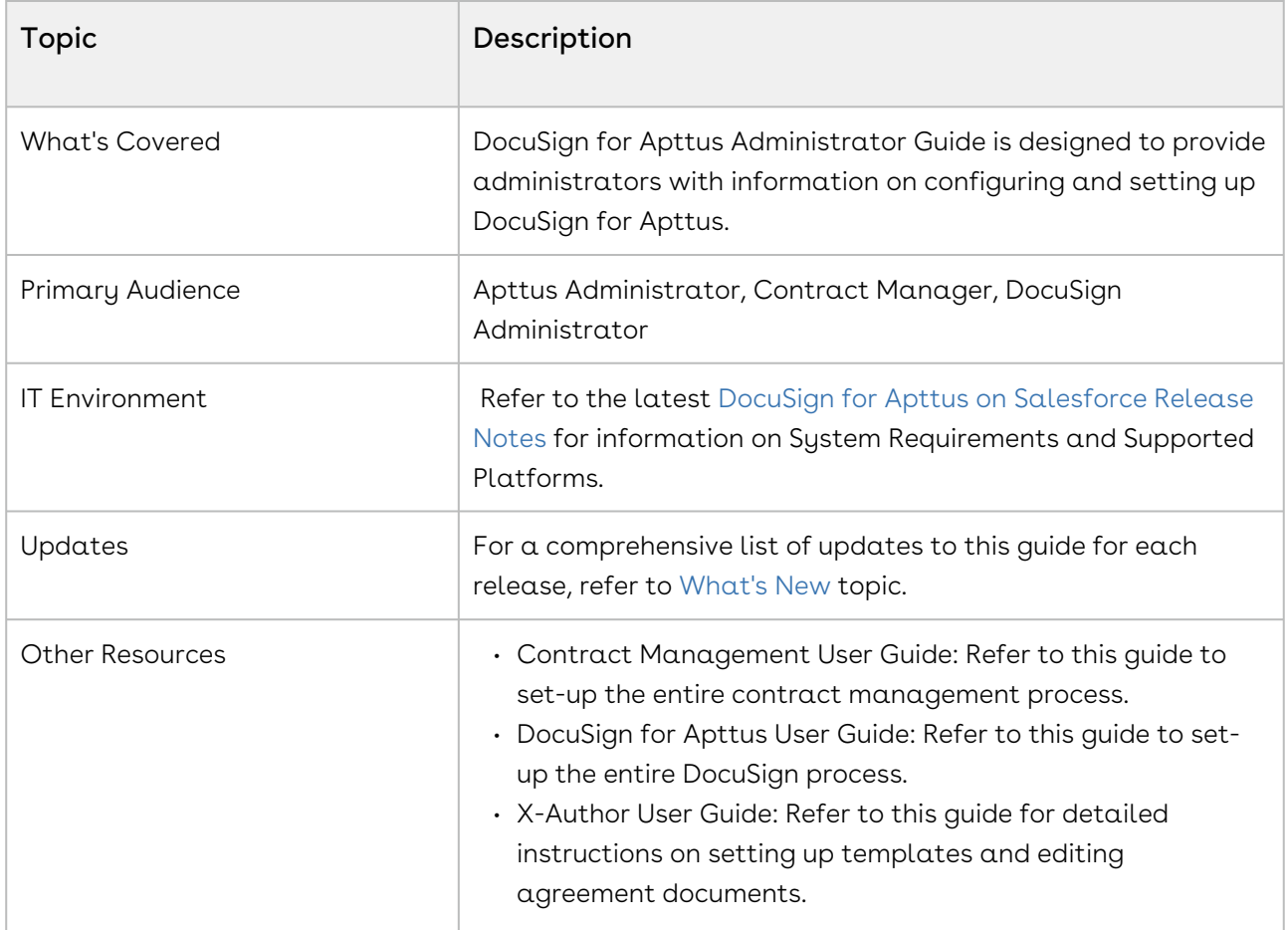

This guide describes the following tasks:

- Installing DocuSign
- Configuring Templates
- Configuring tags in DocuSign
- Adding custom fields to envelope
- Configuring signer groups

Before using DocuSign for Apttus, you must be familiar with the following:

- Basic Salesforce administration
- Salesforce and Apttus terms and definitions
- Apttus Contract Management administration

If you are new to DocuSign for Apttus, begin here: [About DocuSign for Apttus Adapter](#page-7-0) and [Overview.](#page-9-0)

# <span id="page-5-0"></span>What's New

The following table lists changes in the documentation to support each release.

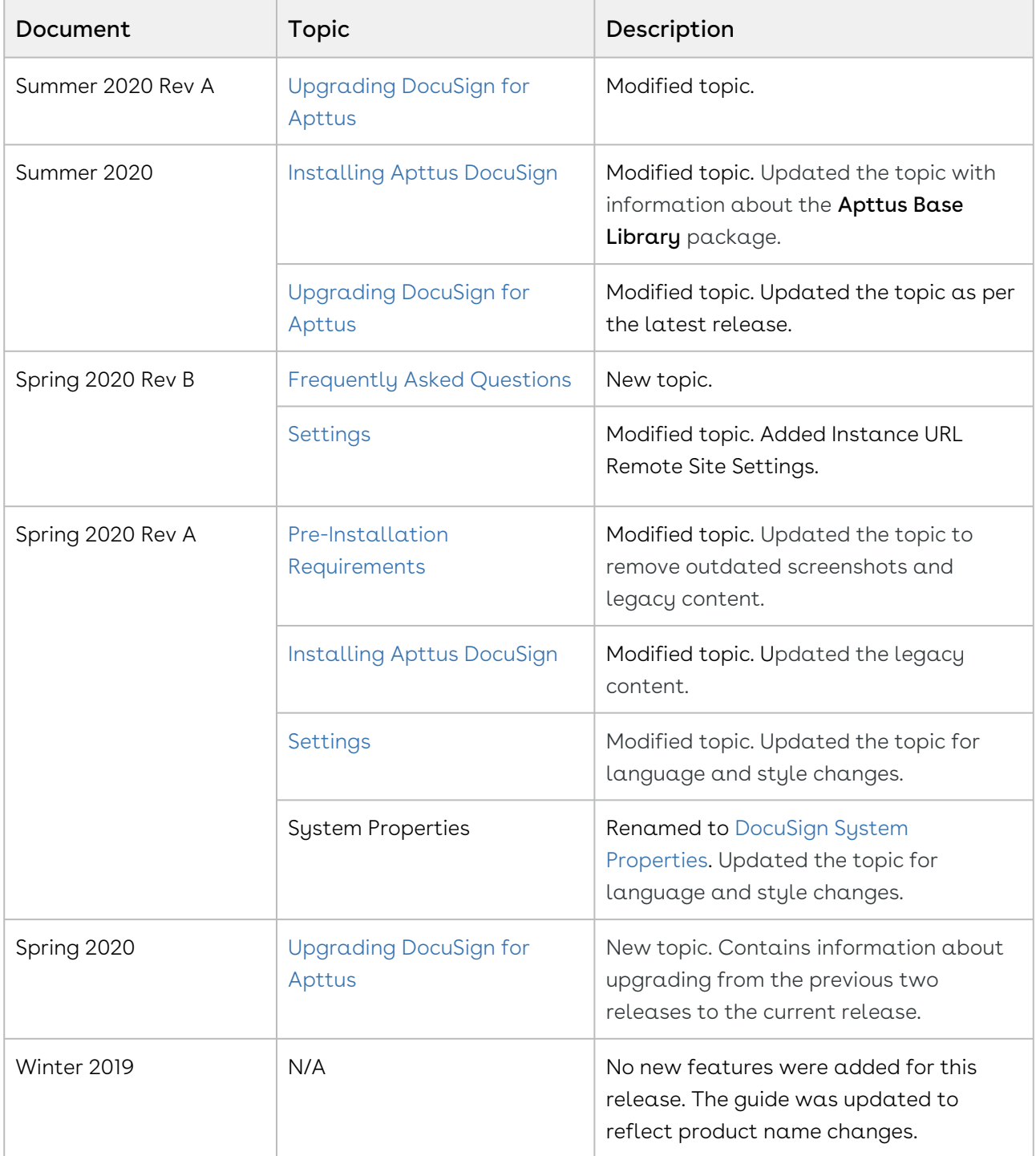

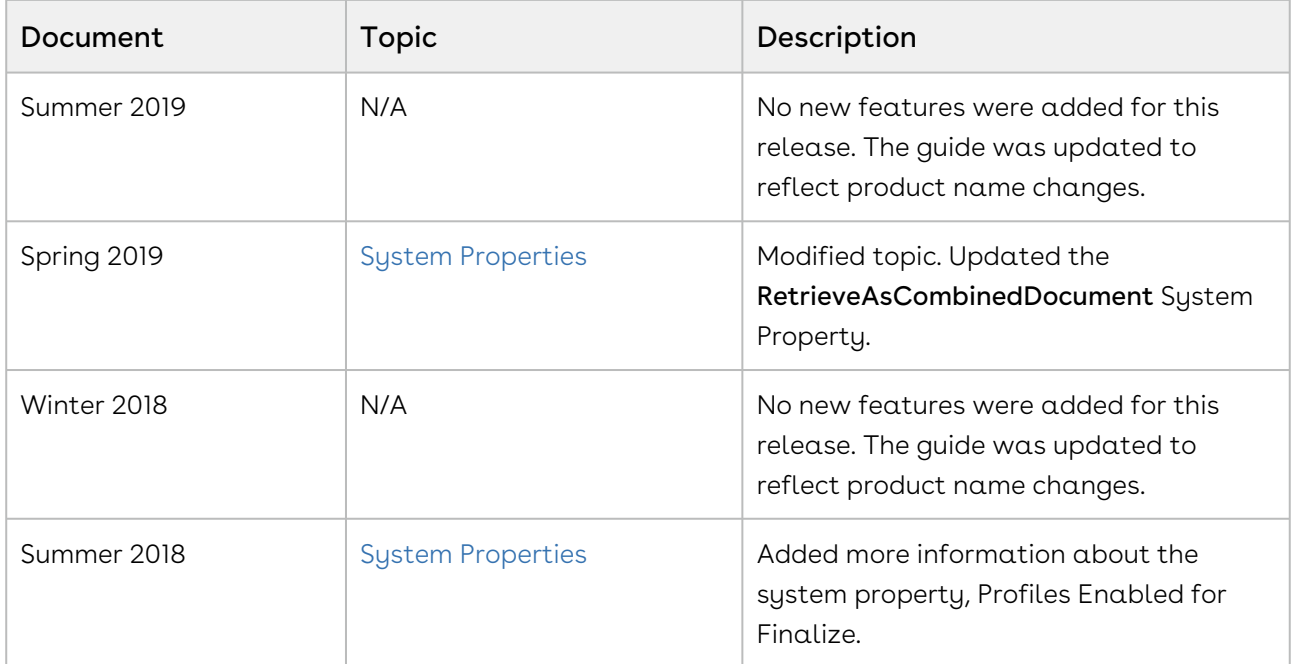

# <span id="page-7-0"></span>About DocuSign for Apttus Adapter

The DocuSign for Apttus adapter enables customers to electronically sign any type of document associated with Apttus quotes or contracts. By integrating Apttus with DocuSign, customers can streamline the Quote-to-Cash process, improve responsiveness, and eliminate errors. The adapter allows users to obtain electronic signatures for documents associated with quotes or contracts and automatically update the status - all inside Salesforce.

When it's time to obtain final approvals for a quote or contract in Apttus, the Apttus Adapter provides a streamlined point-and-click way for users to send attachments for electronic signature. Within the Apttus quote or contract, the Send for eSignature feature allows users to dramatically shorten approval cycles by quickly compiling the necessary documents, selecting the right contacts from their Salesforce instance and easily sending personalized emails. As documents are routed, the Apttus Adapter ensures that documents adhere to the appropriate workflows defined in Apttus. When legal documents are approved via DocuSign, the signature status is automatically updated inside Salesforce, and final signed documents are automatically attached to the Apttus quote or contract. With the Apttus Adapter, you have a fully secure, auditable and trackable view of who has approved your documents for Apttus quotes or contracts.

The Apttus Adapter is part of the Apttus Quote-to-Cash suite, which provides comprehensive capabilities for Configure Price Quote (CPQ), Contract Management and Revenue Management. Apttus solutions are built on the Salesforce platform, which means that all pricing, contracts, products, and deals are managed in the world's most scalable, robust and secure cloud platform - all inside Salesforce.

DocuSign for Apttus Adapter allows an administrator to perform the following administrative tasks:

- Configure DocuSign Tags
- Configure Templates
- Add Custom Fields to your envelope
- Configure Reminders and Expiration
- Configure One-Click Send

# <span id="page-7-1"></span>Key Terminology

It is important to understand how terms are used when working with DocuSign for Apttus Adapter.

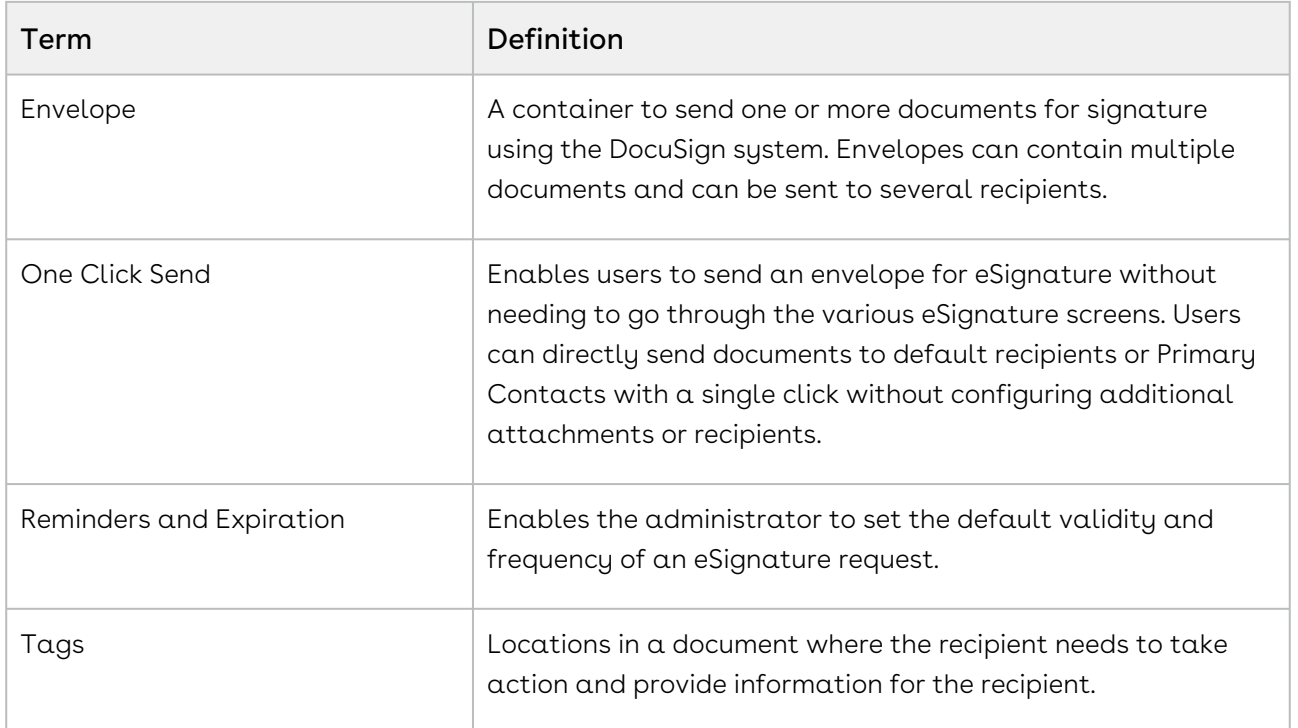

# <span id="page-9-0"></span>**Overview**

The Apttus DocuSign integration allows you to send documents from Agreement and Quote/Proposal for eSignature by DocuSign, all from within Apttus.

The standard Apttus objects and workflows are used along with Apttus DocuSign integration packages, which provides the connectivity between Apttus and DocuSign. The DocuSign for Apttus connector uses the DocuSign REST API to send document and record information to DocuSign to take over the eSignature process.

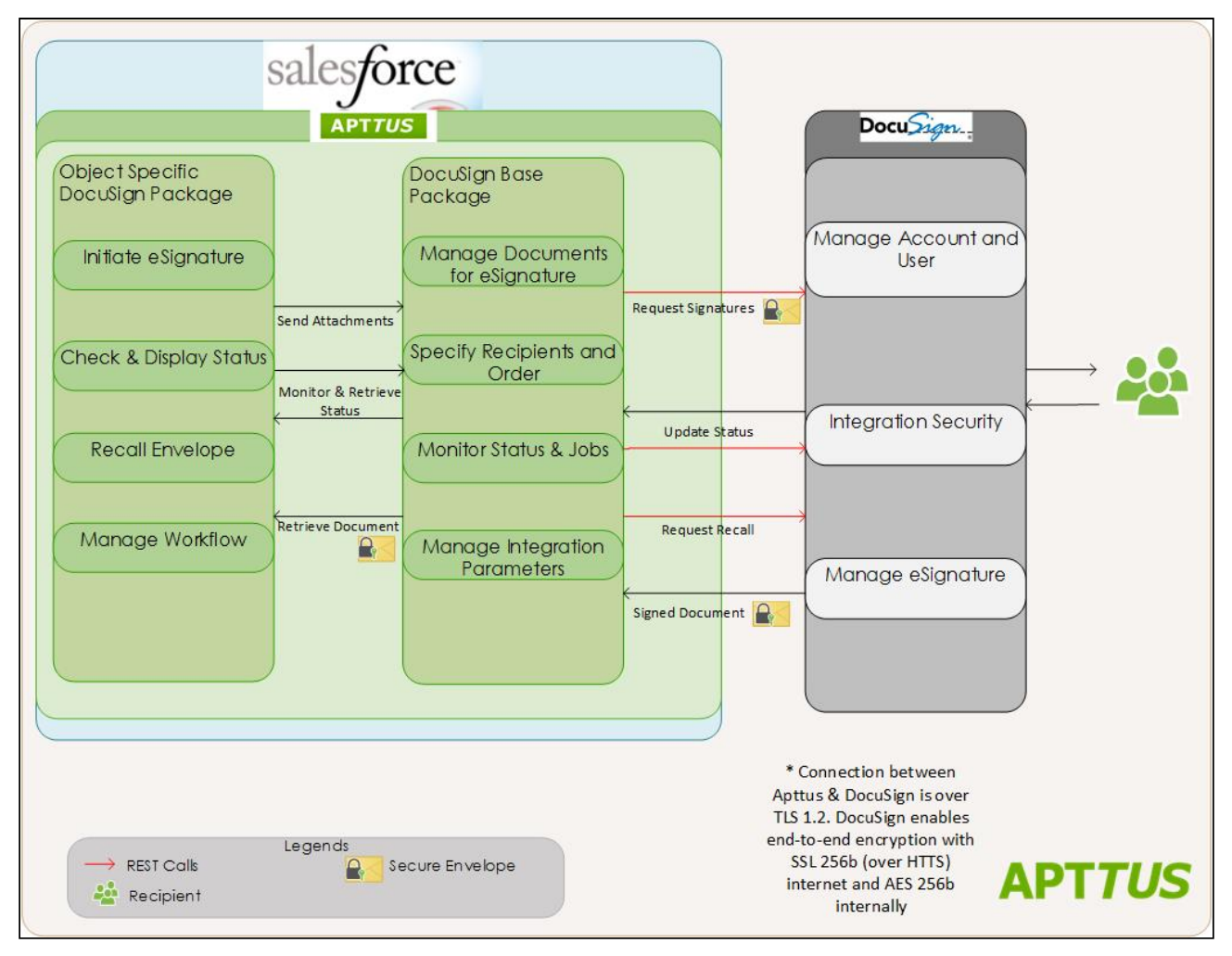

### <span id="page-9-1"></span>Document Overview

This document is divided into quick start, installation, configuration, and using sections.

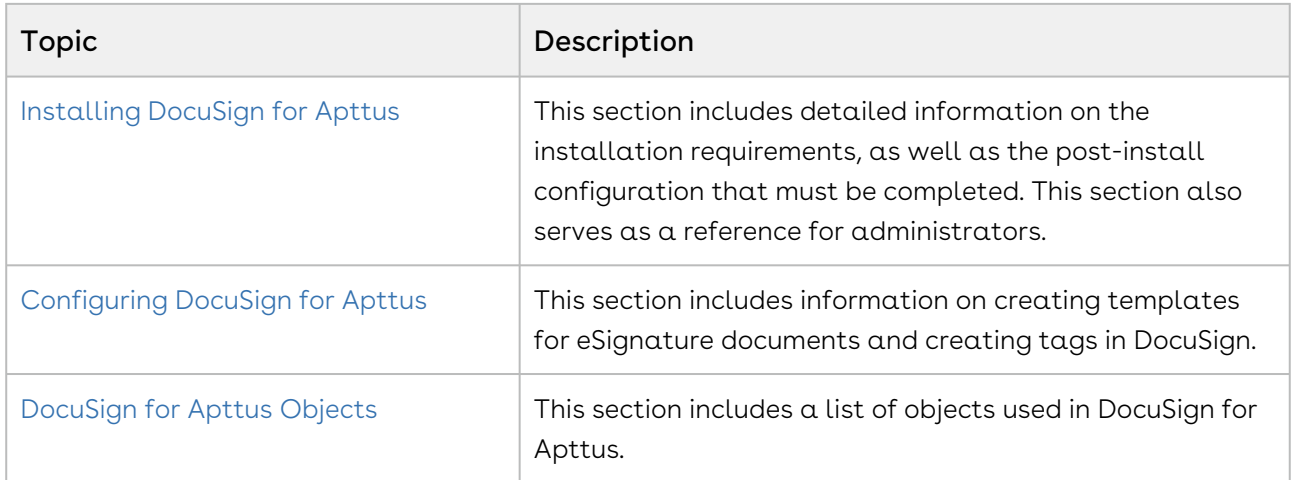

# <span id="page-11-0"></span>Installing DocuSign for Apttus

• [Pre-Installation Requirements](#page-11-1)

Before you install the DocuSign for Apttus packages, you must ensure that you have set up your DocuSign account and specific DocuSign users for each Apttus user you want to have access to the DocuSign functionality within Salesforce.

- [Installing Apttus DocuSign](#page-12-0) The process for installing and setting-up DocuSign for Apttus
- [Upgrading DocuSign for Apttus](#page-14-0) The process for upgrading DocuSign for Apttus
- [Post-Installation Configuration](#page-17-0)

After you have installed the packages and ensured that the correct users have access to the functionality, you should configure the options that are generally set once and then left alone.

# <span id="page-11-1"></span>Pre-Installation Requirements

Before you install the DocuSign for Apttus packages, you must ensure that you have set up your DocuSign account and associate DocuSign user profile for each Apttus user you want to have access to the DocuSign functionality within Salesforce.

DocuSign provides both production and development/sandbox environments. You can get a free developer account from the [DocuSign Developer Center.](https://developers.docusign.com/) For a full production environment, you can contact DocuSign or contact your Apttus representative who can provide some assistance, if you do not already have a production version of DocuSign. Production and Sandbox accounts are separate and require separate logins.

 $\textcircled{\tiny{1}}$  Apart from the initial set up of a production or sandbox account, both environments are configured in the same manner.

# <span id="page-11-2"></span>To set up a sandbox account and link it to Apttus User Account

You must have an Apttus user account in Salesforce that you can associate with a user account in DocuSign.

1. Go to the [DocuSign Developer Center](https://developers.docusign.com/) and create a sandbox account.

- $\textcircled{\tiny 1}$  You must use the email address of the Apttus user whose account you want to link to DocuSign. An email is sent to the email address you enter. You must activate your account.
- 2. Ensure Admin Permission Profile is selected for your account in DocuSign.
- 3. Create another user associated with an Apttus User account under the Admin account.
	- $\textcircled{\tiny{1}}$  These additional users must be in the same Salesforce org as the initial user, who was used to create the sandbox account.

You now have users setup in DocuSign that can be associated with different Apttus users in the same Org.

# <span id="page-12-0"></span>Installing Apttus DocuSign

Multiple packages must be installed to implement the complete DocuSign solution. Packages for DocuSign must be installed in the order indicated in the table in this section. You begin with the Apttus base packages and then install the integration packages that enable the various products to function together.

 $\textcircled{\tiny 1}$  Apttus recommends downloading and upgrading Apttus packages in a Salesforce sandbox **before** installing them in your production environment. For information on installing and upgrading in a sandbox, please contact Apttus Support before you install any packages.

Install the packages in the following order.

The Apttus Base Library provides a shared library of reusable components that other Apttus packages may use. All CPQ and Contract Management customers must install this package in order to use Apttus CPQ and Contract Management products.

In addition, beginning in the Spring '20 release, Apttus is adding a User Experience Analysis component that collects product usage data. No action is required on your part and there is no impact to any existing product features, system functionality, or configured workflows. No personally identifiable information (PII), nor any other proprietary, confidential, or sensitive data will be collected. If, during installation, you see an "Approve Third-Party Access" prompt, please select the Yes, grant access to these third-party web sites check box and click Continue. For more information, see [DocuSign for Apttus on Salesforce Summer 2020 Release Notes.](https://documentation.conga.com/display/APTRN/DocuSign+for+Apttus+on+Salesforce+Summer+2020+Release+Notes)

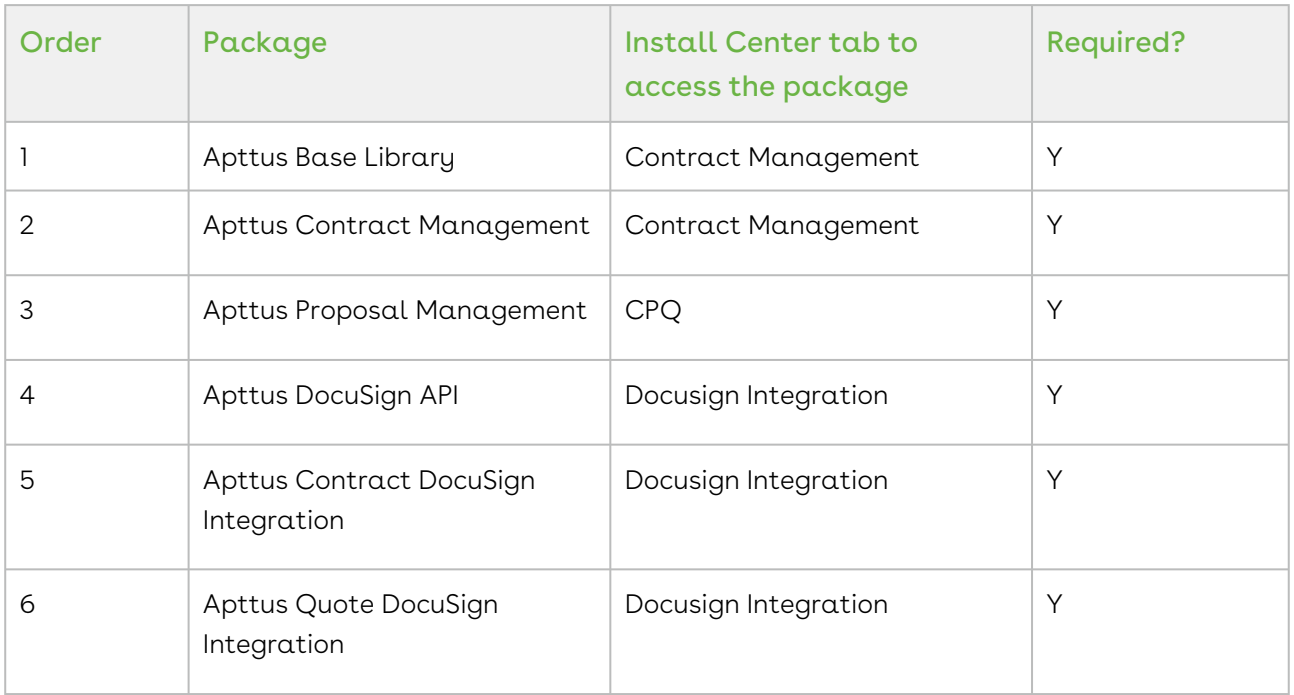

 $\textcircled{\tiny{1}}$  You must have Apttus-provided login credentials to the Apttus Community Portal to be able to download packages.

### <span id="page-13-0"></span>To install the Apttus DocuSign packages

- 1. Go to the **Resources > Install Center** tab on the Apttus Community Portal.
- 2. In **My Packages** navigation link, click **Docusign Integration**. From the VERSION dropdown, select the version that you want to install.
- 3. Click Install Now.
- 4. Select the environment in which you want to install the packages. Click Install in Production to install the packages in your production environment. Click Install in Sandbox to install the packages in your sandbox.
- 5. In the Salesforce login screen, enter your login credentials and click Log In.
- 6. Enter the Password provided by Apttus.
- 7. Select the profile for which you want to install the package. Apttus recommends that you select Install for All Users.
- 8. If you want to Install for Specific Profiles, you must define the access level for all profiles. Select from one of the following options.
	- No Access This is the default setting. Apply this access level to disable all object permissions.
	- Full Access Apply this access level to assign users permissions to Read, Create, Edit, Delete, View All, and Modify All for all objects.
- 9. Click Set.
- 10. Click Install.

A message is displayed indicating the installation is underway. Once installed, repeat this procedure for each of the packages.

After installing the DocuSign for Apttus packages, assign the user profile permissions and associate the appropriate Apttus users to those created in DocuSign.

# <span id="page-14-0"></span>Upgrading DocuSign for Apttus

This section provides information on upgrading DocuSign for Apttus to the latest version from the previous two releases.

 $\textcircled{\tiny{1}}$  If you have not installed DocuSign for Apttus, you can contact Apttus Support to request for an installation link, then perform the standard installation as described in [Installing DocuSign for Apttus](#page-11-0).

# <span id="page-14-1"></span>Preparing for Upgrade

Before you upgrade to DocuSign for Apttus on Salesforce Summer 2020, you must ensure the following:

• You go through [DocuSign for Apttus on Salesforce Feature by Release](https://documentation.conga.com/display/DSIGNSFFBR/DocuSign+Services+Features+by+Release) to know about the new features, enhancements, and deprecated features in DocuSign for Apttus

since your existing release. After you upgrade DocuSign for Apttus to Summer 2020, you cannot roll back to any previous release.

- You have the [supported platforms and system requirements.](https://documentation.apttus.com/display/APTRN/DocuSign+for+Apttus+on+Salesforce+Summer+2020+Release+Notes#DocuSignforApttusonSalesforceSummer2020ReleaseNotes-SRSP)
- $\cdot\,$  You have access to the **Install Center** on the [Apttus Community Portal](https://community.apttus.com/).
- You have administrator privileges to your Salesforce org

You need not back up your configurations. All configurations you performed since you installed your existing release will remain intact after the upgrade.

# <span id="page-15-0"></span>Upgrading to DocuSign for Apttus on Salesforce Summer 2020

This section describes step-by-step instructions to upgrade from Spring 2020 and Winter 2019 to Summer 2020.

If you are upgrading the Apttus Contract DocuSign Integration package to the latest version, you must first upgrade the Apttus Contract Management and Apttus DocuSign API packages to the latest version.

### Upgrading DocuSign for Apttus from Spring 2020 to Summer 2020

1. Go to Setup > Installed Packages and ensure that your current Salesforce org has the following Spring 2020 packages installed.

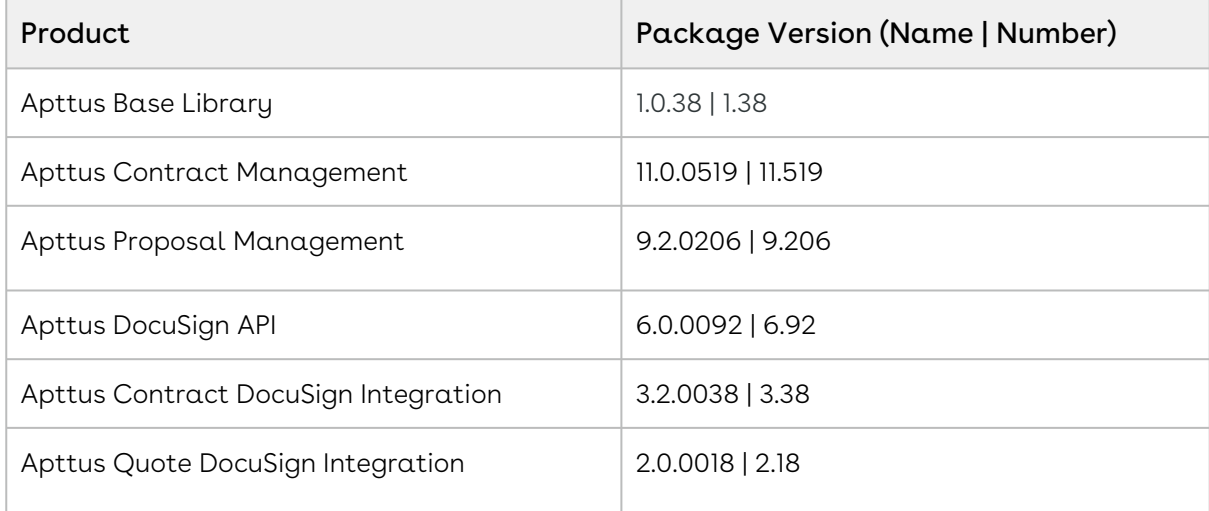

2. Ensure that you have the following packages and dependent packages to upgrade to Summer 2020. These packages are required to utilize the new features and enhancements of Summer 2020.

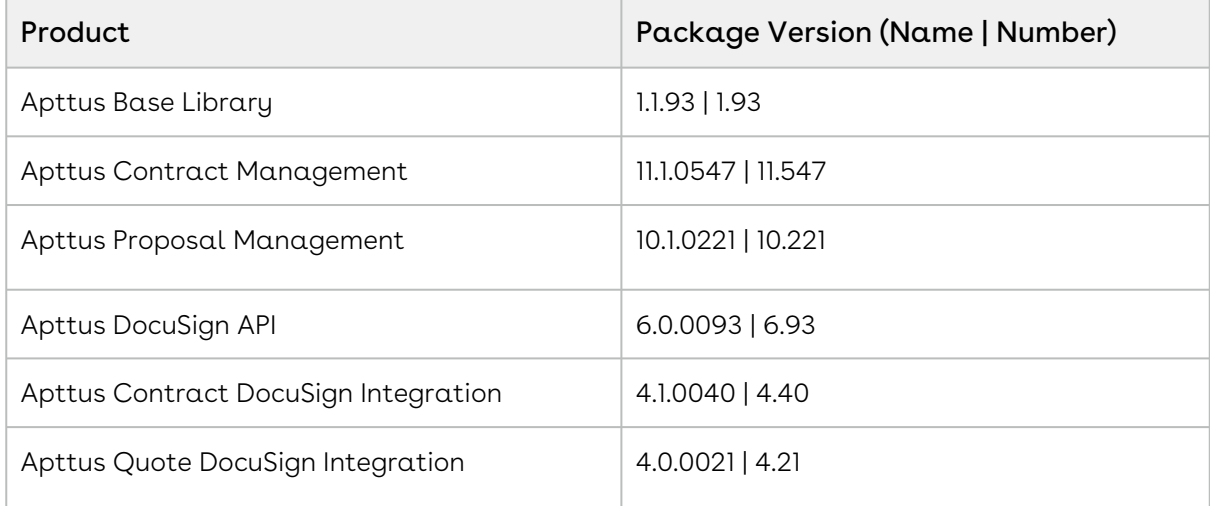

3. Perform the upgrade. The upgrade procedure is the same as the installation procedure. For detailed information on installing DocuSign for Apttus managed packages, see [Installing the DocuSign for Apttus Packages](#page-12-0).

### Upgrading DocuSign for Apttus from Winter 2019 to Summer 2020

1. Go to Setup > Installed Packages and ensure that your current Salesforce org has the following Winter 2019 packages installed.

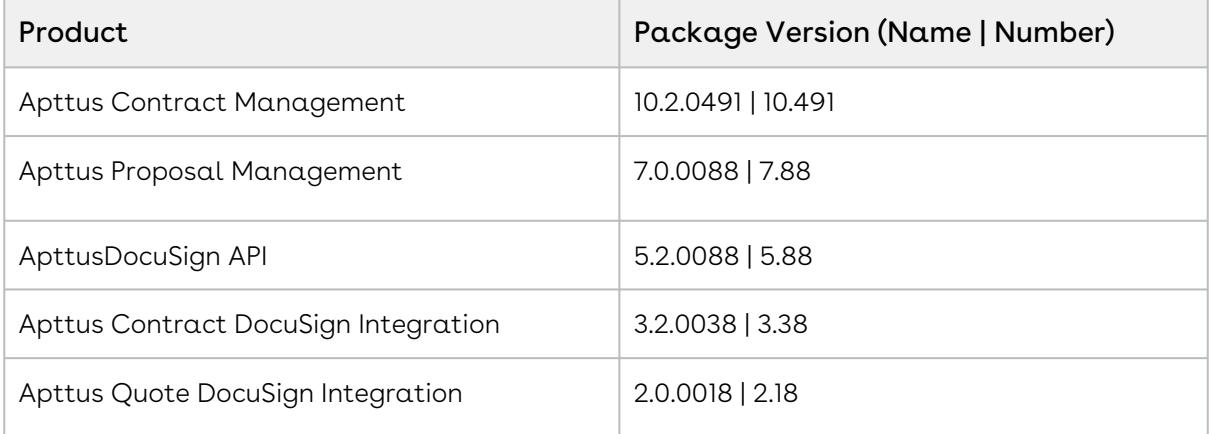

2. Ensure that you have the following packages and dependent packages to upgrade to Summer 2020. These packages are required to utilize the new features and enhancements of Summer 2020.

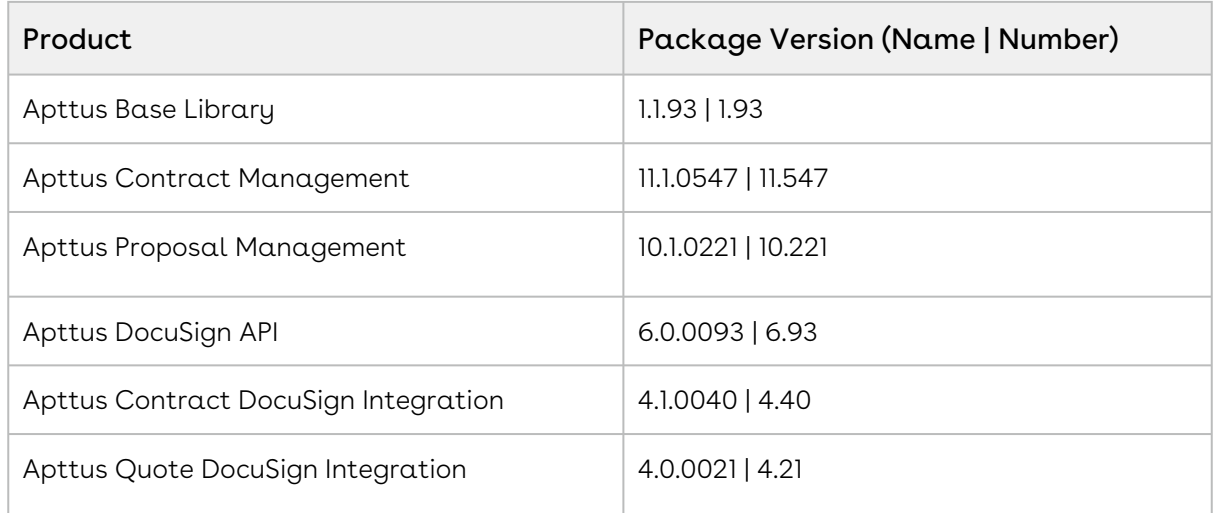

3. Perform the upgrade. The upgrade procedure is the same as the installation procedure. For detailed information on installing DocuSign for Apttus managed packages, see [Installing the DocuSign for Apttus Packages](#page-12-0).

# <span id="page-17-0"></span>Post-Installation Configuration

Subsequently, you have installed the packages and ensured that the correct users have access to the functionality, you can configure the options that are generally set once and then left alone. While the system properties can be altered at any time, typically you want to set them up to work best with your business requirements. The system properties fall into three different categories: sync settings, server settings, and changing document settings. You can utilize the Translation Workbench to change the Email Subject and Email Body text.

#### • [DocuSign Permissions](#page-18-0)

The permissions need granted to User Profiles associated with users working with DocuSign. If you do not grant these permissions, the DocuSign Users may face issues while using and configuring DocuSign for Apttus.

• [Associating an Apttus user to a DocuSign account](#page-22-0)

Once you have created an account and added users in DocuSign, you must associate those users to the users in Apttus.

• [Auto-Provisioning a DocuSign User](#page-22-0)

If the user who logged into the Salesforce org is not a registered DocuSign user, you as an Administrative user can configure the system to provide them an account using the Salesforce Org.

• [eSignature Buttons for the Agreement and Quote/Proposal Object](#page-25-0)

To initiate the DocuSign signature process and later check the signature status, you must have the relevant buttons available on the Agreement and Proposal object.

• [Server Configuration](#page-25-0)

Basic server configuration includes both System Properties and Remote Site Settings that must be configured.

• [Changing Document Options](#page-25-0)

These properties are used to control how you want to work with the documents that are sent for eSignature.

• [Setting Default Recipient Properties](#page-25-0)

You can configure default recipients who receive the agreement or contract for signature.

• [System Properties Reference Table](#page-29-0)

The Comply and DocuSign System Properties referenced throughout this chapter, are also listed here.

• [Configuring Email Text](#page-44-0)

You can change the default text that is used in the email subject and email body sent to signatories, by changing System Properties that are used to provide that email text.

• [Adding DocuSign Recipients Related List](#page-43-0)

For an agreement or a proposal that you send for eSignature, you can add and configure a list of default recipients who will receive the agreement or proposal. This section lists the procedures to add the default recipients related list to your Agreement or Proposal and to change the page layout assignments.

### <span id="page-18-0"></span>DocuSign Permissions

The following permissions need to be granted for user profiles associated with users who will be working with DocuSign. If you do not grant these permissions, the DocuSign user may face issues while using and configuring DocuSign for Apttus.

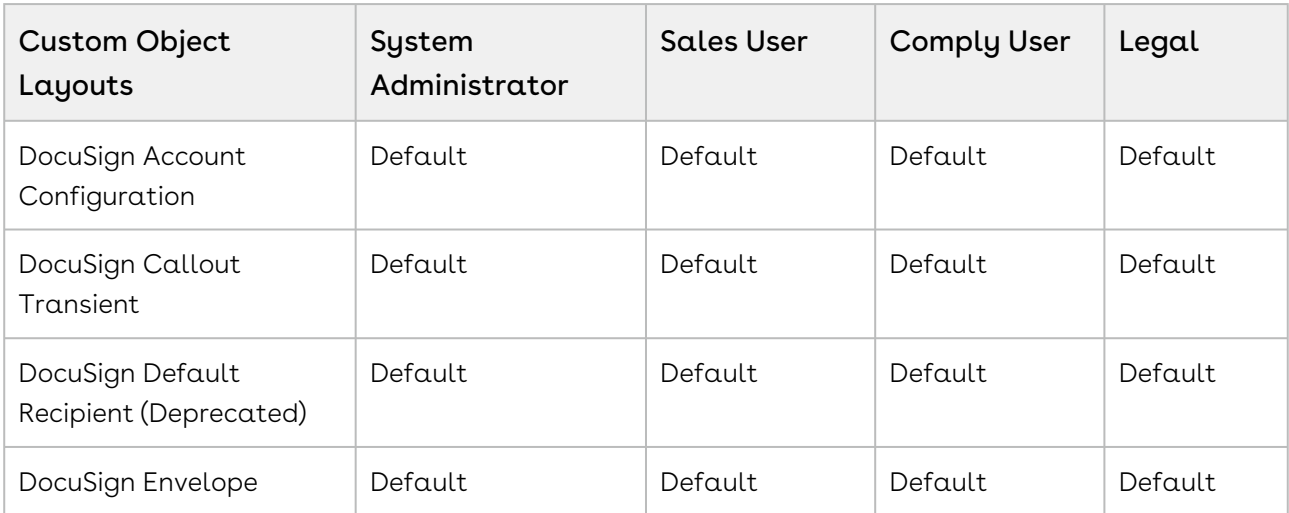

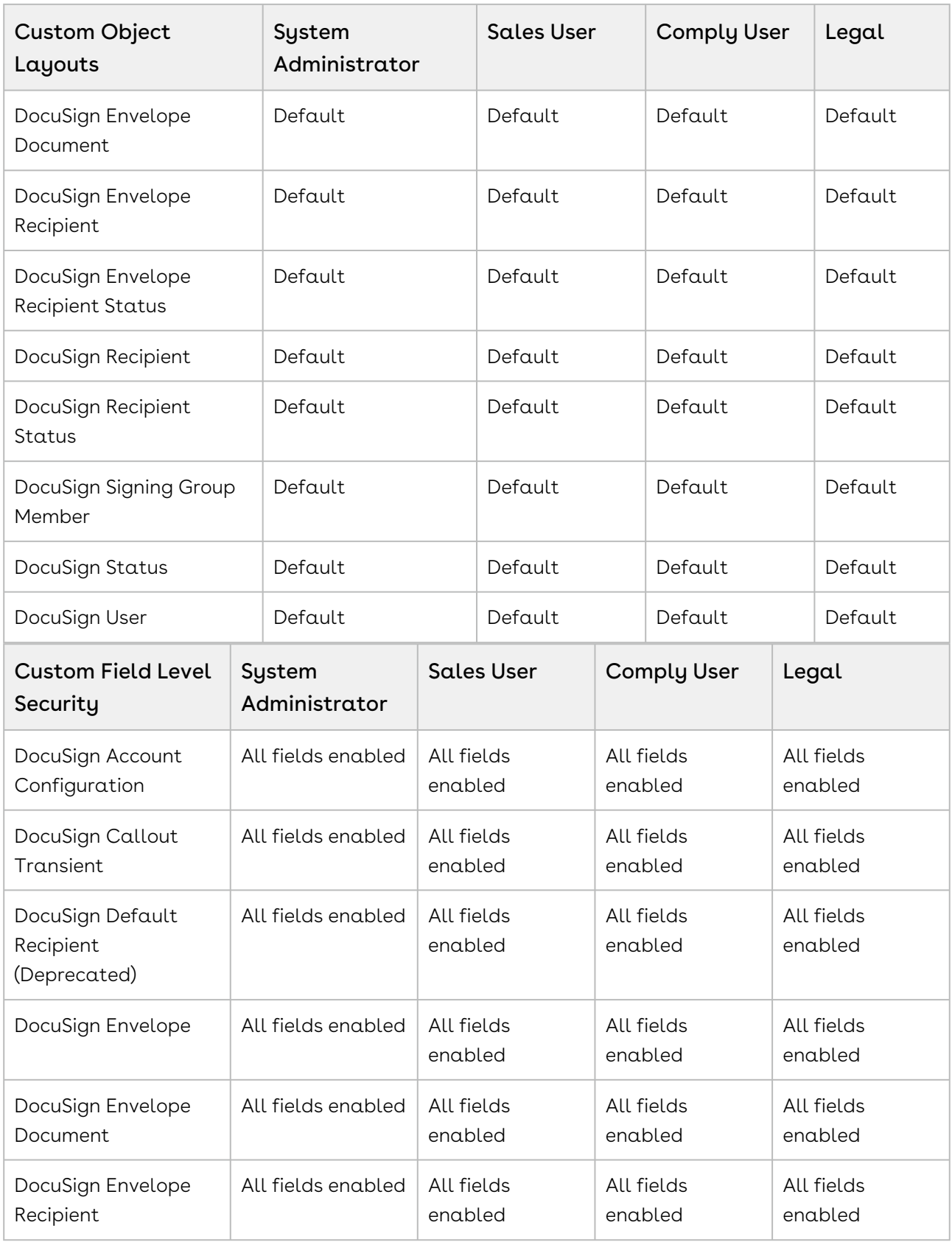

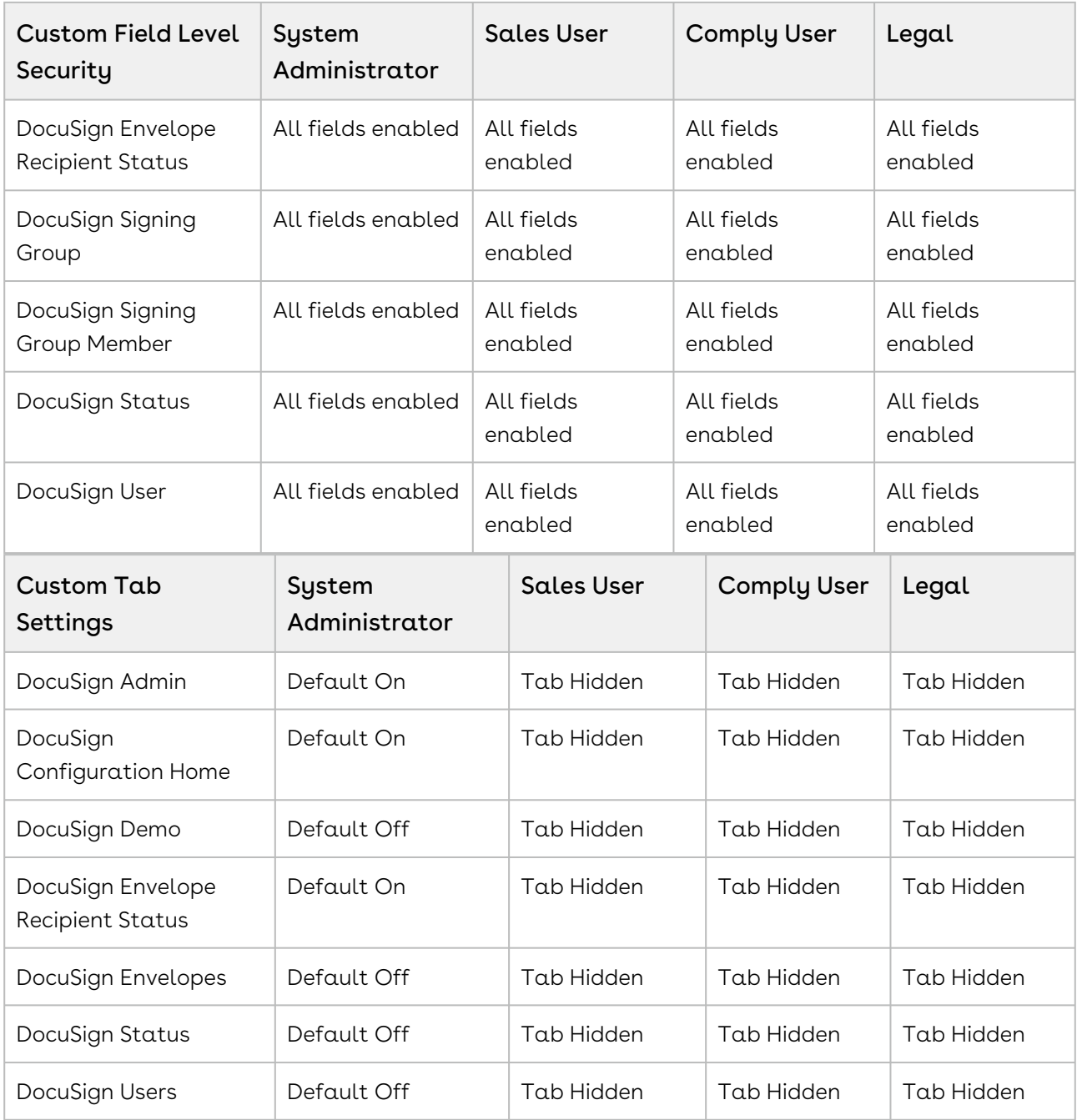

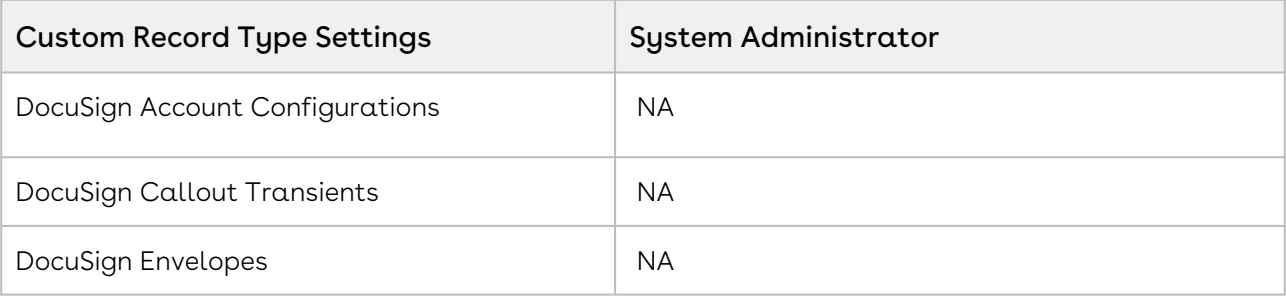

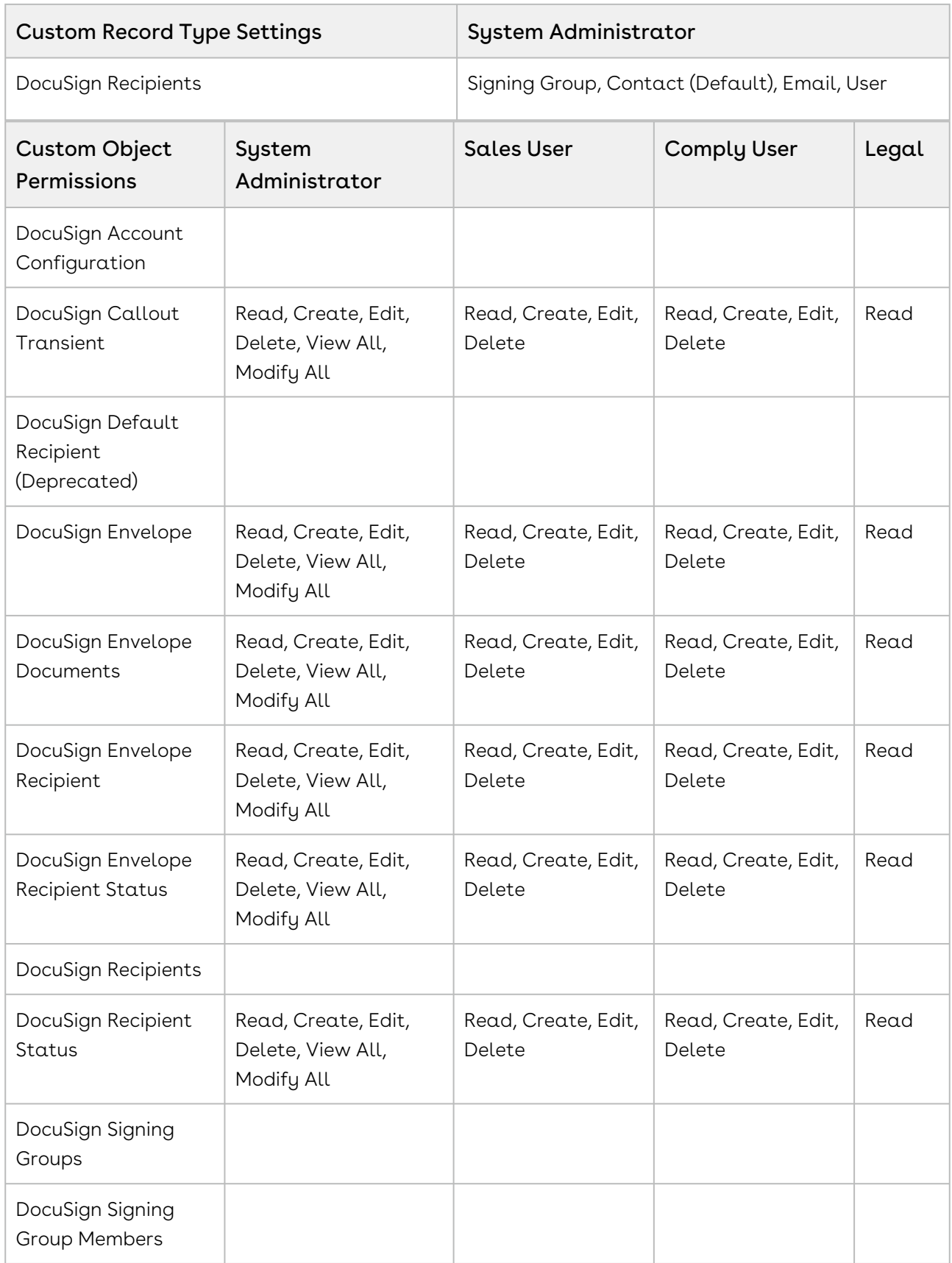

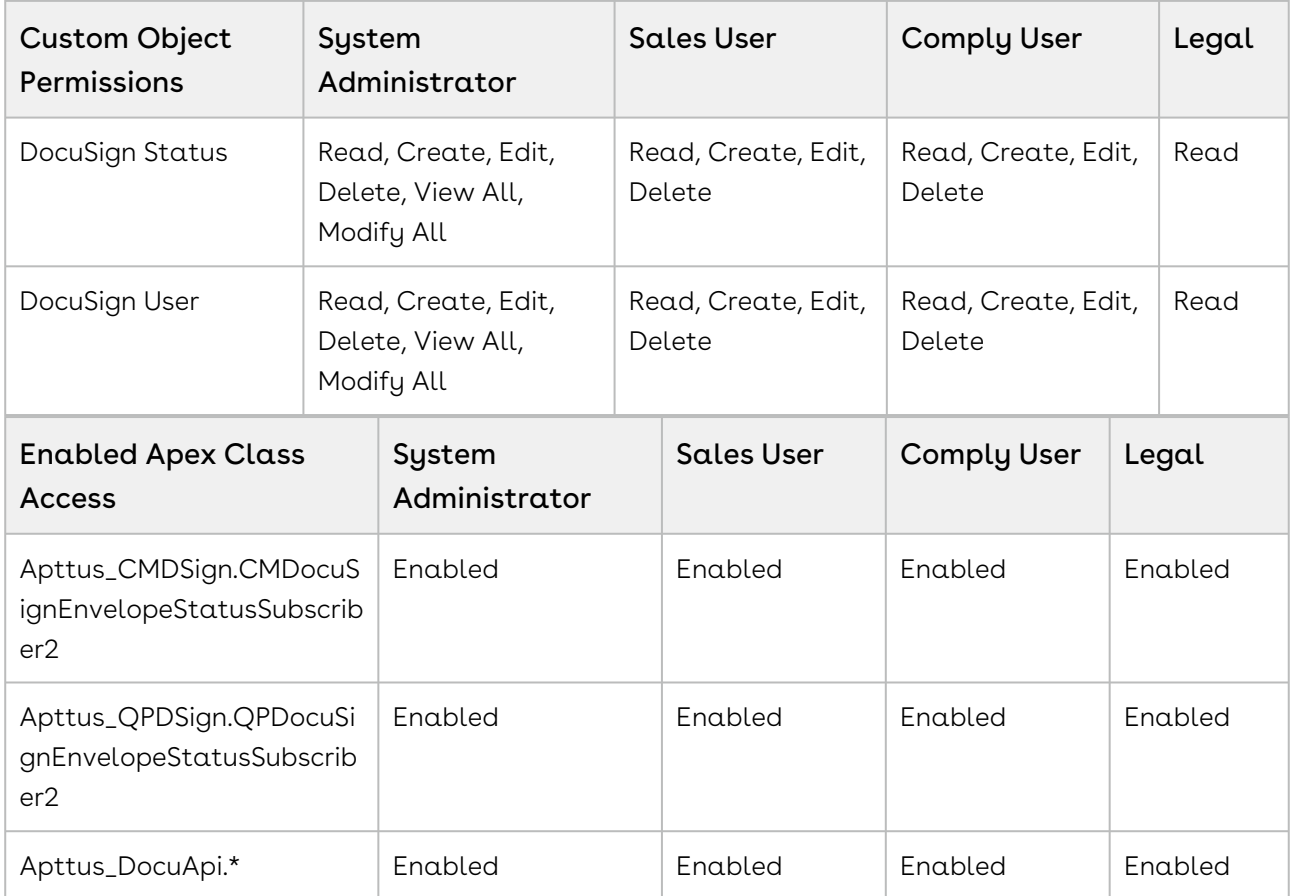

# <span id="page-22-0"></span>Managing Users

Once you have created an account and users in DocuSign, you must associate those users to the users in Apttus.

The feature of creating a DocuSign Account from DocuSign Configuration Home page has been discontinued. You can no longer provision new accounts to your users from DocuSign for Apttus. To create an account on DocuSign, go to [DocuSign.](http://www.docusign.com)

### Associating an Apttus user to a DocuSign account

Once you have created an account and users in DocuSign, you must associate those users to the users in Apttus. Doing this enables the user to access the Apttus-provided functionalities using Salesforce org, which includes sending an agreement for eSignature by clicking the eSignature button on an agreement record, select which document to send, and which recipients to send it to. While there are other fields that can be completed for a user, you must ensure the First Name, Last Name, and Email address match between the user's Apttus user account and DocuSign user account.

### To associate an Apttus user to DocuSign account

You must have an existing DocuSign account.

To have the DocuSign Configuration Home tab available by default, click All Tabs and then click Customize My Tabs to add it to one of your Custom App.

- 1. In Salesforce, click the DocuSign Configuration Home tab.
- 2. Click the Setup DocuSign Account tab.

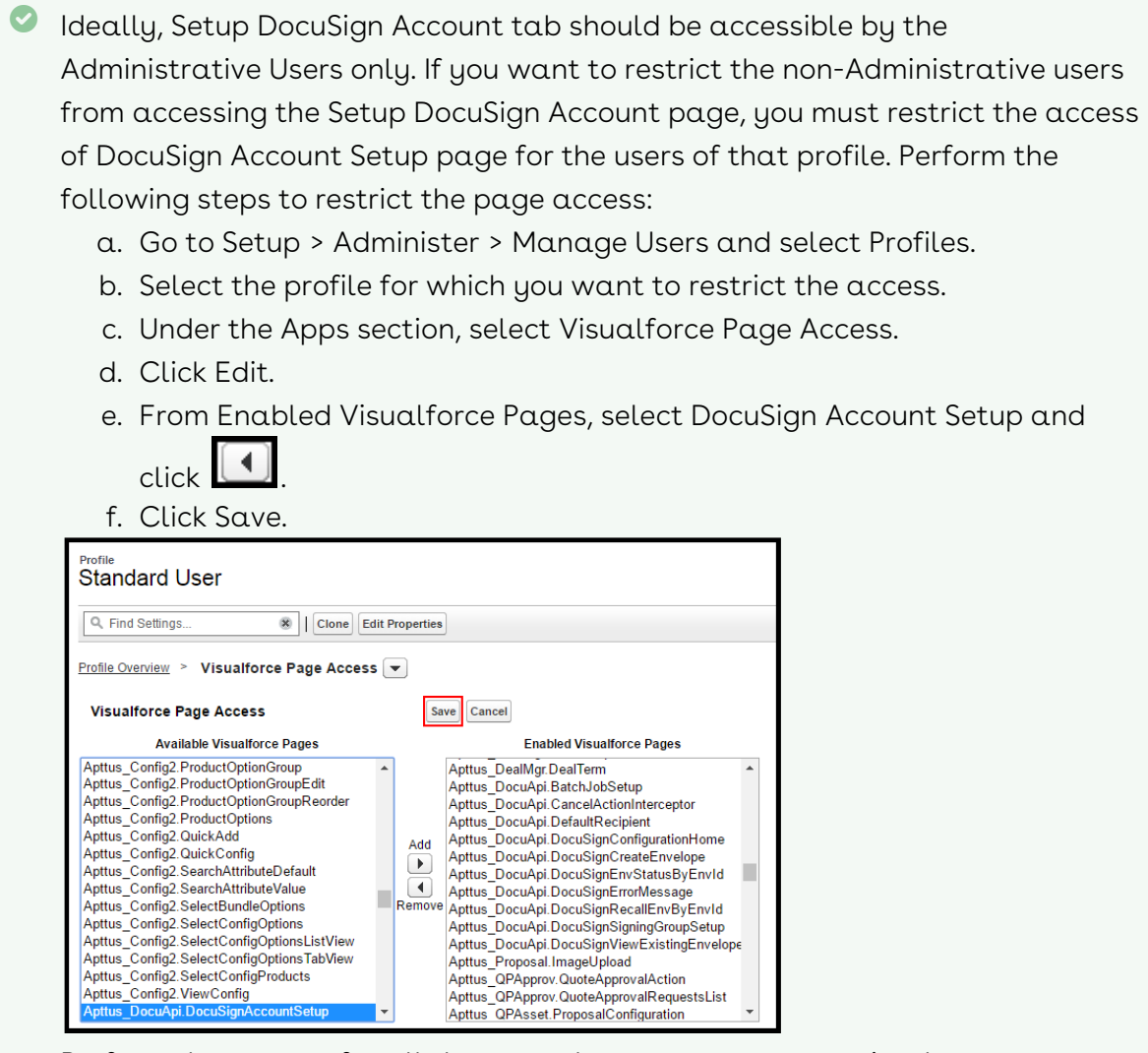

Perform these steps for all the users that you want to restrict the page access for. The Setup DocuSign Account tab will now be disabled for the users of the profile that you have restricted the access for.

3. Complete the following fields.

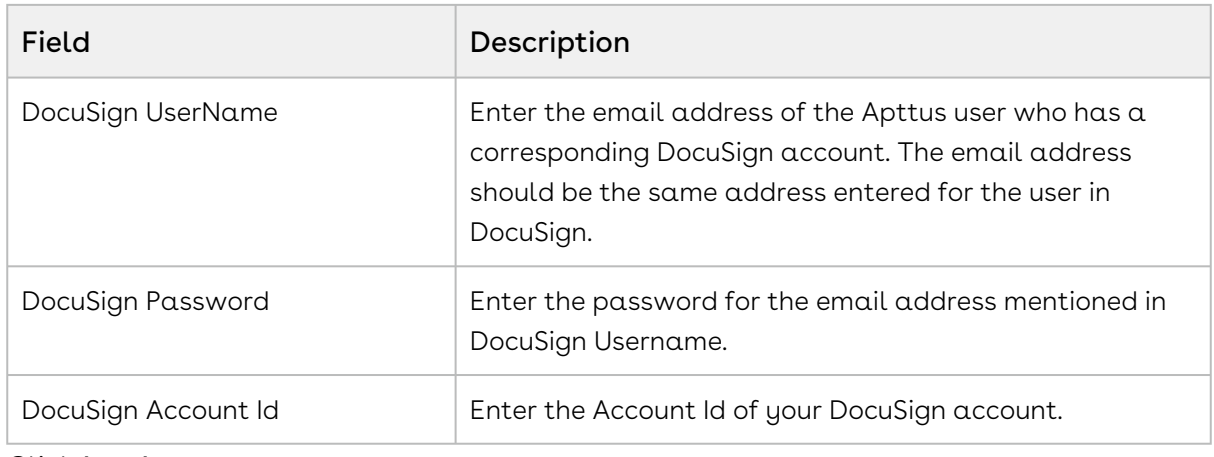

#### 4. Click Log In.

When you have an existing DocuSign User record and you try to log in to your existing DocuSign account using DocuSign Configuration Home, a message is displayed notifying that a DocuSign Administrative User already exists.

Using DocuSign's REST API, a user is created in Apttus, that corresponds to a DocuSign user in DocuSign. You can go to the DocuSign User tab and view the details for the user.

### Auto-Provisioning a DocuSign User

Previously, if the user who logged into the Salesforce org was not a registered DocuSign user, they could not send a document for signature. You can now auto-provision the users logged into your Salesforce org based on the DocuSign licensing agreement and licenses rendered to your account.

### To enable Auto-provision a DocuSign User feature

#### Navigate to App Setup > Develop > Custom Settings > DocuSign System Properties > System Properties and enable the Auto Provision User Enabled check box.

If you select the Autoprovision User Enabled check box and the user logged in Salesforce is not a DocuSign User, the user is automatically provisioned in DocuSign when the user clicks Send for e-signature for an agreement or a quote.

The account is provisioned on the back end without interrupting the workflow of the user unless the org that the user is a part of was installed without Apttus initially. In this case, an email is sent to the user in order to confirm their account creation.

When you auto-provision a user ensure that you

1. **Auto-Provision User Enabled** check box in DocuSign System Properties is selected.

- 2. Activate the user account manually in DocuSign or through email. Once the user account is active, they can send a document for eSignature.
- 3. Click the DocuSign Configuration Home tab, and re-enter docusign login and password. You can also create a new DocuSign User Account from this page. The user account needs to be activated manually before you proceed to login.
- $\textcircled{\tiny{1}}$  If your user is rendered an Auto-provisioned account, the user must enter the Company Name in his Salesforce Org.

### <span id="page-25-0"></span>Settings

You must ensure the following post-installation settings are done within your account.

- [eSignature buttons for the Agreement and Quote/Proposal object](#page-25-1)
- [Server Configuration](#page-26-0)
- [Changing Document Options](#page-27-0)
- [Setting Default Recipient Properties](#page-27-1)

### <span id="page-25-1"></span>eSignature Buttons for the Agreement and Quote/ Proposal Object

To initiate the DocuSign signature process and later check the signature status, you must have the correct buttons available on the agreement and quote record object.

The fields may already be available on the default page layouts, so you would only need to complete the following for custom layouts.

From Setup, go to Create > Objects > Agreement > Page Layouts and click Edit for the page layout you want to use with DocuSign eSignatures. Go to the Fields list, and drag the following fields onto the page:

- Send For eSignature (Apttus\_CMDSign.SendForESignature)
- Check eSignature Status (Apttus\_CMDSign.CheckESignatureStatus)
- Recall E-Signature Request (Apttus\_CMDSign. RecallESignatureRequest)
- Correct E-Signature Document (Apttus\_CMDSign.ViewESignatureDocument)

From Setup, go to Create > Objects > Quote/Proposal > Page Layouts and click Edit for the page layout you want to use with DocuSign eSignatures. Go to the Fields list, and drag the following fields onto the page:

• Send For eSignature (Apttus\_QPSign.SendForESignature)

- Check eSignature Status (Apttus\_QPSign.CheckESignatureStatus)
- Recall E-Signature Request(Apttus\_QPSign.RecallESignatureRequest)
- Correct E-Signature Document (Apttus\_QPSign.ViewESignatureDocument)

### <span id="page-26-0"></span>Server Configuration

Both System Properties and Remote Site Settings must be configured. Initially, you can use a sandbox or demo server to test your DocuSign for Apttus implementation and once you are ready to go live you can switch over to a production server. These two system properties handle that requirement.

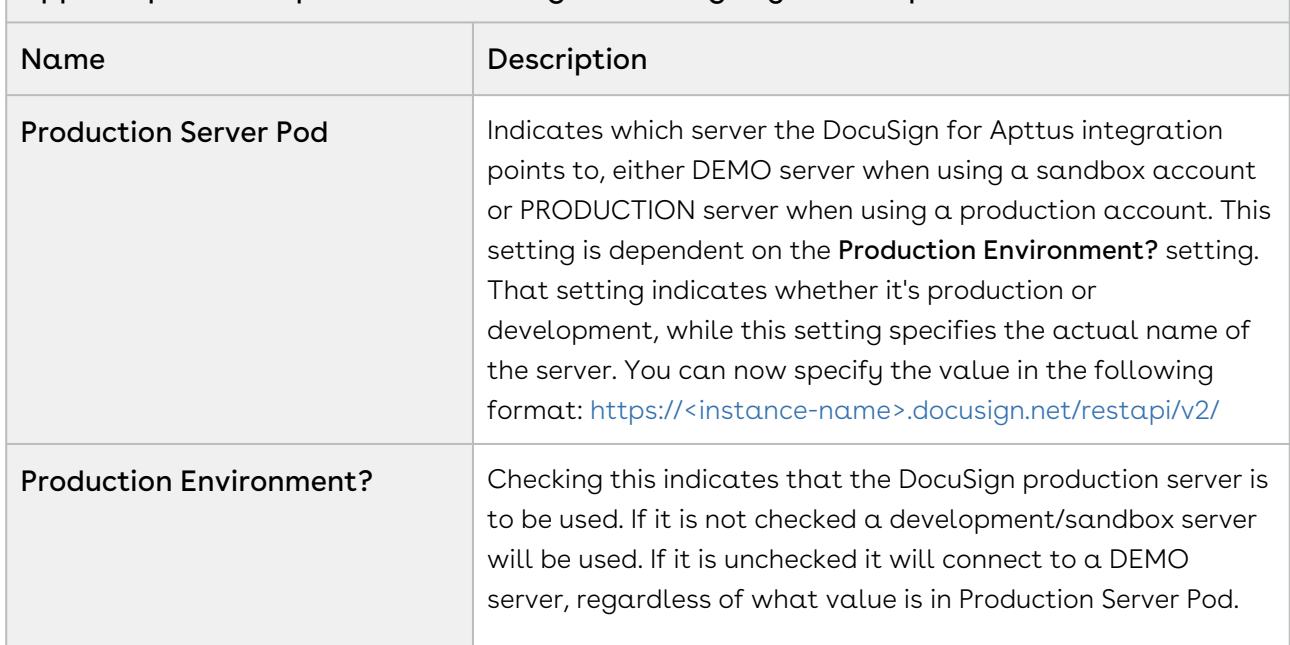

#### App Setup > Develop > Custom Settings > DocuSign System Properties

If the settings mentioned below do not already exist, you must create three Remote Site Settings in the table below. After being set up, these settings need not be changed. Enter the Name, the corresponding URL, and ensure they are Active.

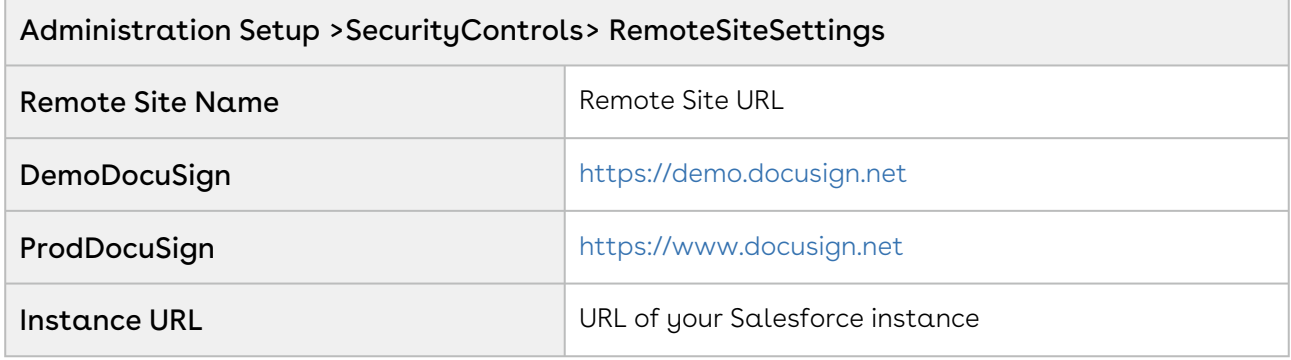

### <span id="page-27-0"></span>Changing Document Options

These properties are used to control how you want to work with the documents that are sent for eSignature.

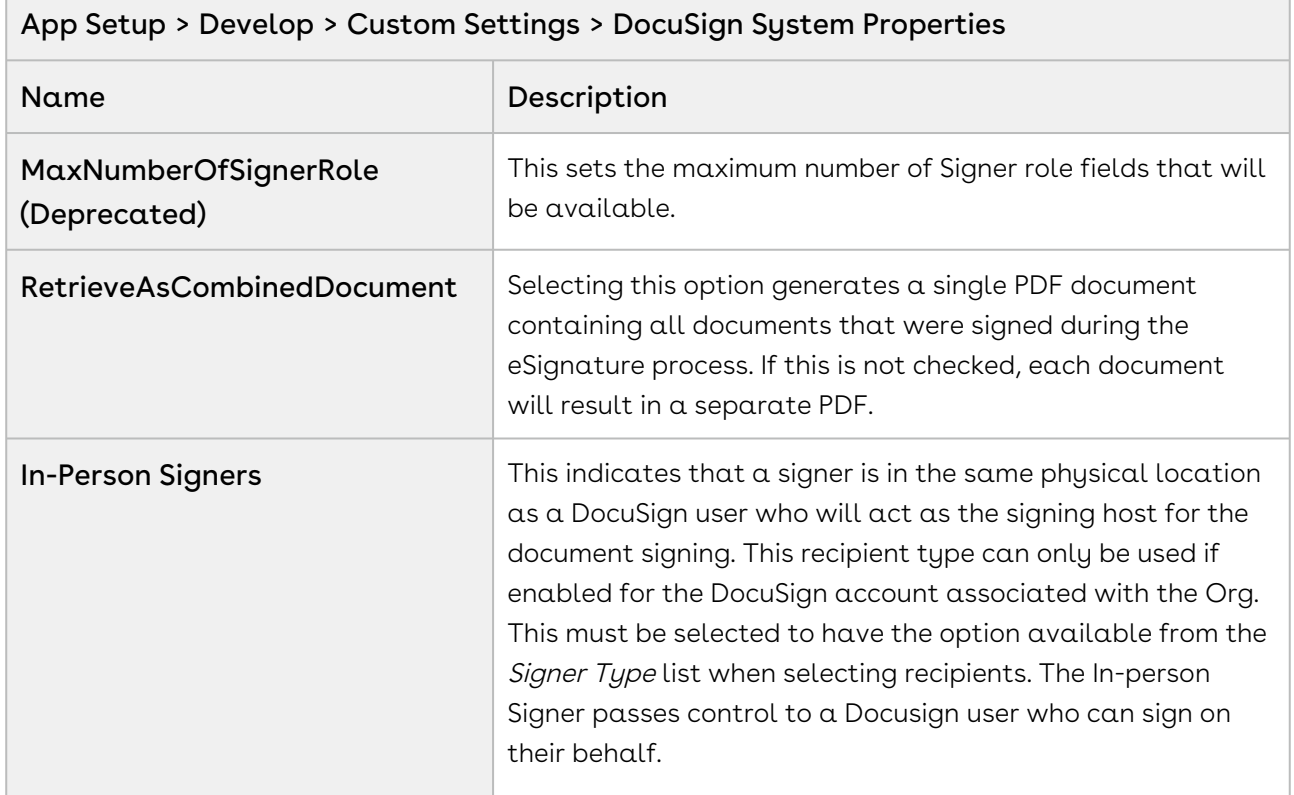

### <span id="page-27-1"></span>Setting Default Recipient Properties

You can now configure default recipients who receive the agreement or contract for signature. The Default Recipients cannot be deleted from the Recipient List. The following managed properties control the behavior of default recipients.

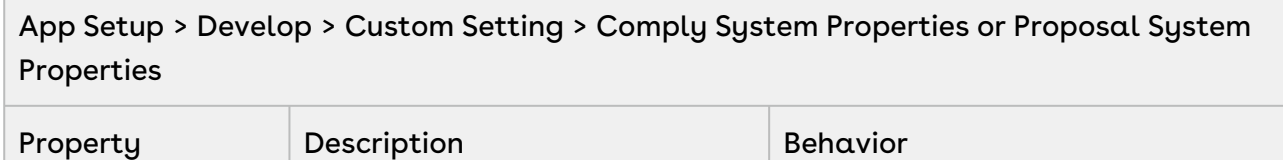

 $\overline{\phantom{a}}$ 

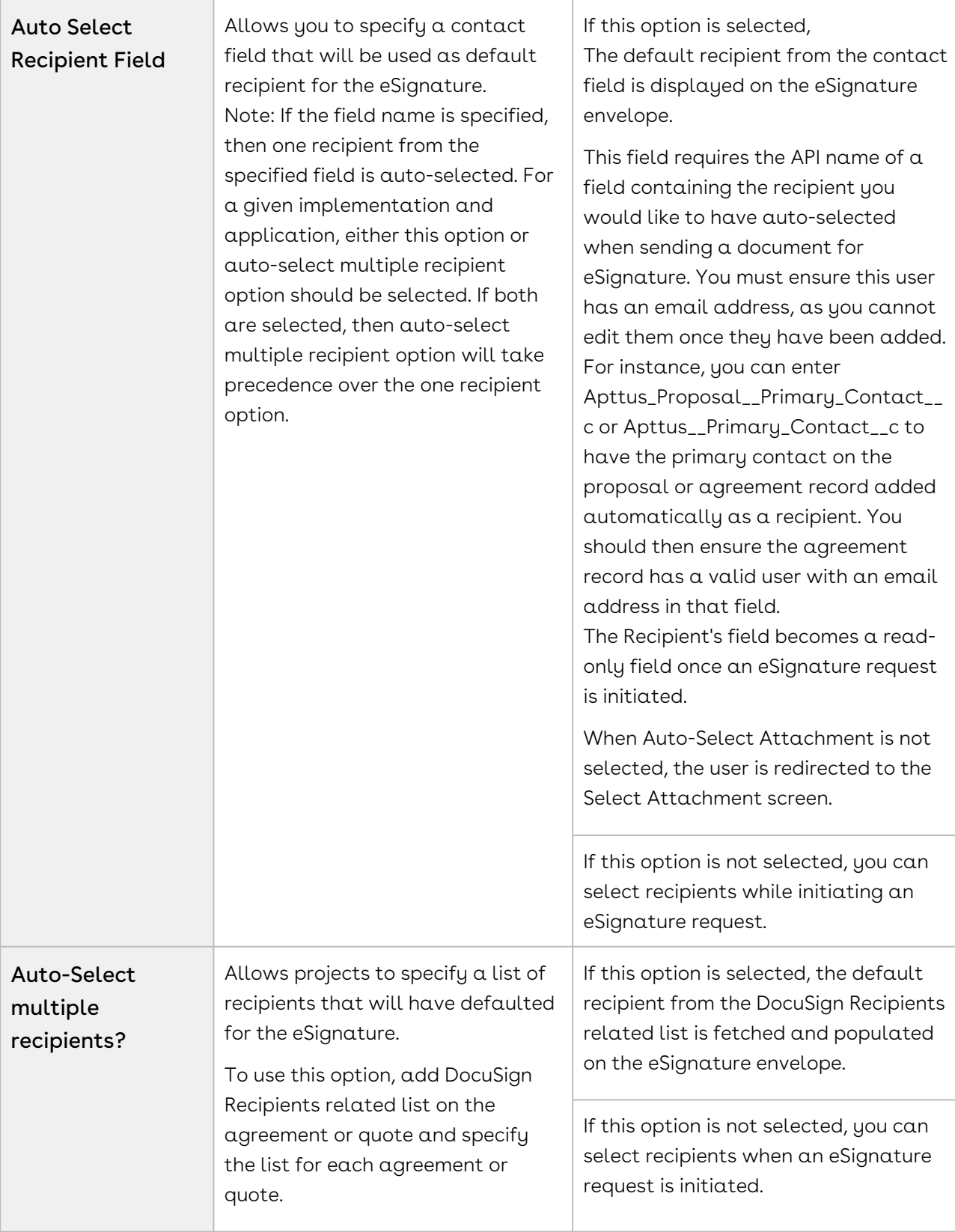

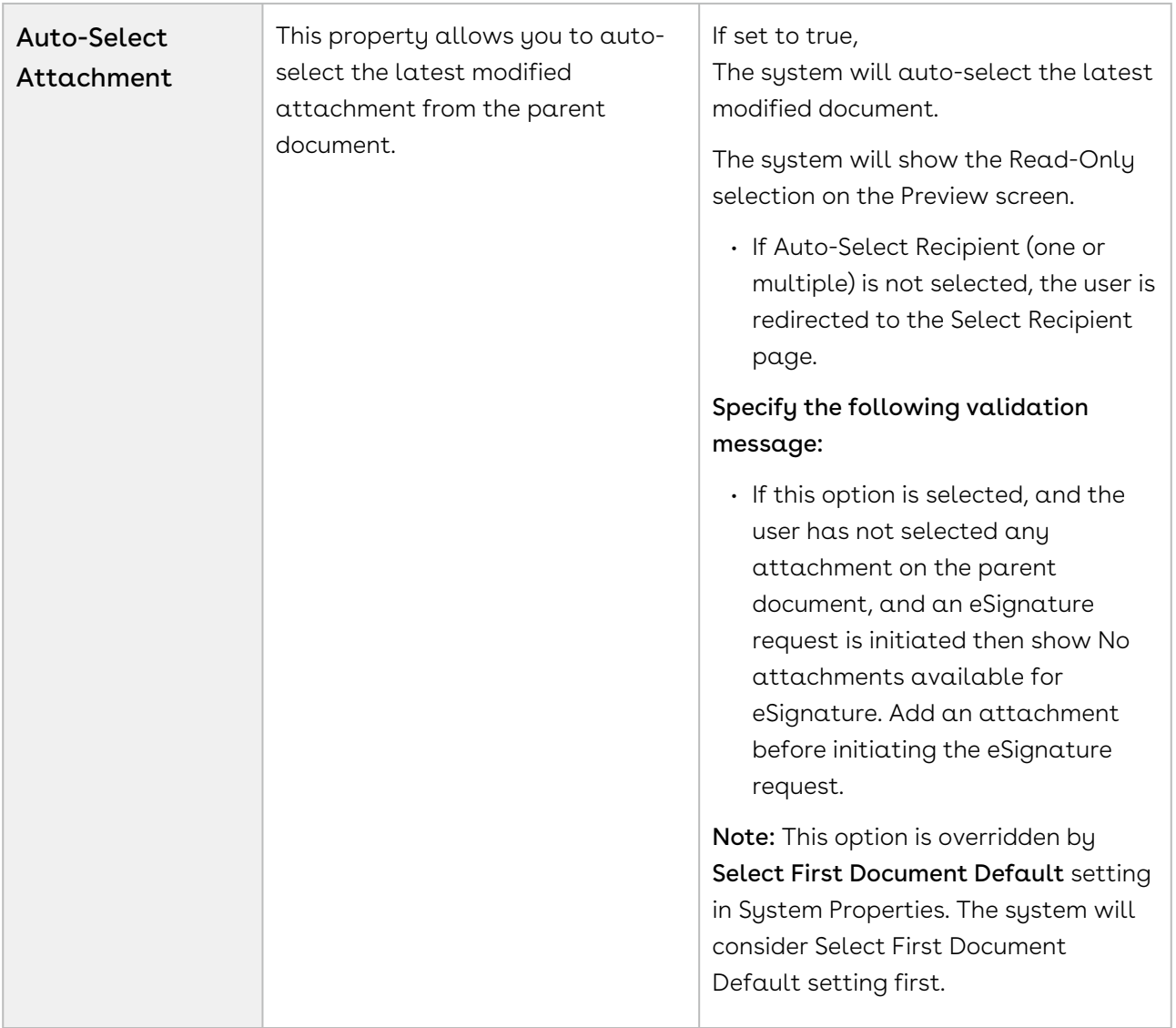

### <span id="page-29-0"></span>DocuSign System Properties

The following managed properties are used throughout this document.

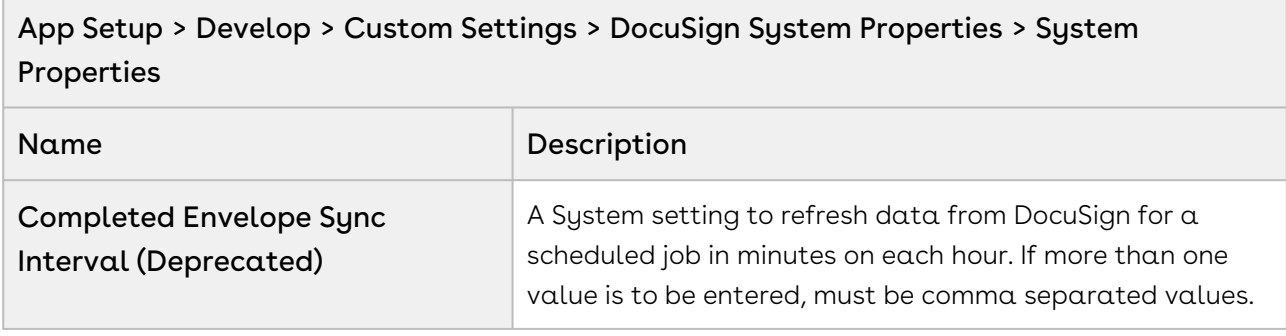

 $\sim$ 

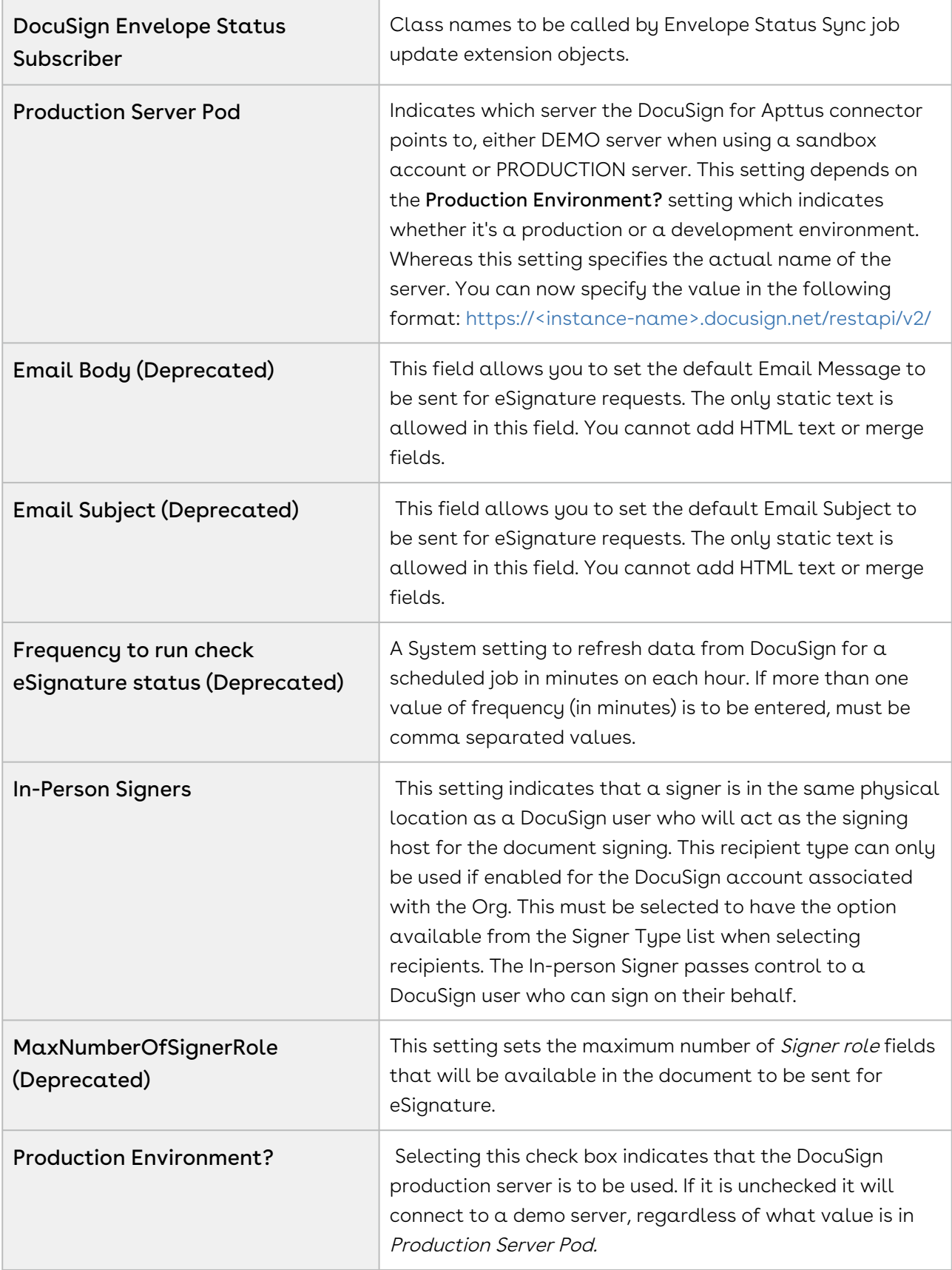

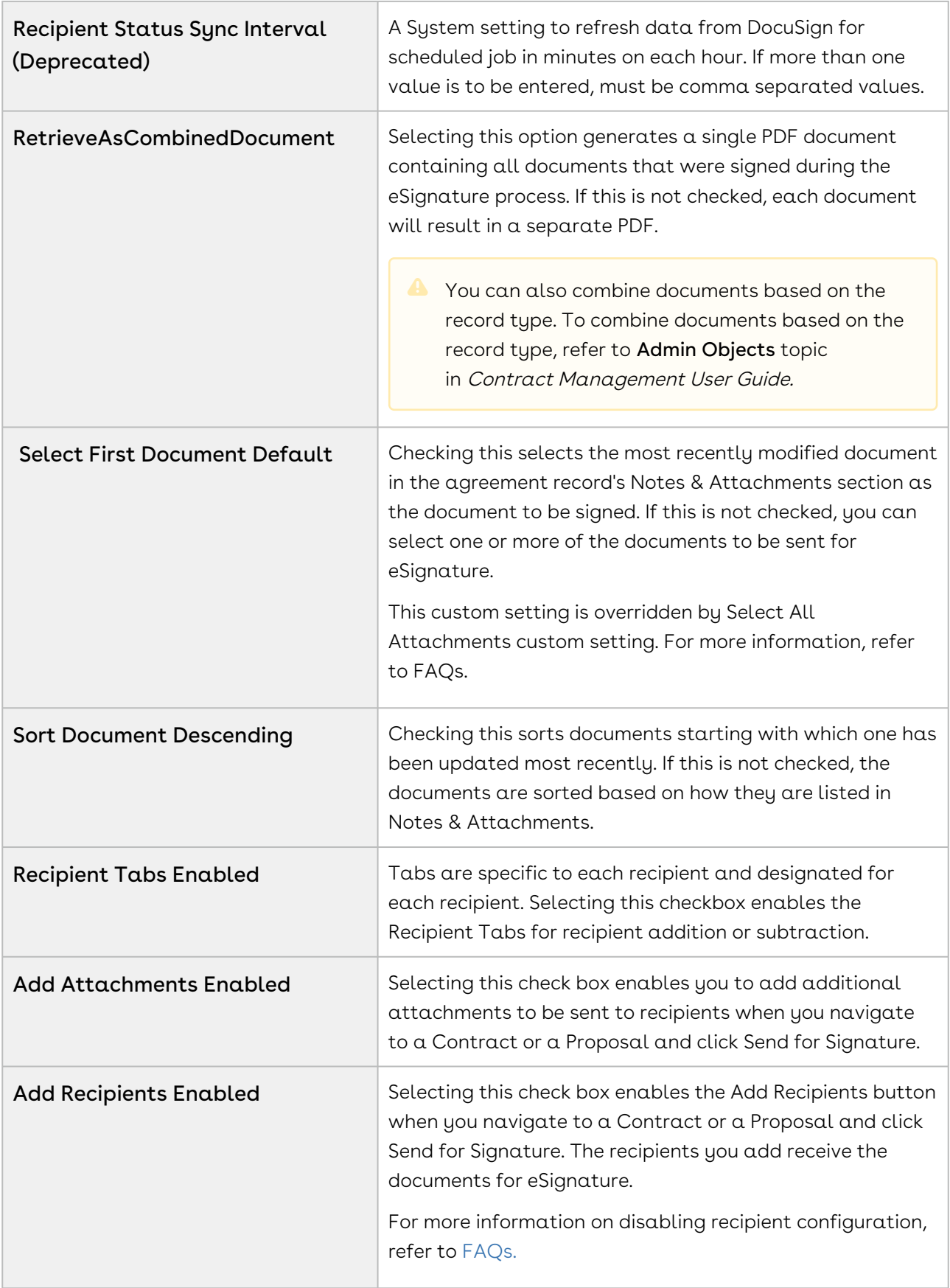

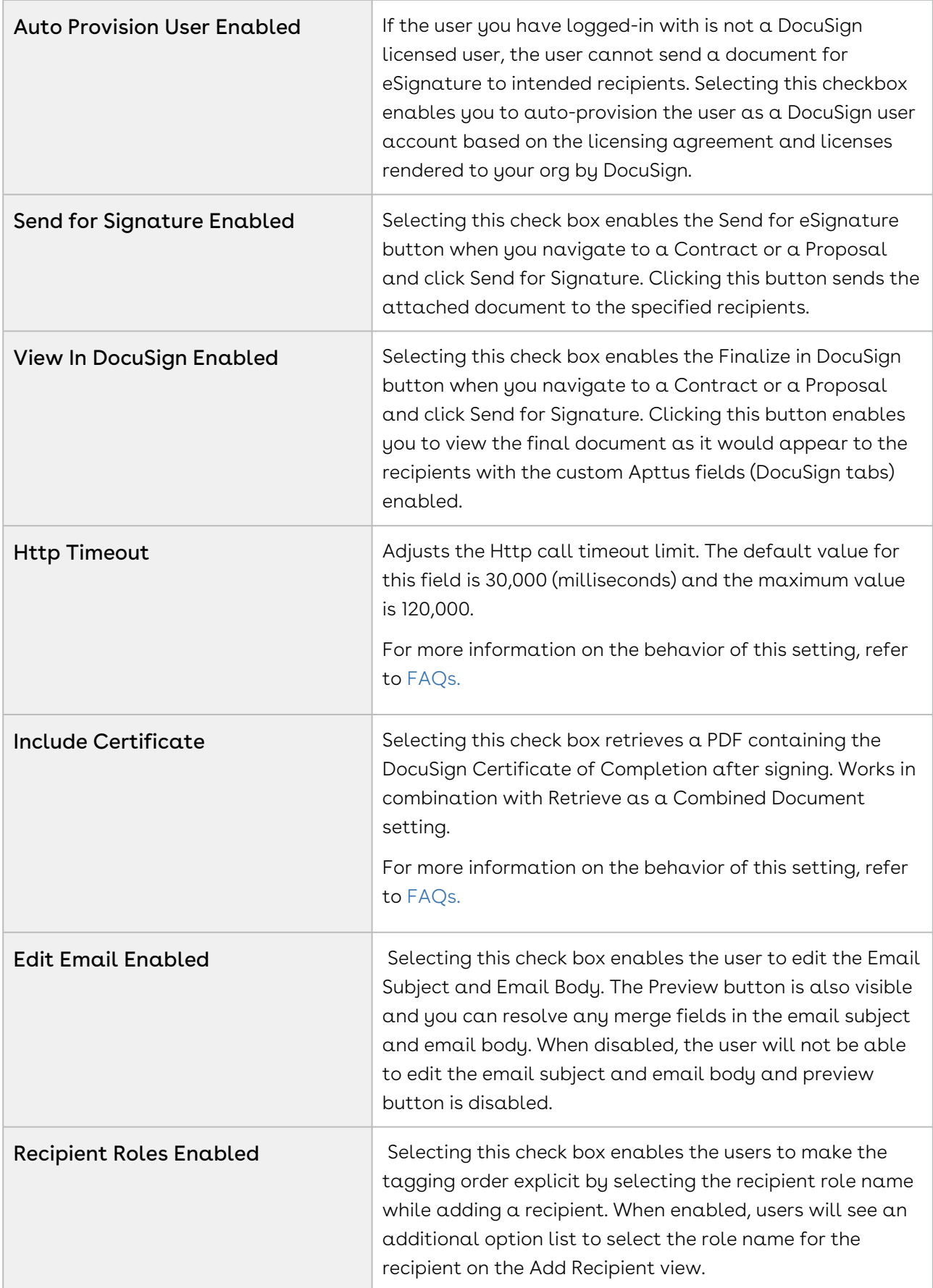

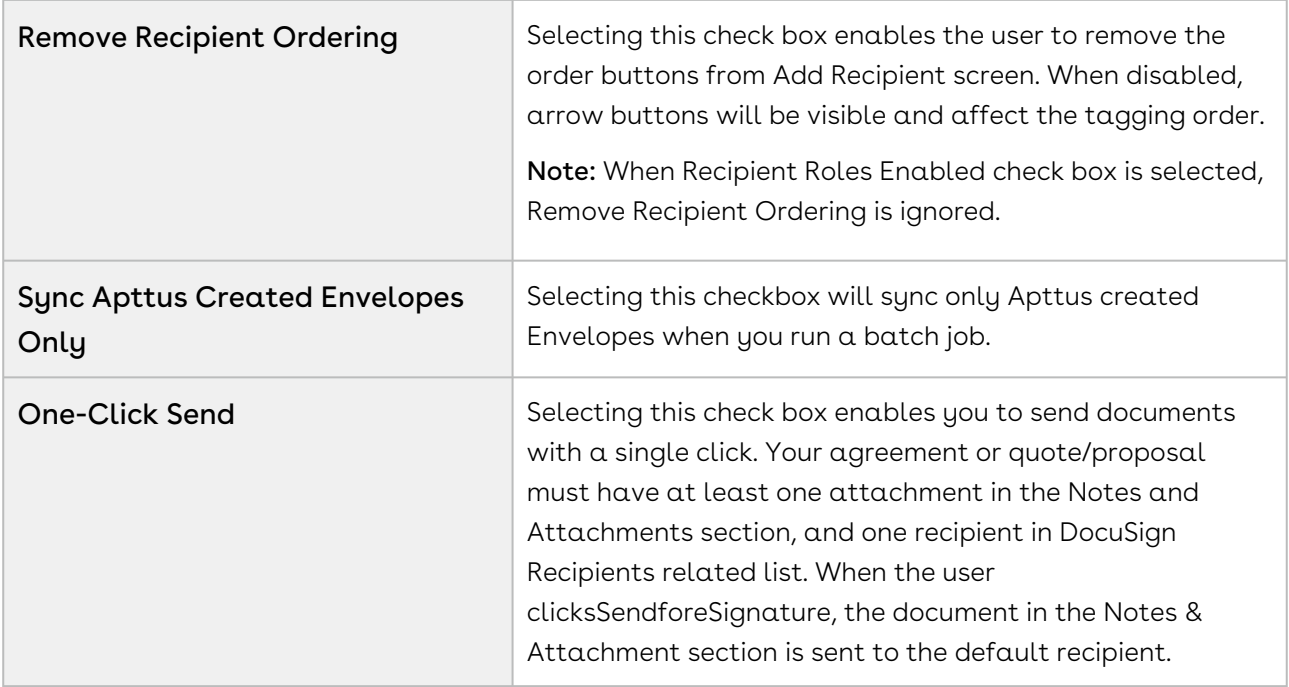

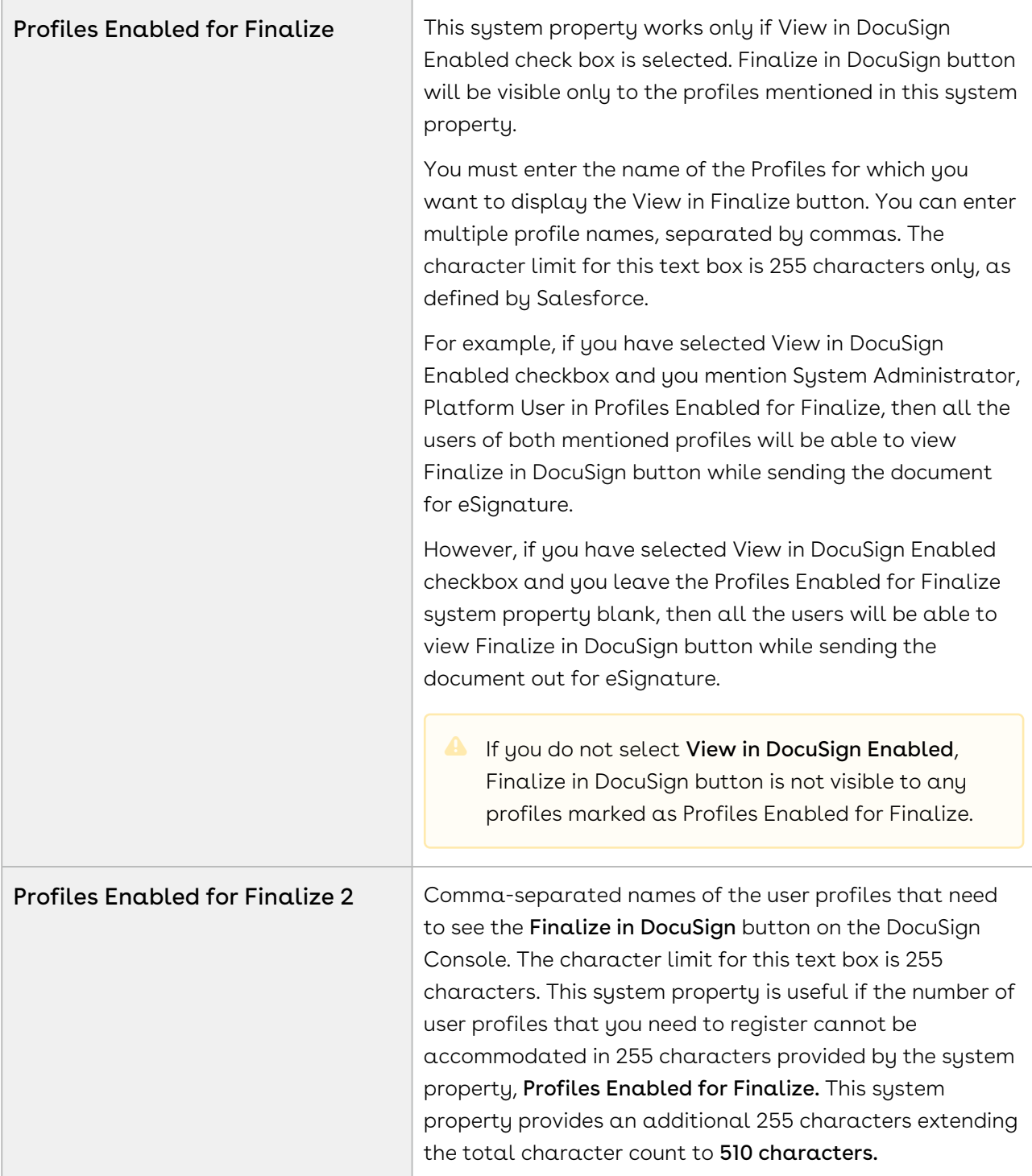

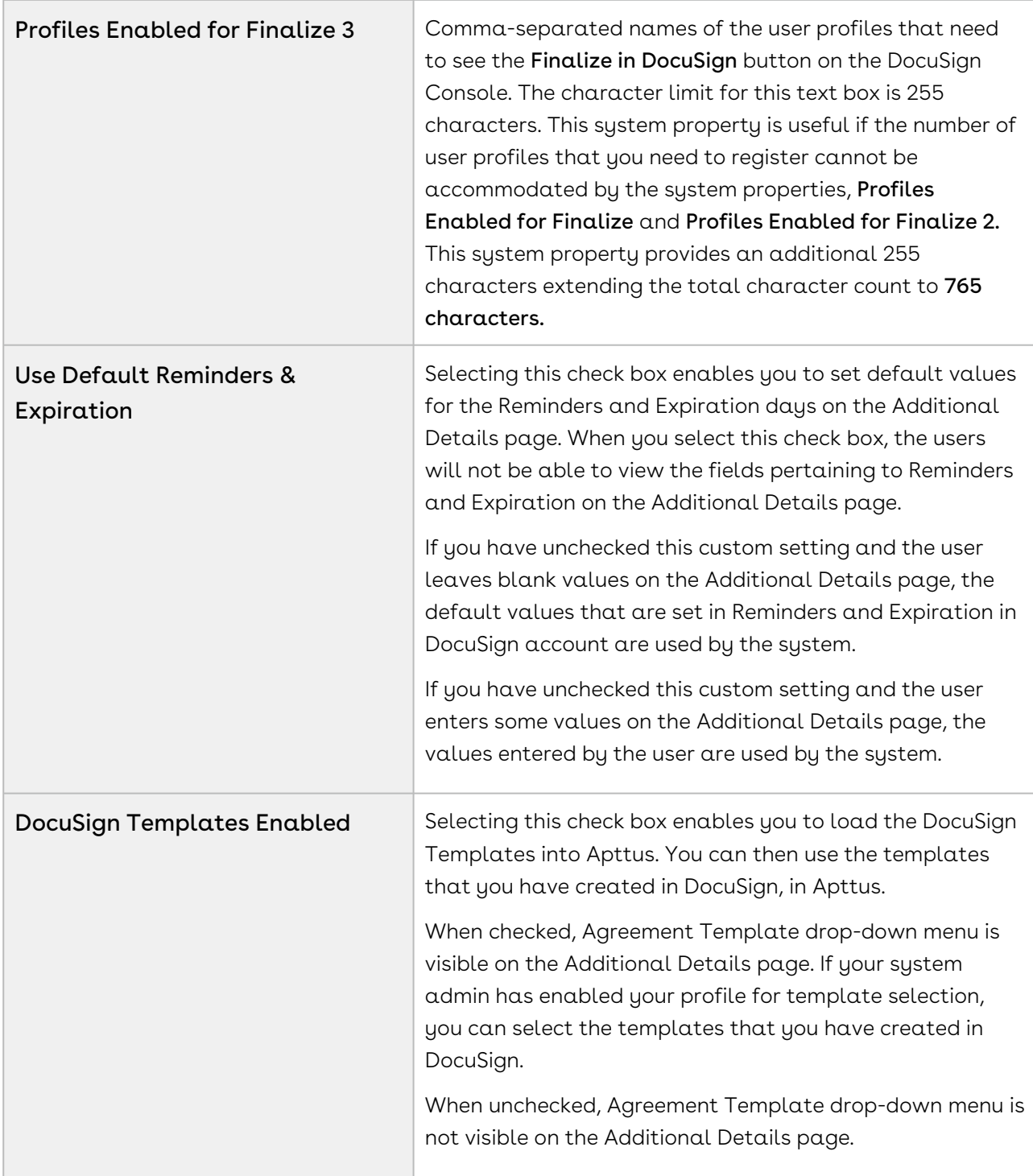
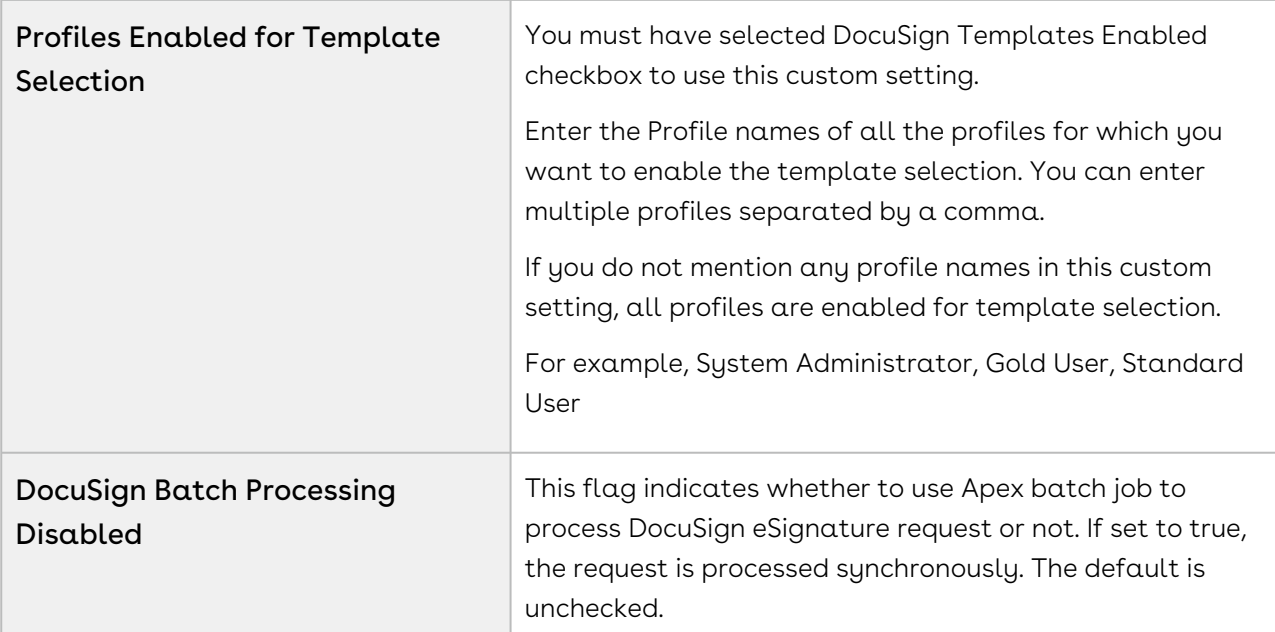

App Setup > Develop > Custom Settings > DocuSign System Properties > DocuSign Custom Classes

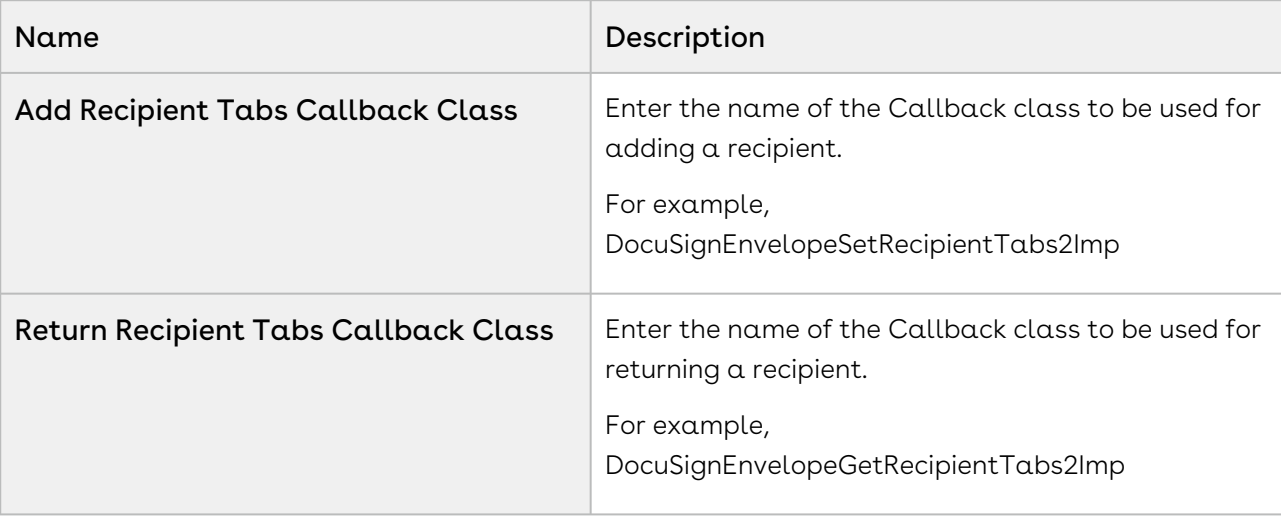

 $\textcircled{\tiny{1}}$  The fields shown in the tables below are the only fields that matter. The rest are copies of System Properties fields that won't affect anything unless they are set in System Properties only.

### App Setup > Develop > Custom Settings > DocuSign System Properties > ProposalWorkflow

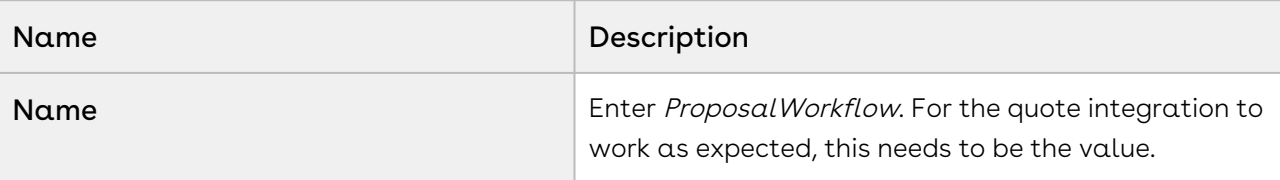

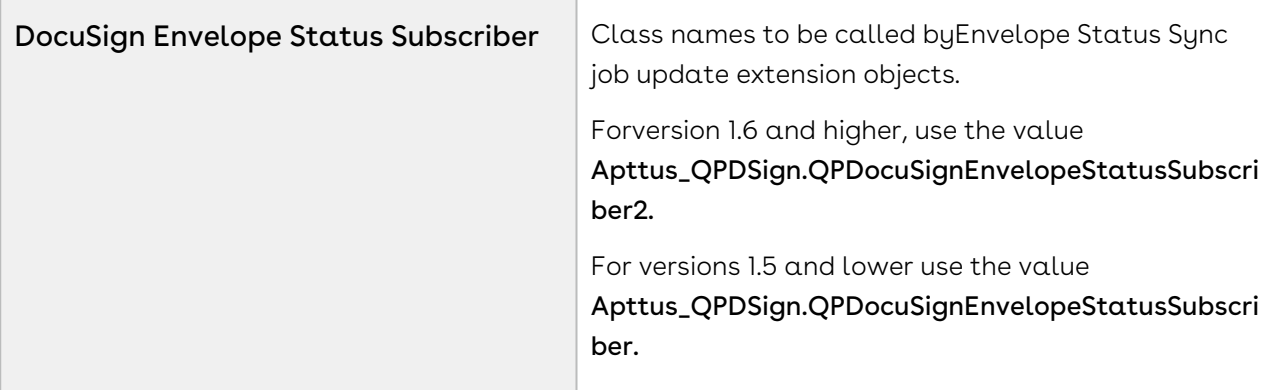

App Setup > Develop > Custom Settings > DocuSign System Properties > Contract Management Workflow

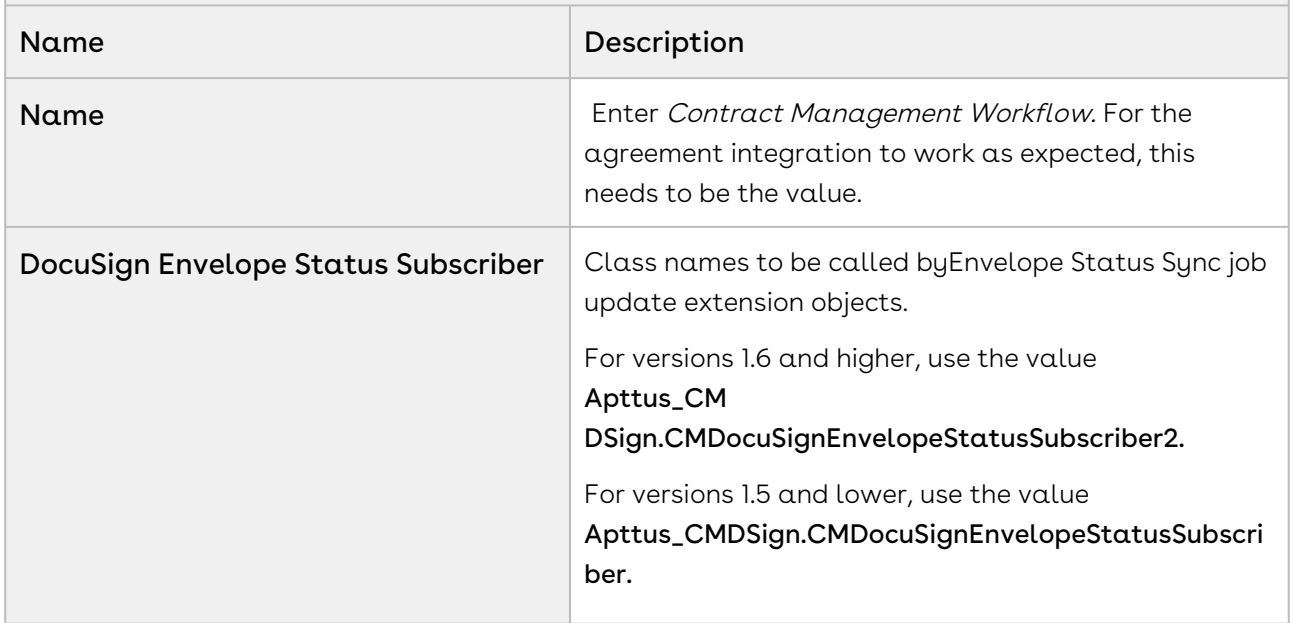

## Comply System Properties

The Comply System Properties are used to control the System Properties pertaining to an agreement or contract.

To access Proposal System Properties, go to App Setup > Develop > Custom Settings > Comply System Properties > System Properties.

The following managed comply system properties pertaining to DocuSign are used throughout this document.

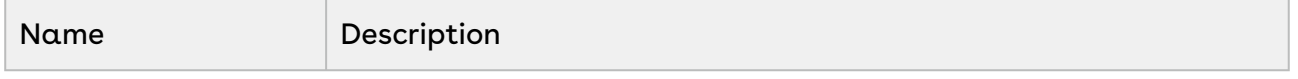

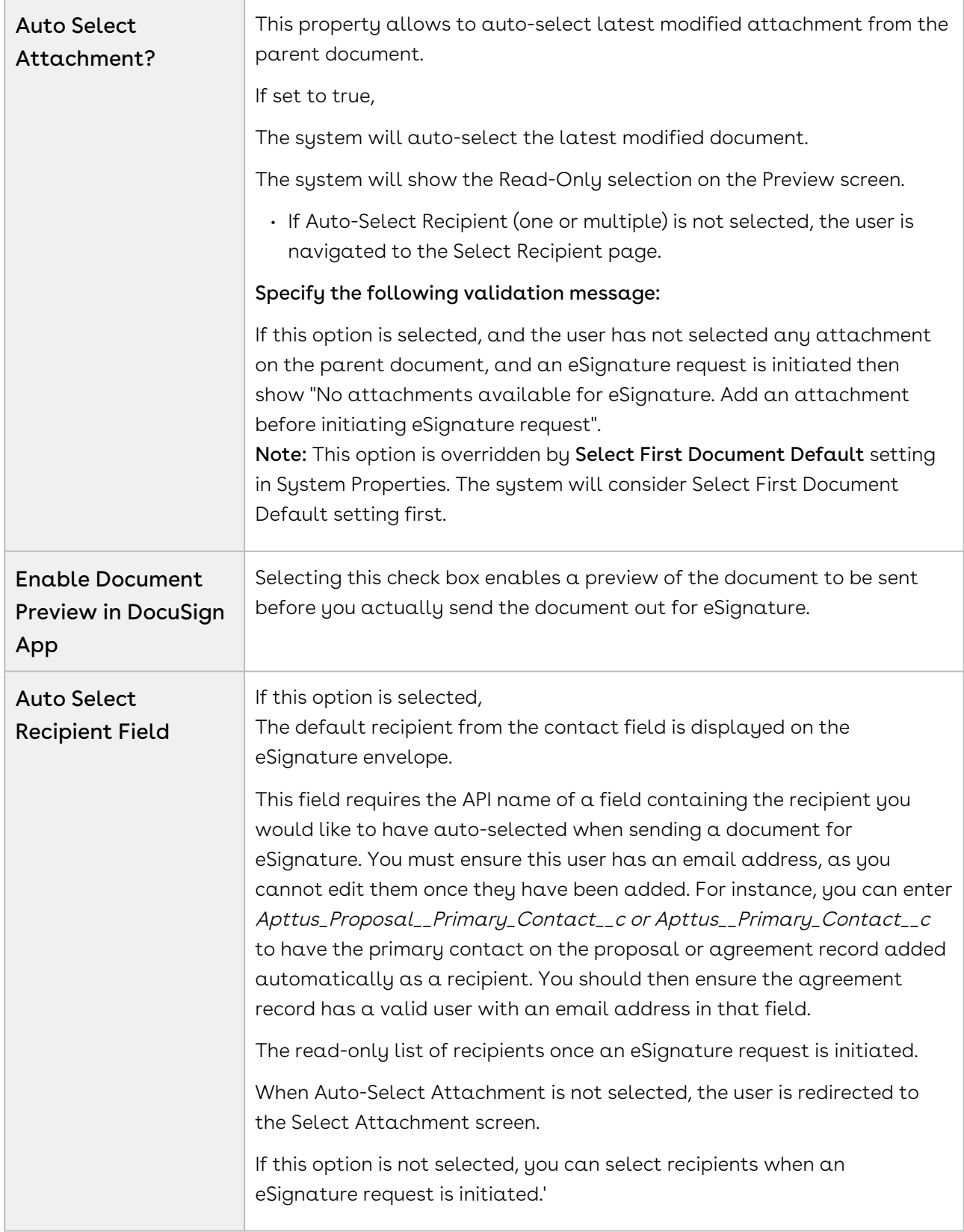

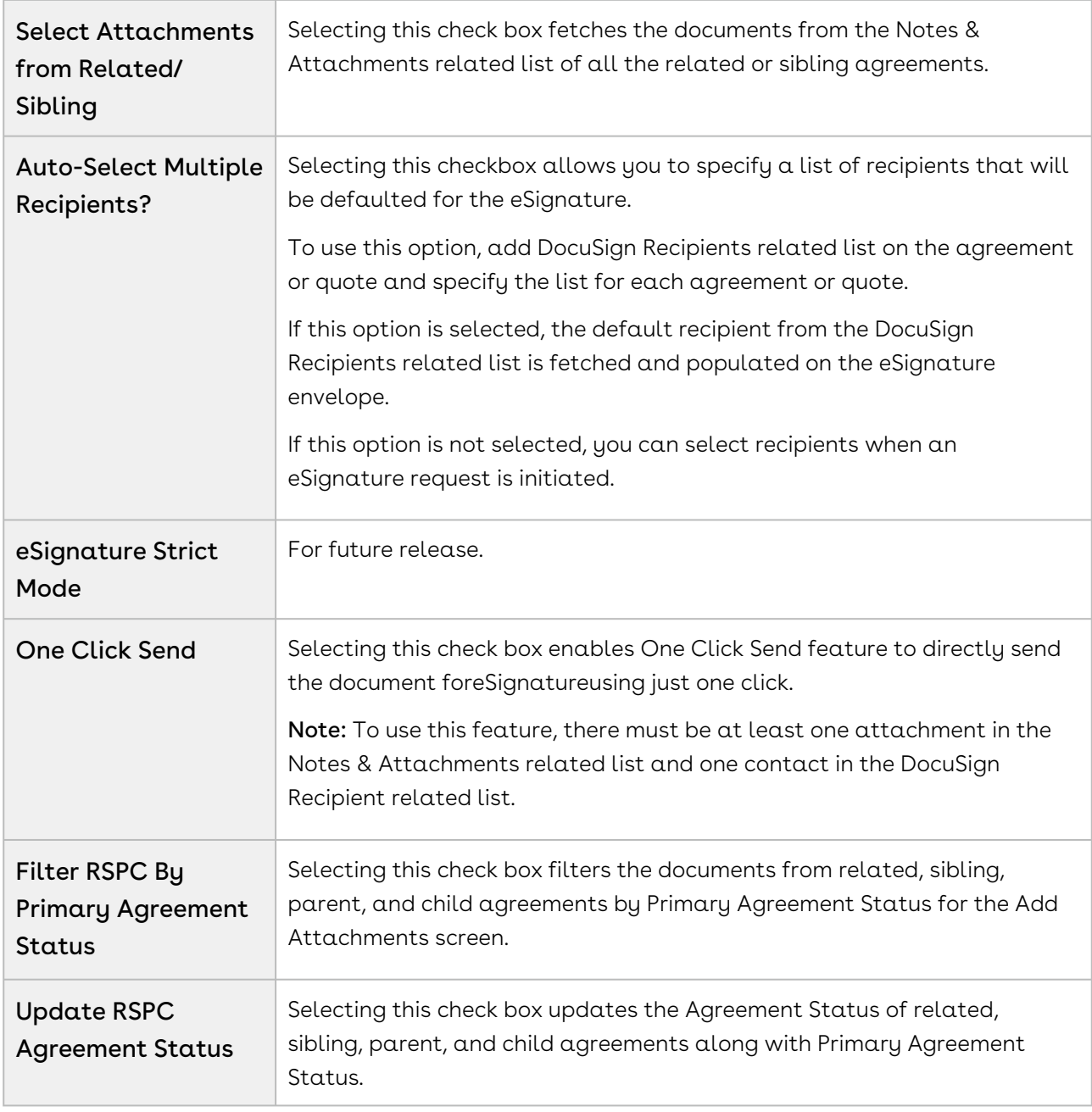

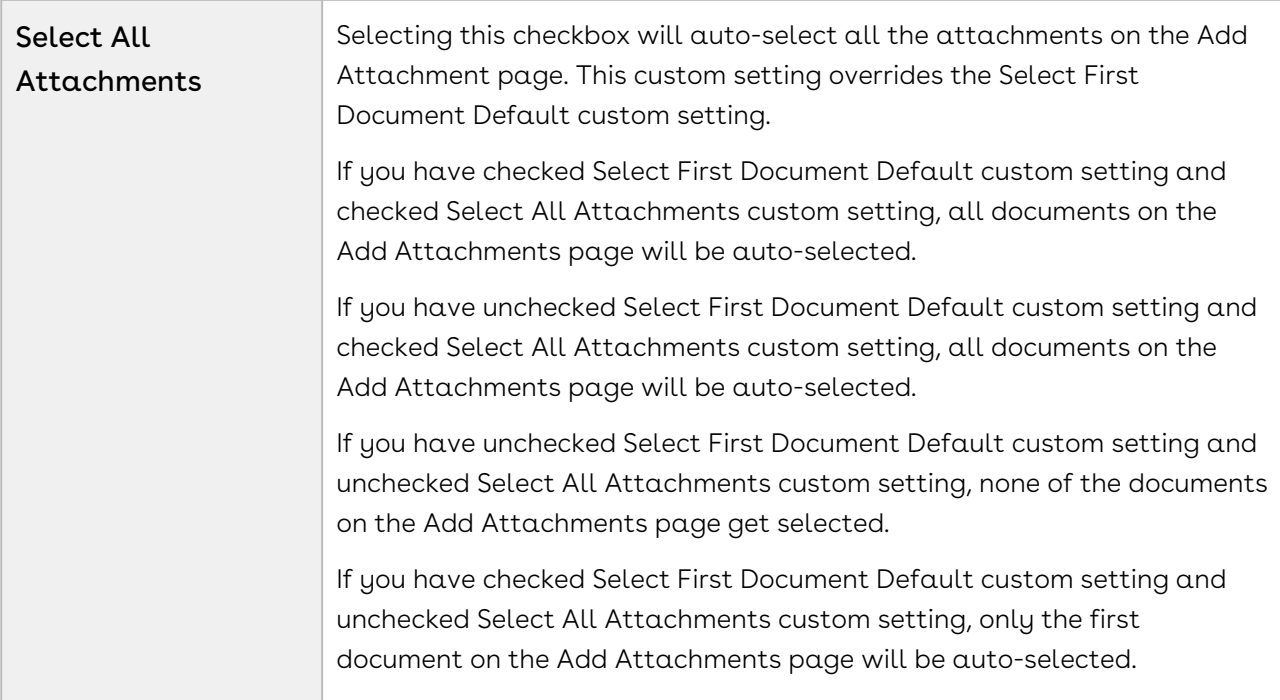

### Proposal System Properties

The Proposal System Properties are used to control the System Properties pertaining to the Quote/Proposal.

To access Proposal System Properties, go to App Setup > Develop > Custom Settings > Proposal System Properties > System Properties.

The following managed proposal system properties pertaining to DocuSign are used throughout this document.

Name Description

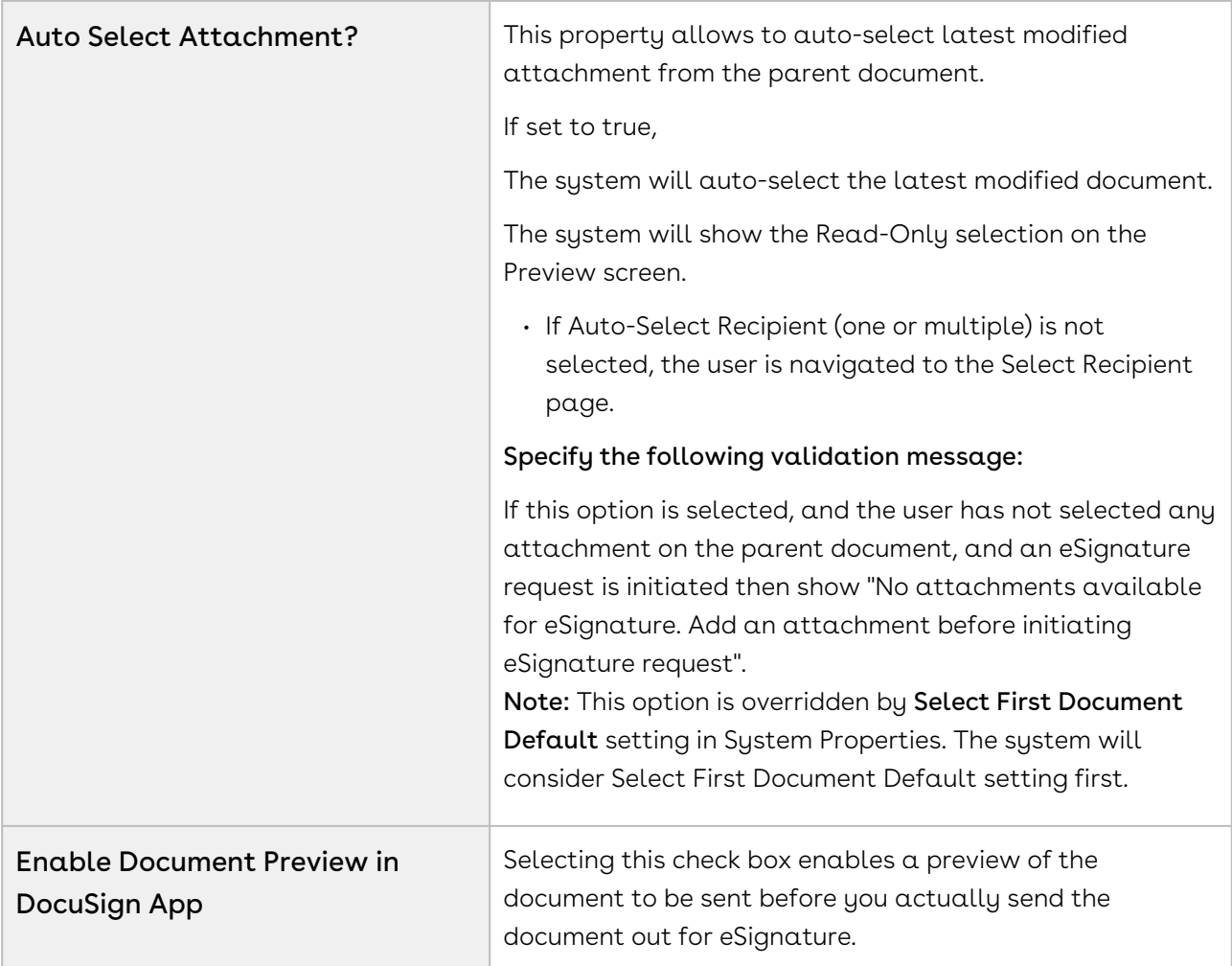

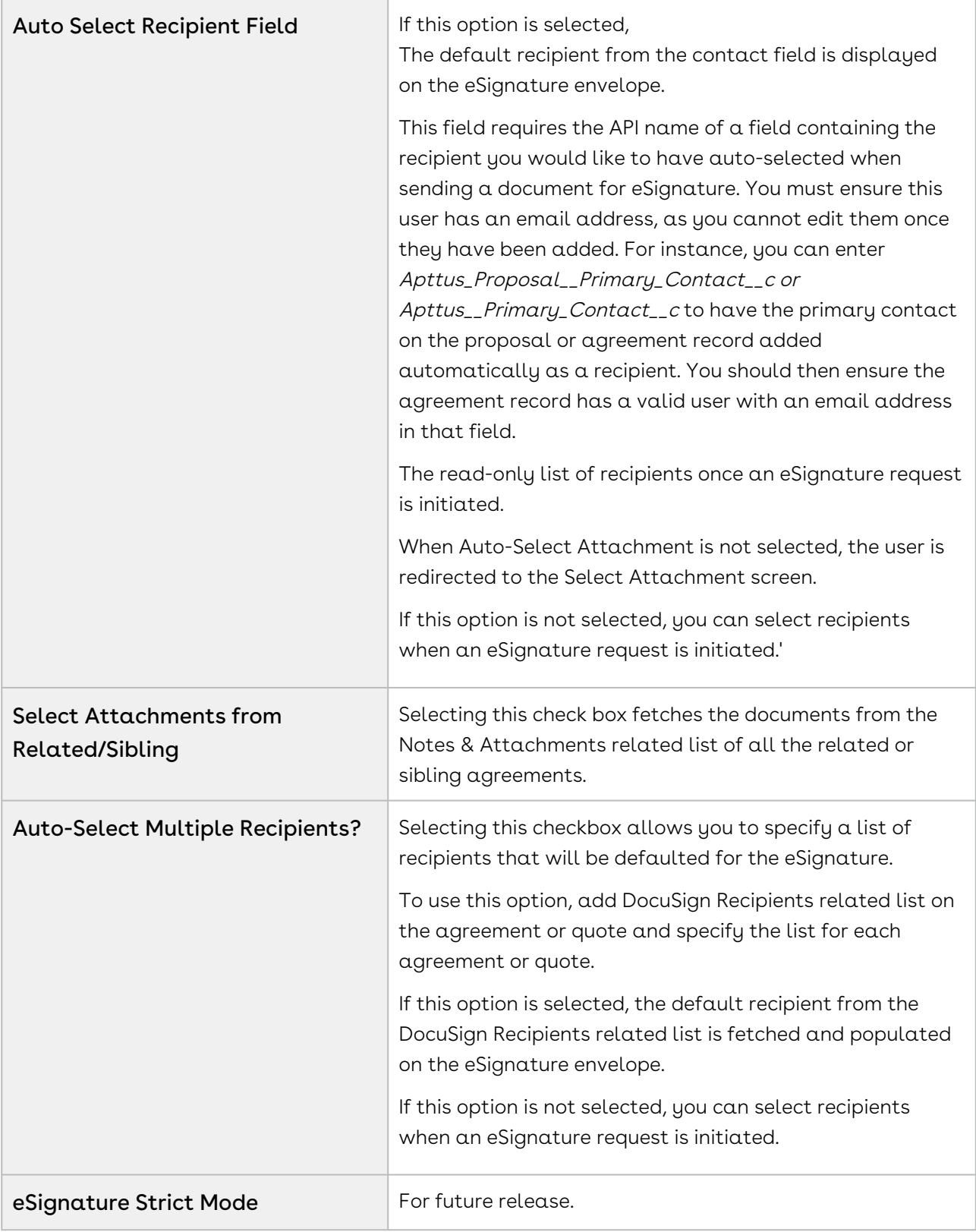

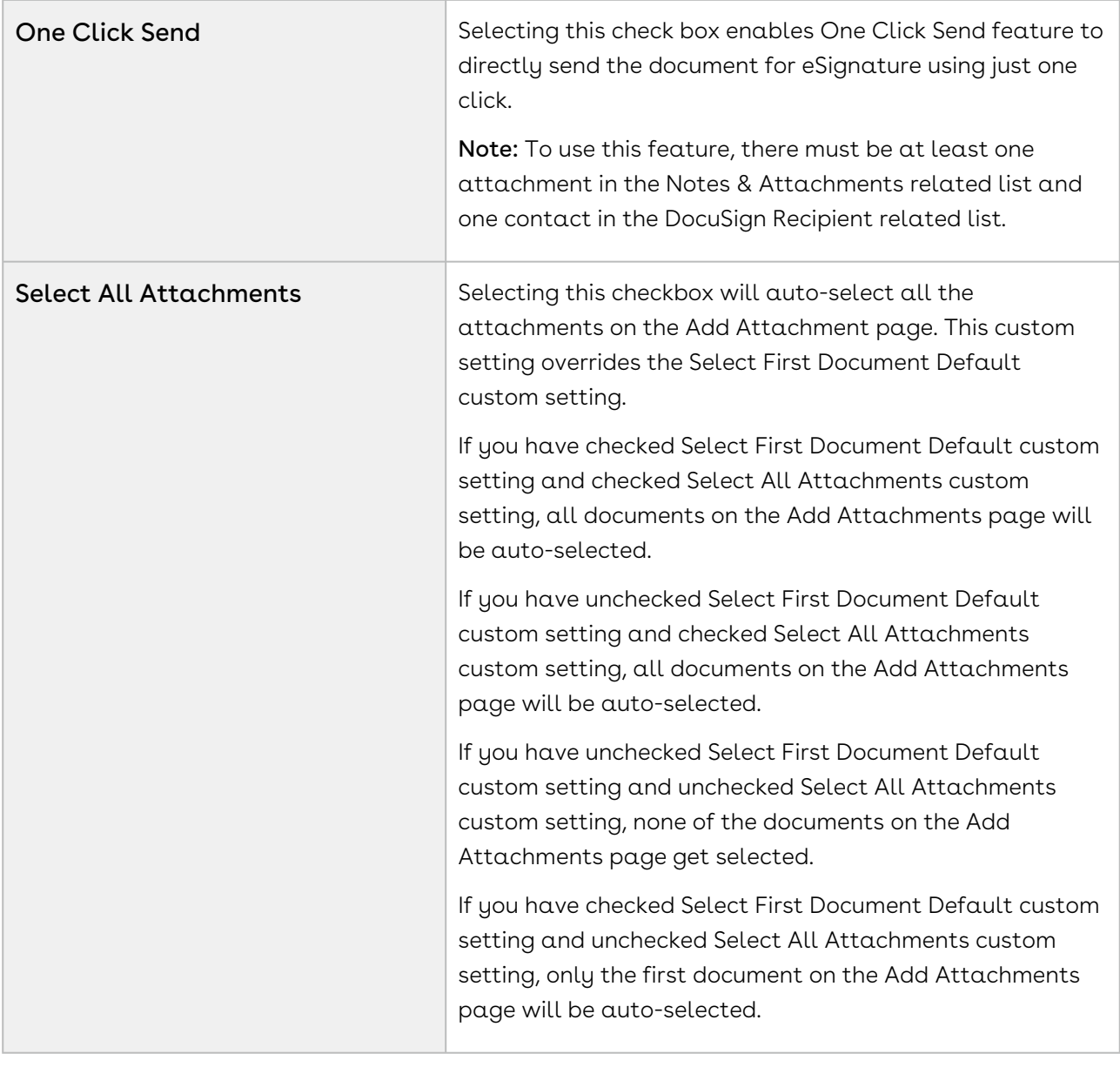

# Adding DocuSign Recipients Related List

For an agreement or a proposal that you send to the signer for signature, you can add and configure a list of recipients who receive the agreement or proposal. This section provides the procedures to add the recipients related list to your Agreement or Proposal and to change the page layout assignments.

### To add DocuSign recipients related list

1. Click the **Agreements** tab, select an agreement and click the **Edit Layout** link.

- 2. From the layout pane, click Related Lists.
- 3. Drag and drop DocuSign Recipients in the Related Lists area.

Do not drag and drop DocuSign Default Recipients (Deprecated) related list.

- 4. In the DocuSign Recipients related list added, click  $\Box$  to configure the fields for the default recipients.
- 5. From the Available list, select Recipient type, Contact, User, Recipient First Name, Last Name, Email, and Signing Order and any additional fields that you require.

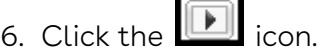

Add

- 7. Specify the layouts in which you want the changes to be applicable.
- 8. Expand Buttons, to view the button properties available for the related list.
- 9. Deselect the New checkbox and add **New eSigner Agreement** to the Selected Buttons list.

A Apttus recommends you to use custom button New eSigner - Agreement when working in Classic mode and to use the default New button when working in Lightning Experience enabled mode.

- 10. Click OK.
- 11. Click Save.

The DocuSign Recipient list is available on the Agreement with the configured column and button properties visible. You can perform the same steps on Quote or Proposal Object.

### To change page layouts

- 1. Go to Setup > Build > Create > Objects and select the **DocuSign Recipient** object.
- 2. In the Page Layouts related list, click Page Layout Assignment.
- 3. Click Edit Assignment.
- 4. Specify the profiles and the page layout to be used against the profile.
- 5. Click Save.

<span id="page-44-0"></span>The page layout changes are applicable for the profiles against which they are set.

# Adding Custom Email Subject and Email Body

When you send out your documents for signature to your recipients, you can also customize the email in which you send the document. You can customize the Email Subject and Email Body. Apttus for DocuSign allows you to leverage Salesforce functionality inside DocuSign.

It enables you to add dynamic data in your email using Salesforce Merge Fields. You can set an org-wide email and enter the merge fields inside the email message.

You can add the Custom Email Subject and Email Body from Custom Labels. The customized message that you add in Email Subject Text and Email Body Text will be visible to your users under the Additional Details link on the upper right corner once he clicks Send for the Signature button.

### You must ensure that the Salesforce org that your user is using must have at least one contact defined with an email address.

- If your users are not able to edit Email Subject and Email Body using Additional Details while sending the document for eSignature, you might have disabled Edit Email Enabled [checkbox in System Properties. For more information, refer to System](#page-44-0)  Properties.  $\bullet$
- $\textcircled{\tiny 1}$  You will see EmailSubjectText and EmailBodyText as custom labels for the core object (Apttus DocuSign API), Apttus Contract Management, and Apttus Proposal Management. You do not need to configure the email subject text and email body text for Apttus DocuSign API. Perform the steps mentioned below to configure Email Subject Text and Email Body Text from the Custom Labels for the package that you are using.

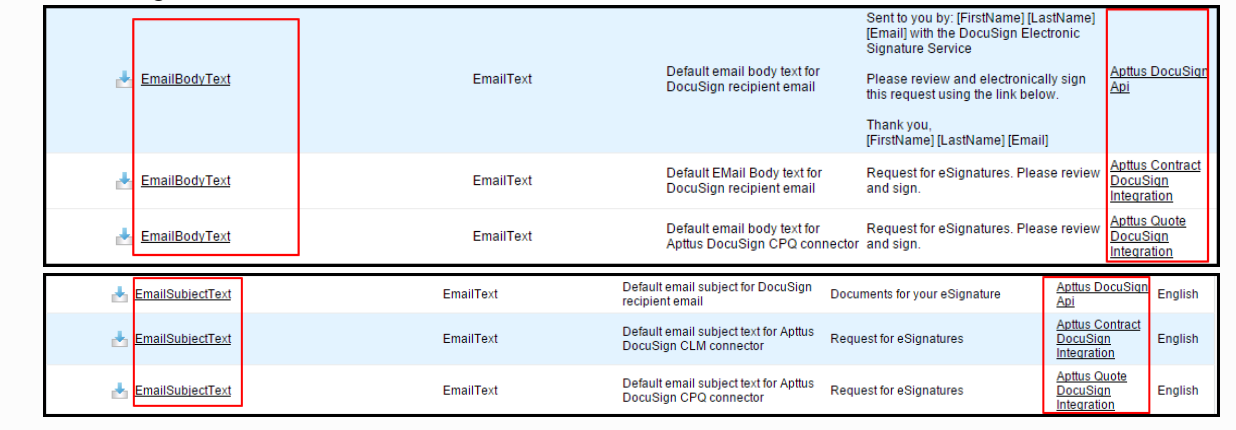

## To customize deliverability of emails

- 1. Go to Setup > Administer > Email Administration > Deliverability and select All Email from Access Level picklist menu.
- 2. Click Save.

## To configure custom email body

- 1. Go to Setup > Build > Create > Custom Labels and click Edit for EmailBodyText. (Installed Package: Apttus Contract DocuSign Integration or Apttus Quote DocuSign Integration)
	- You must have Translation workbench enabled. To enable Translation Workbench, go to Setup > Administer > Translation Workbench > Translation Settings and click Enable. Then click Add and select English. Add the Users you want to add for English language and click Save.
- 2. Click Edit.
- 3. Under the Translations related list, click New Local Transactions / Overrides.

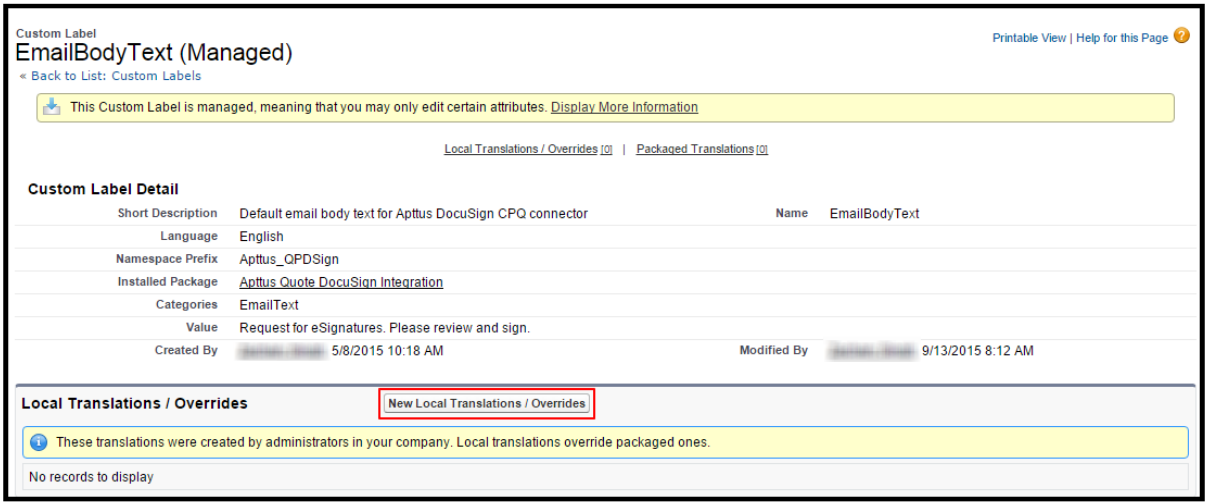

- 4. From the Language picklist, select the language you want to translate your email body text.
- 5. Enter the message that you want to enter for your recipients in Translation Text text box. You can also enter Salesforce Merge Field values in your translation text.

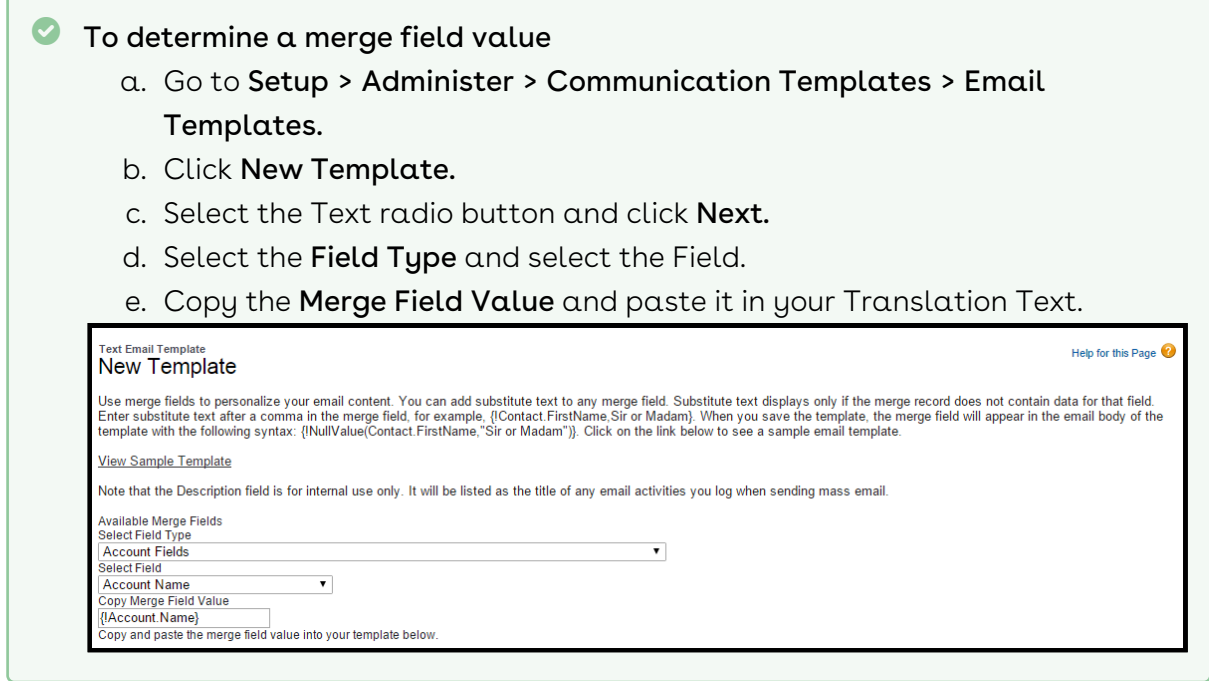

6. Click Save.

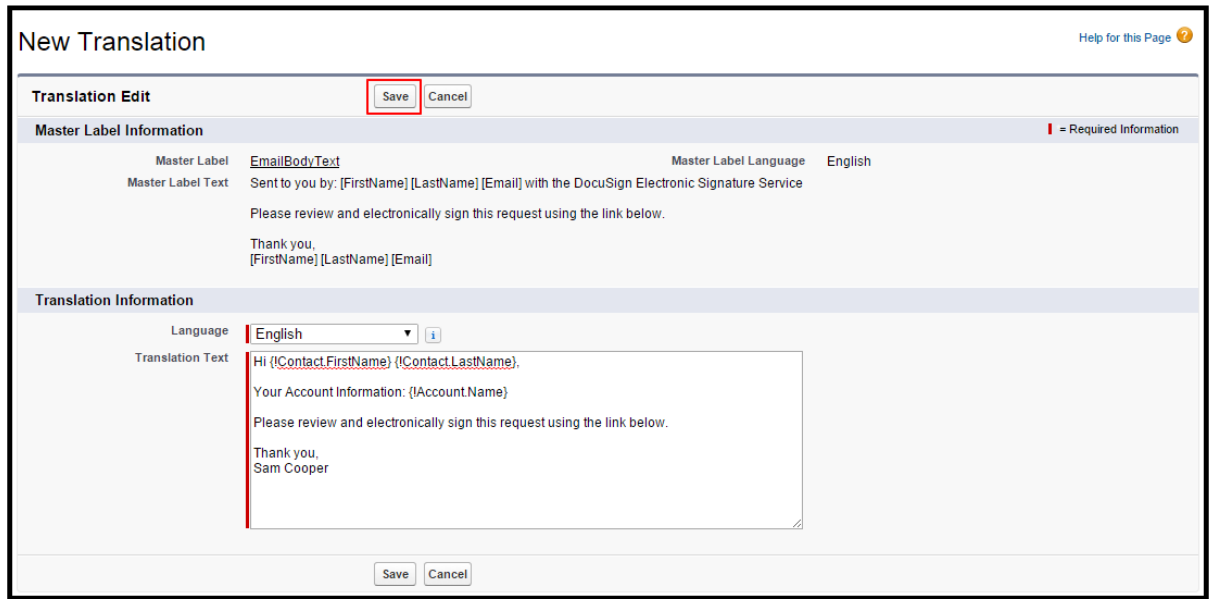

### To configure custom email subject

1. Go to Setup > Build > Create > Custom Labels and click Edit for EmailSubjectText. (Installed Package: Apttus Contract DocuSign Integration or Apttus Quote DocuSign Integration)

- You must have Translation workbench enabled. To enable Translation Workbench, go to Setup > Administer > Translation Workbench > Translation Settings and click Enable. Then click Add and select English. Add the Users you want to add for English language and click Save.
- 2. Click Edit.
- 3. Under the Translations related list, click New Local Translations / Overrides.

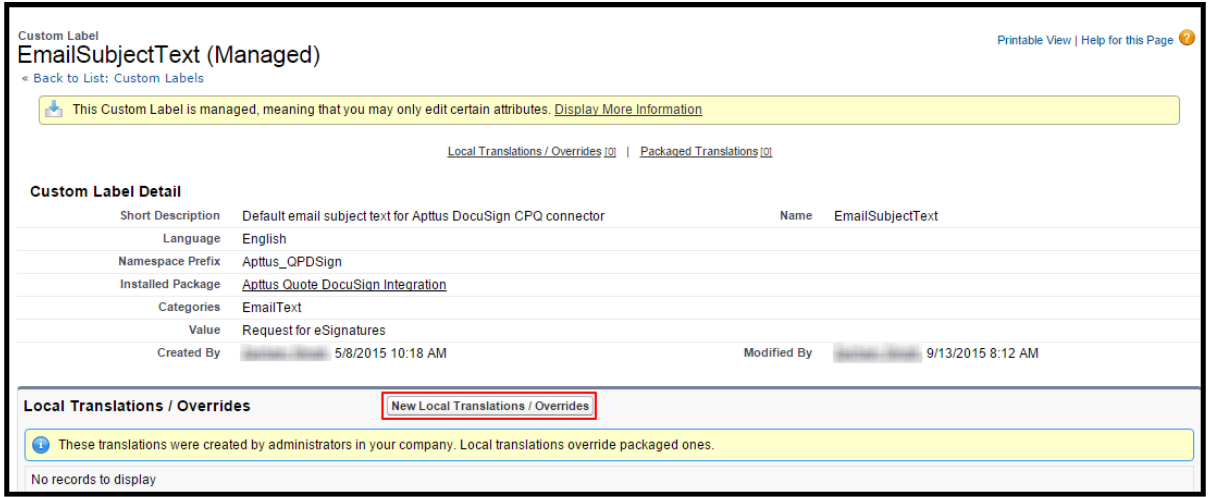

- 4. From the Language picklist, select the language that you want to translate your email subject to.
- 5. Enter the message that you want to enter for your recipients in Translation Text. You can also enter Salesforce Merge Field values in your translation text.
- 6. Click Save.

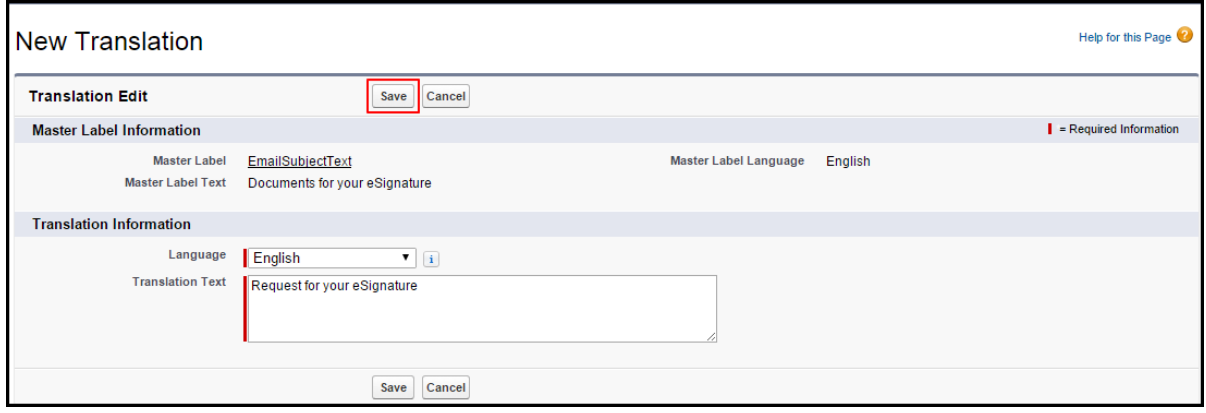

## Configuring Multiple Email Templates

Multiple Email Templates enable you to configure specific email messages for each of your recipients so the individual recipients receive different messages. You can customize your workflow to change the message of each recipient.

You can configure an email template from a field called Email Template. This field can be accessed by selecting the appropriate user under DocuSign Users tab. For now, this feature supports the email templates of Text type only. This includes Salesforce Merge Fields but does not support HTML type of templates. The user must enter the unique Template name in the Email Template field.

 $\textcircled{\tiny{1}}$  If you select a template of HTML type or you type an incorrect Email Template Unique name, then email message configured in Additional Details or the Custom Labels (EmailSubjectText and EmailBodyText) will be sent as an email to your recipients.

### Use Case: Configuring Multiple Email Templates

We have an administrative user Sam Coop who wants to send an agreement for signature to three recipients - Fast Suppliers, Roxop Cleaners, and Rusty. Sam Coop would like to include different email messages to his recipients. Sam Coop can configure Templates. He defines template Test 001 for Fast Suppliers. He does not define any template for Roxop Cleaners. And, defines template Test for Rusty.

To implement this scenario, Sam must have at least one recipient defined in the DocuSign Recipients related list, must have at least one document attached in Notes & Attachments section, and must have configured an email template.

The following table displays the scenarios where the email templates can be configured.

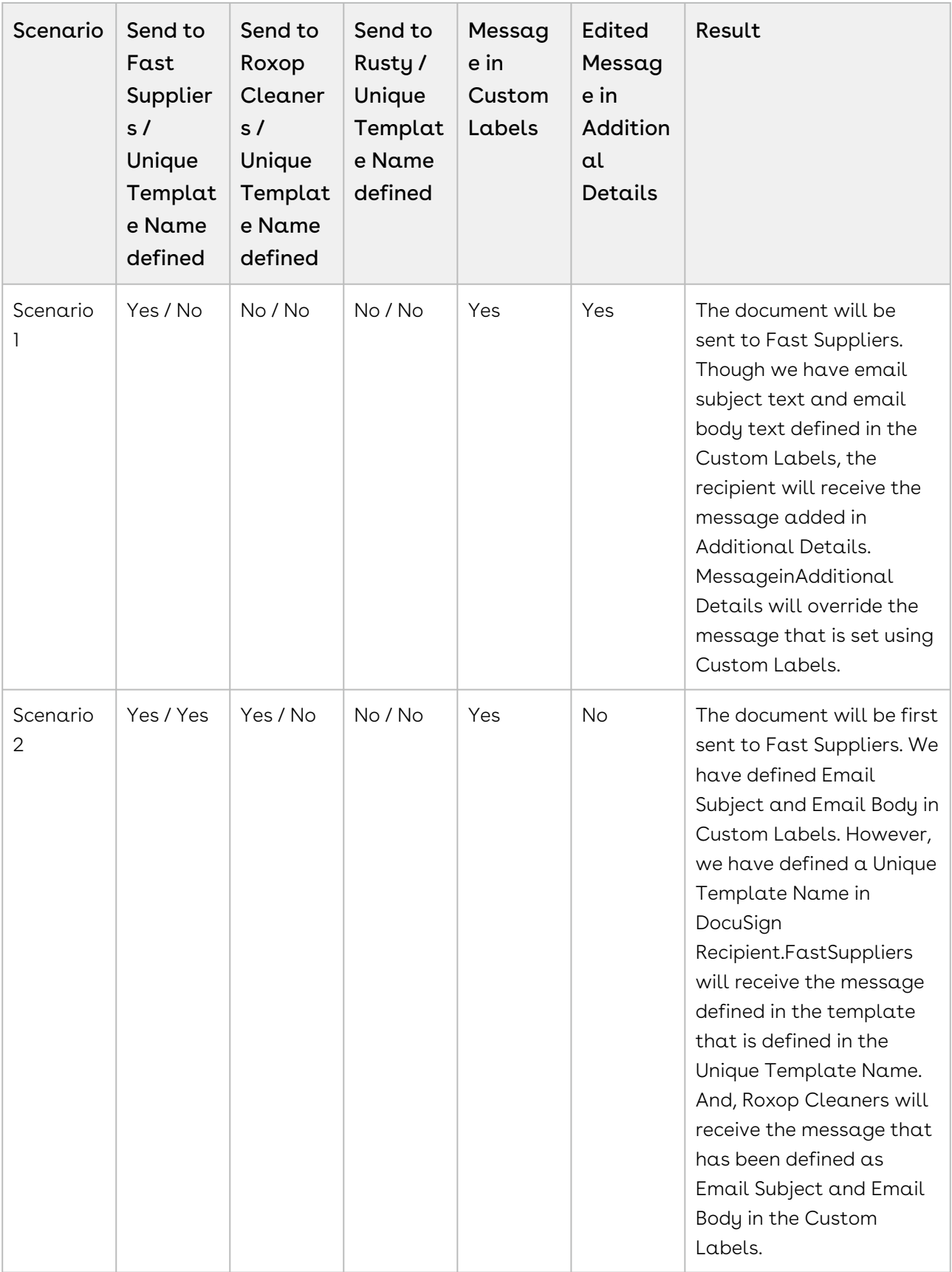

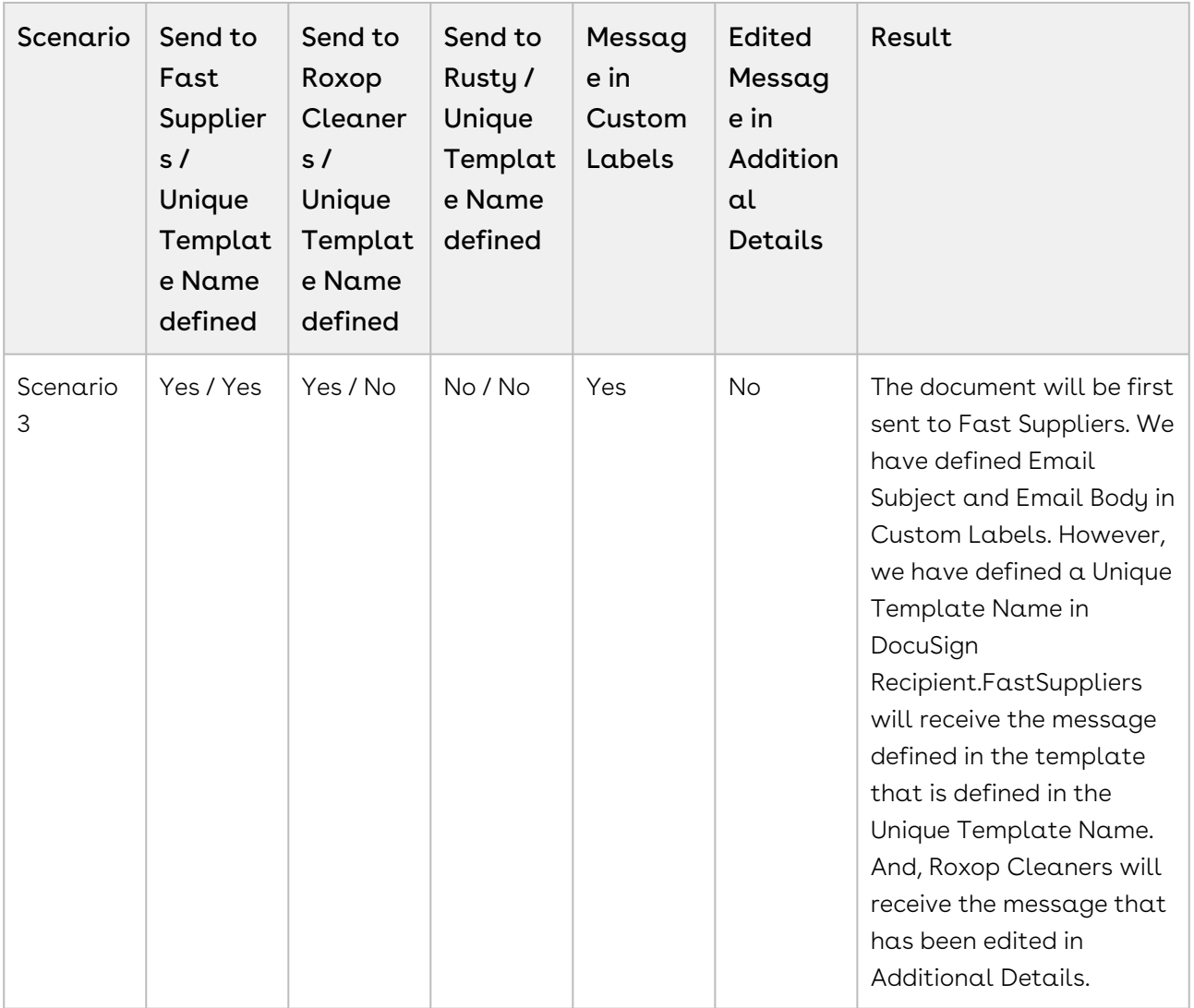

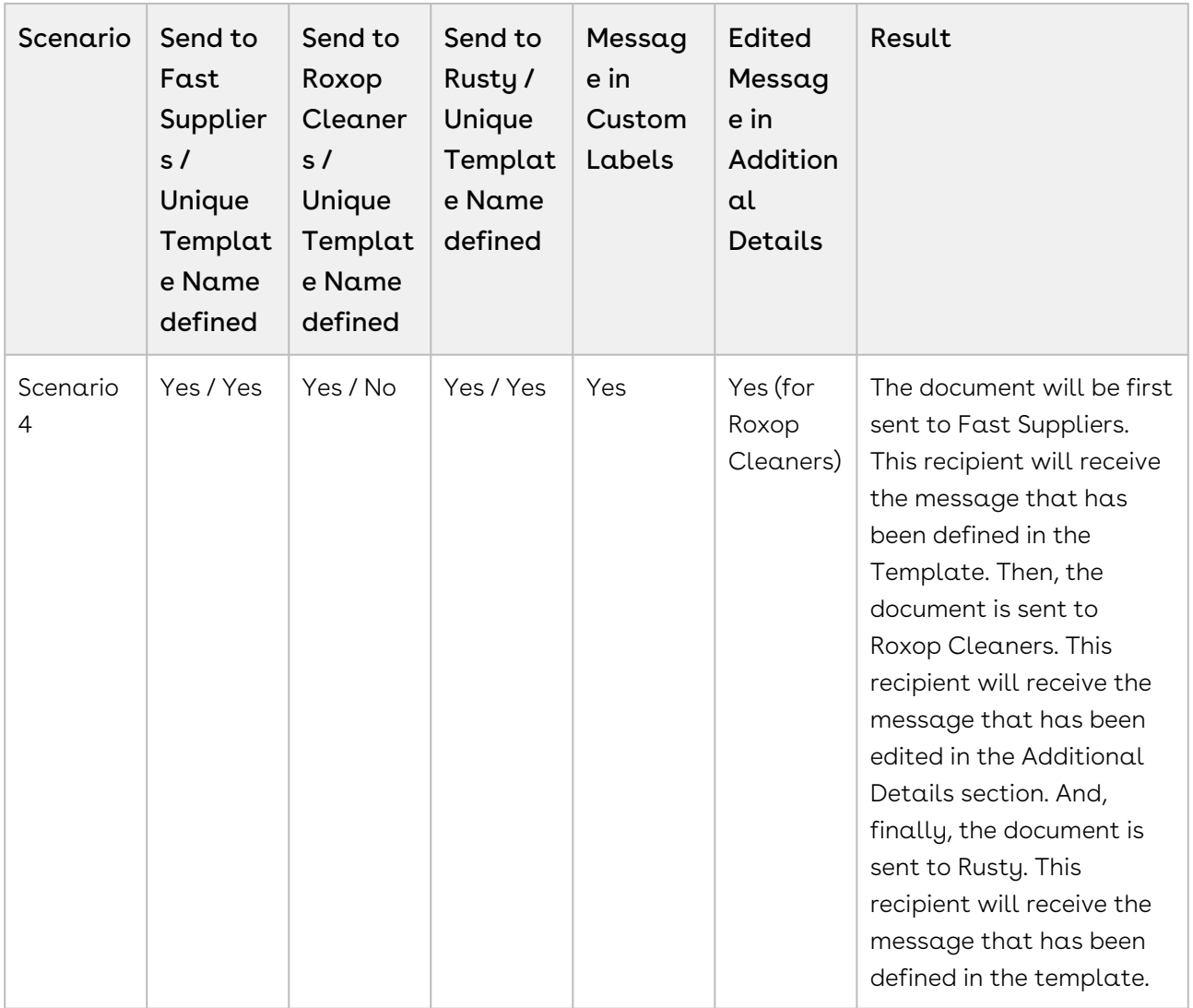

### To determine email template unique name

- 1. Go to Setup > Administer > Communication Templates > Email Templates and select the template for which you want to find the unique email template name.
- 2. The email template unique name is shown in the image below.

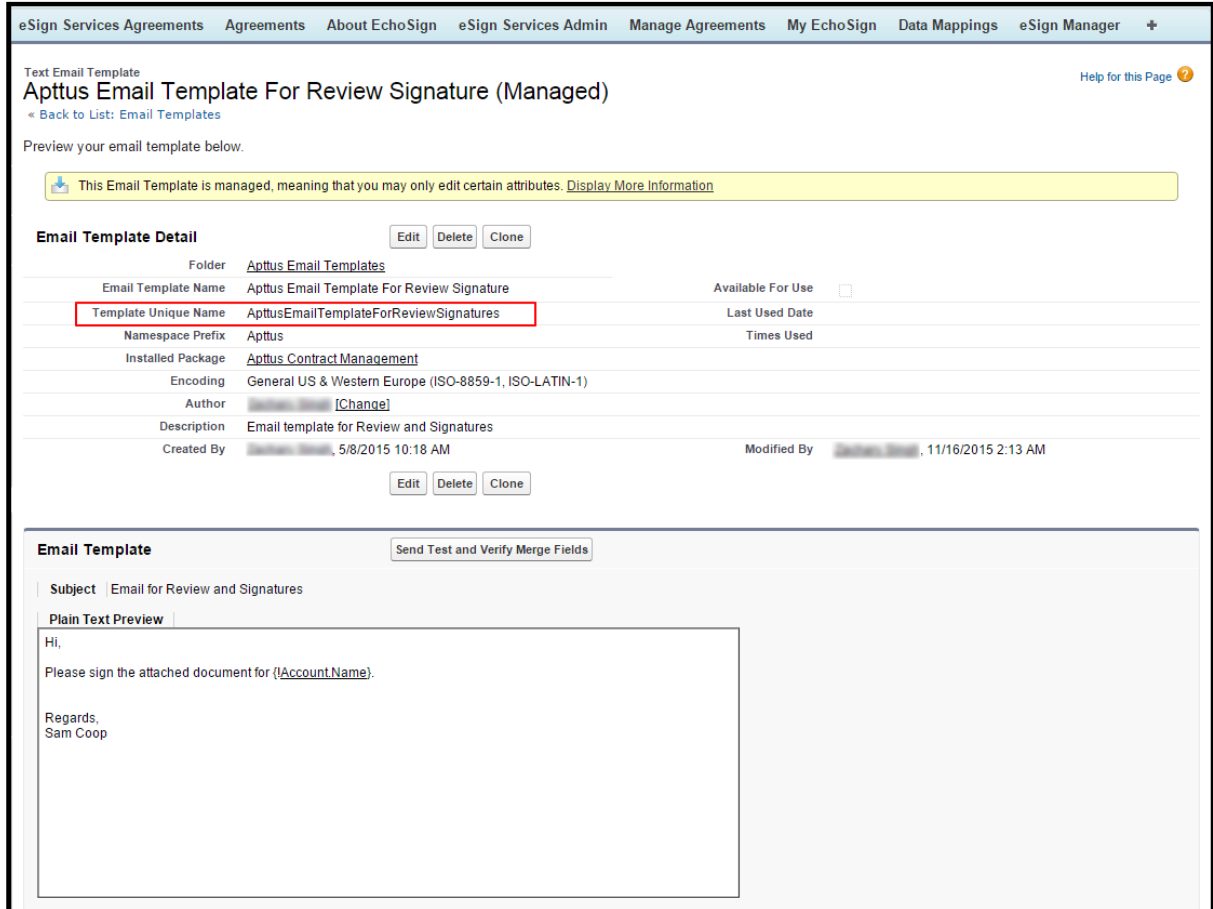

3. Copy the Template Unique Name and paste it in Template Unique Name. For more information on this step, refer to [Adding Recipients.](https://documentation.conga.com/display/DSIGNSFSUM20UG/Adding+Recipients)

# Retrieving DocuSign Certificate of Completion

You can retrieve DocuSign Certificate of Completion combined with the fully signed document or as an individual document. Include Certificate check box must be selected to enable this feature. It works in combination with Retrieve As Combined Document checkbox. To enable this feature, you must have at least one recipient in the DocuSign Recipient related list and at least one document in Notes & Attachments related list.

Refer to the following table to learn more about the behavior of these custom settings.

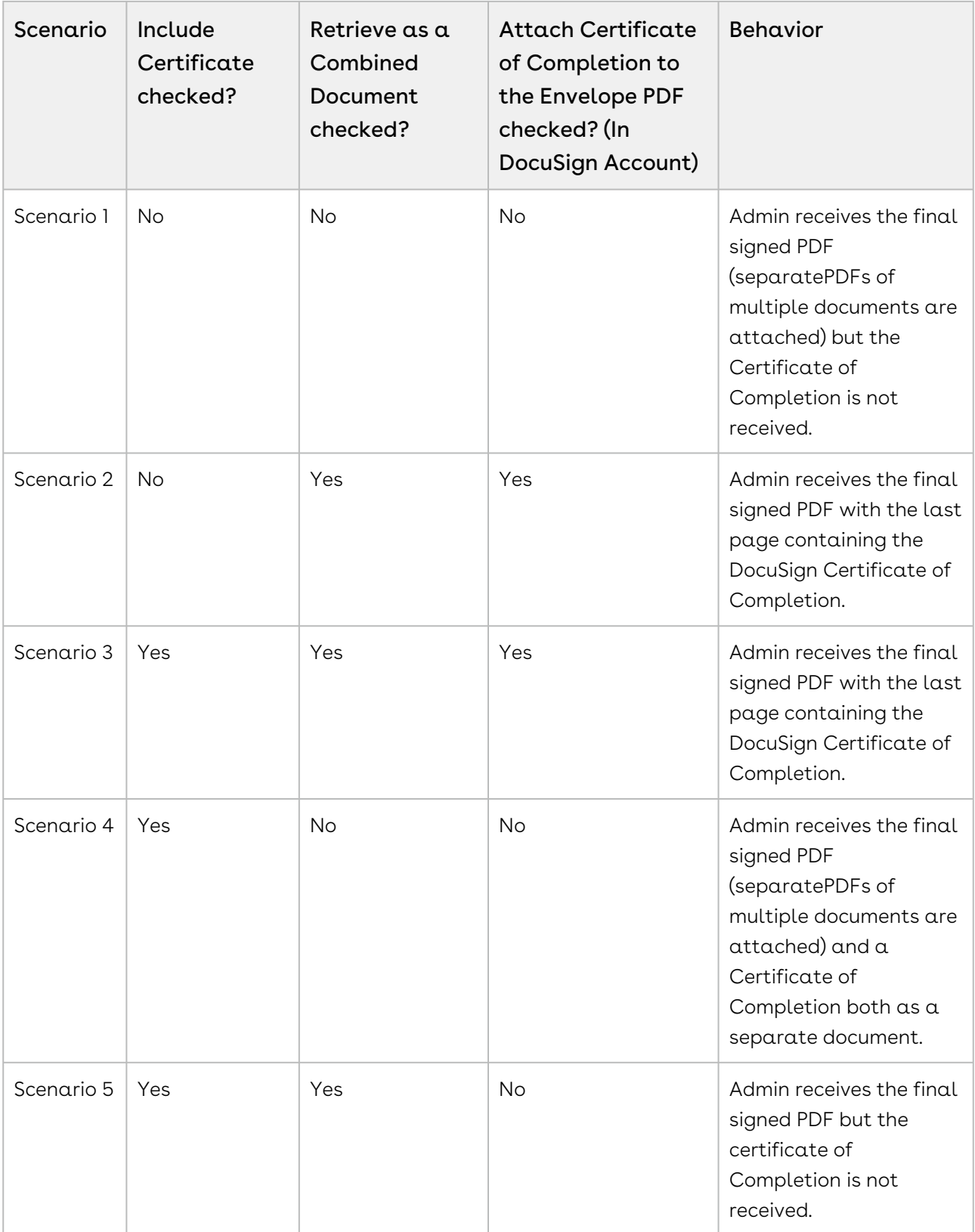

### To enable include certificate feature

- 1. Go to Setup > Build > Develop > Custom Settings.
- 2. Click **Manage** for DocuSign System Properties.
- 3. Click Edit for System Properties.
- 4. Select the Include Certificate checkbox.
- 5. Click Save.

### To enable retrieve as a combined document feature

- 1. Go to Setup > Build > Develop > Custom Settings.
- 2. Click Manage for DocuSign System Properties.
- 3. Click Edit for System Properties.
- 4. Select the Retrieve as Combined Document checkbox.
- 5. Click Save.

# To enable attach certificate of completion to the envelope pdf feature in docusign account

- 1. Go to<https://www.docusign.com>.
- 2. Log into DocuSign using your credentials.
- 3. Click the User Menu and select Preferences.
- 4. Under Account Administration, select Features.
- 5. Select the Attach the Certificate of Completion to the Envelope PDF checkbox.
- 6. Click Save.

 $\textcircled{\tiny{1}}$  If you are using the Related Agreements feature, the Certificate of Completion is returned only to the Primary Agreement.

# Scheduling Batch Jobs

Scheduling the batch job for checking the eSignature status enables the users to retrieve the Agreement Status. The DocuSign for Apttus connector allows you to check eSignature status by two ways - Manual and Automatic.

Manually, you click Check eSignature Status button and retrieve the Agreement Status. If you do not click Check eSignature Status button, the system will automatically update the status if you have set up a batch job. Once the documents have been signed, you can check the status. The signed documents are added to the Notes and Attachments section. The Status is also updated to Fully Signed. The recipients must sign the agreement documents in DocuSign to further update the status. The CheckeSignature status button does not appear when the Agreement status is Fully Signed or when the Signature is declined.

## To schedule a batch job

You must have sent a document out for signature.

- 1. Go to Setup > Develop > Visualforce Pages.
- 2. Click letter **B** and Select **Batch Job Setup** page.
- 3. Click Preview.

 $\hat{U}$  Step 2 will schedule the batch job.

To ensure that you have scheduled the batch job, Go to Setup > Administration > Monitoring > Scheduled Jobs.

You will see the following batch jobs scheduled:

- DocuSign Envelope Status Reader 15
- DocuSign Envelope Status Reader 30
- DocuSign Envelope Status Reader 45
- DocuSign Envelope Status Reader 60

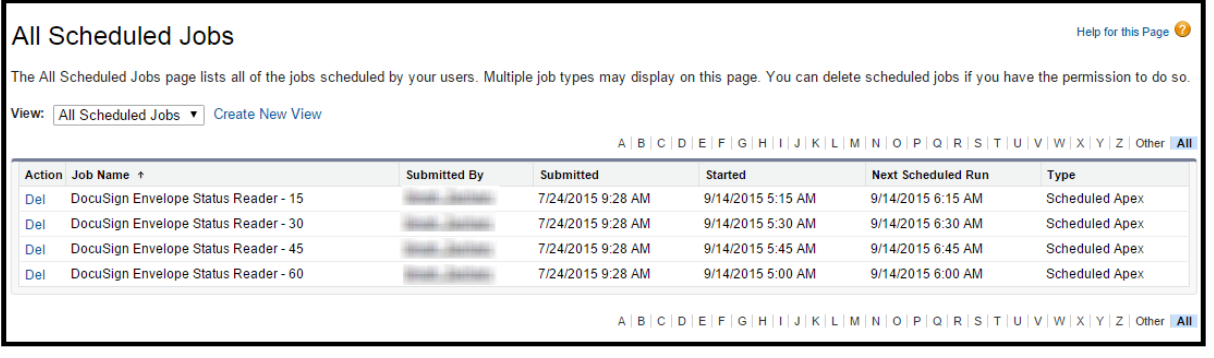

# Configuring DocuSign for Apttus

#### • [Configuring DocuSign Tags](#page-57-0)

You can configure the tags you want to use in your templates that are available in DocuSign.

• [Configuring Templates](#page-59-0)

Templates are configured in a typical way using X-Author; however, you can add DocuSign specific markup that indicates you want to have a tag inserted in the document when it is generated.

• [Adding Custom Fields to the Envelope](#page-66-0)

When you send the documents for eSignature, you add custom DocuSign tags to the document. You can choose to set some initial values to the fields and also fetch the updated values, if any, from the fields in the template.

• [Configuring Signer Roles](#page-75-0)

Signer Roles enable the users to make the tagging order explicit. They can define the roles and have signers sign at specific signing place.

• [Configuring Signer Groups](#page-77-0)

Signer Groups enable the administrator to create a group with multiple users. This helps in sending the document to multiple users.

• [Configuring Reminders and Expiration](#page-84-0) Reminders and Expirationenables the admin user to define the validity ofaneSignature request. The Administrator can set default reminders and expiration from DocuSign account. The Administrator can set permissions if he wants to let the users override the reminders and expiration.

• [Configuring One-Click Send for Specific Envelopes](#page-91-0)

Enabling One-Click Send custom setting in System Properties enables One-Click Send feature for all the documents. You can configure One-Click Send for specific envelopes by passing a parameter in the URL.

# <span id="page-57-0"></span>Configuring DocuSign Tags

You must have the tags you want to use in your templates available in DocuSign. For all of the markers that you create when configuring agreement templates, you need to create them from the Member Options > Custom Tags section in DocuSign. The main difference between the tags in the template and in DocuSign is that you can create one tag for each type and use a variable {r} to handle multiple recipients.

For instance, in a template, you may need to have \na1\, \na2\, and \na3\ to account for the 3 recipients of a document, while in DocuSign you just need to create a \na{r}\ tag. To cover standardeSignature requirements the following set of tag types would make a good start:

- Signature \si{r}\
- Initial \in{r}\
- Optional Initial \oin{r}\
- Name \na{r}\
- Company \cy{r}\
- Title \ti{r}\
- Date Signed \ds{r}\

There are many other tag types available in DocuSign that you can create to handle the requirements of your implementation.

 $\textcircled{\tiny{1}}$  DocuSign has seven characters they use as automatic tags. While these tags have a prescribed purpose, DocuSign could change their purpose which could impact your implementation. Therefore Apttus encourages you to create your own tag nomenclature or follow the examples used here.

The DocuSign automatic tag characters are: n, s, i, oi, co, t, and d.

# To configure DocuSign tags

1. From the Home tab, click Edit for the DocuSign ID Card, and then click Member Options > Custom Tags.

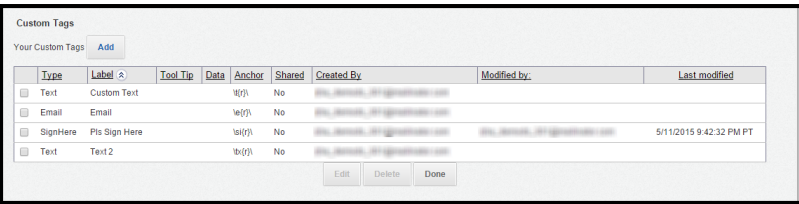

- 2. Click **Add** and from the **Type** list, select a type that you will be using in your Apttus templates, such as Text Box.
- 3. Enter  $\alpha$  Label, Tool Tip, and Anchor. For the anchor, the text is the same as what is typed in your Apttus templates, except you replace the number with {r}. For instance, for Text Box, you would enter \t{r}\.

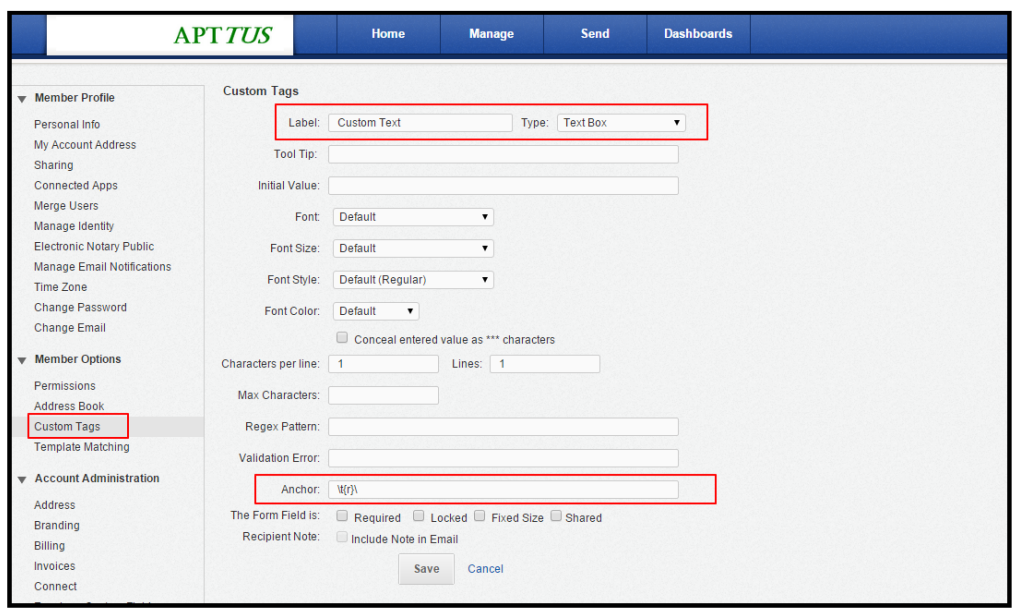

- 4. Select Shared if you want the tags to display in documents generated by all users. If you do not select it, the tags will only work when the user who creates the tag generates a document.
- 5. Click Save.

The tag is added to the Custom Tags list. When you generate a document with a template that includes the Apttus equivalent of the tag created in DocuSign, it will be displayed when the recipient goes to sign the document.

You should create a new tag for each type of tag you plan to use in your templates.

The corresponding tags must be created in your Apttus templates as well if you want them to be included in eSignature documents.

# <span id="page-59-0"></span>Configuring Templates

Templates are configured in the typical way using X-Author; however, you can add DocuSign specific markup that indicates you want to have a tag inserted in the document when it is generated.

These tags are used to display the Sign Here and Initial Here notes within the generated documents that are sent for eSignature. You can include these tags for multiple signatories, the below table showing tags for up to four. It is based on the suggested tag types, and characters to use with them, listed for configuring the DocuSign tags.

The tag types are entered into the templates as standard text.

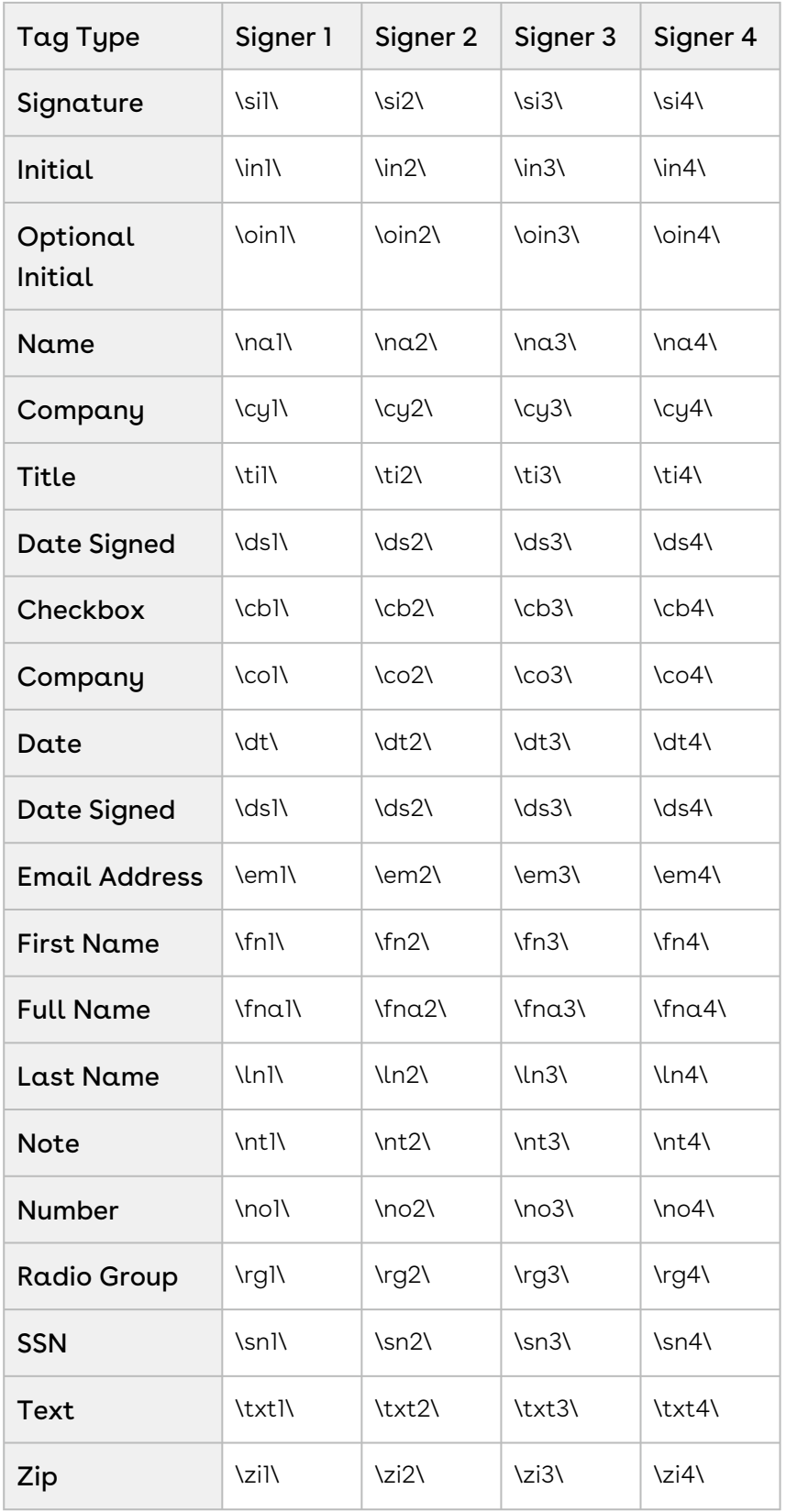

[For more information on tags and how they are displayed in documents, see Using Anchor](https://www.docusign.com/sites/default/files/Using%20Anchor%20Tags.pdf)  Tags from the DocuSign site.

# To configure templates to use DocuSign tags

- 1. Connect to X-Author Contracts and go the X-Author Templates tab.
- 2. Click **New** and create a new template or click **Check-Out** to open an existing template.
- 3. To include a marker in the template that will be used as a DocuSign tag when the document is generated, type in the desired text, per the Tag Type table.
- 4. To anchor a tag to a particular word, such as Employee ID or Employee name, add a tag to the agreement such as \employee.name\. Specify the same tag name in the Anchor field of a custom tag in DocuSign. For more information about specifying anchor tags, refer the DocuSign documents.

For example, these tags (\in1\, \si1\, \na1\, \ds1\) are used below to include the customer initials, signature, name, and signing date.

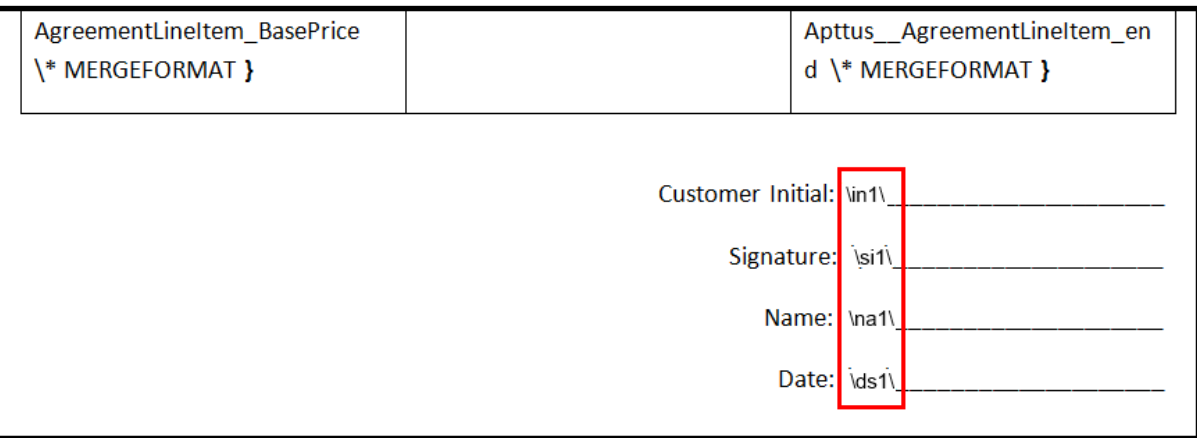

After typing the tags, you should highlight them one at a time and change their font color to white or to the background color for the document. This ensures the characters used for the tags are not displayed in the generated document.

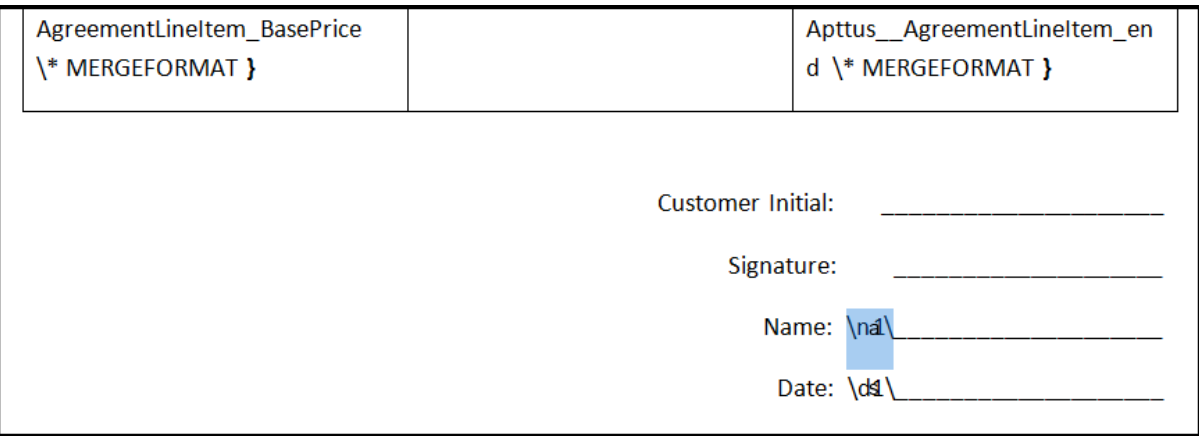

5. Finish editing the template as required and then click Check-in to have the template checked into Salesforce.

The template can now be used with agreements that will be sent for signature via DocuSign. When the document is opened — and the corresponding tags have been created in DocuSign — the tags will be displayed.

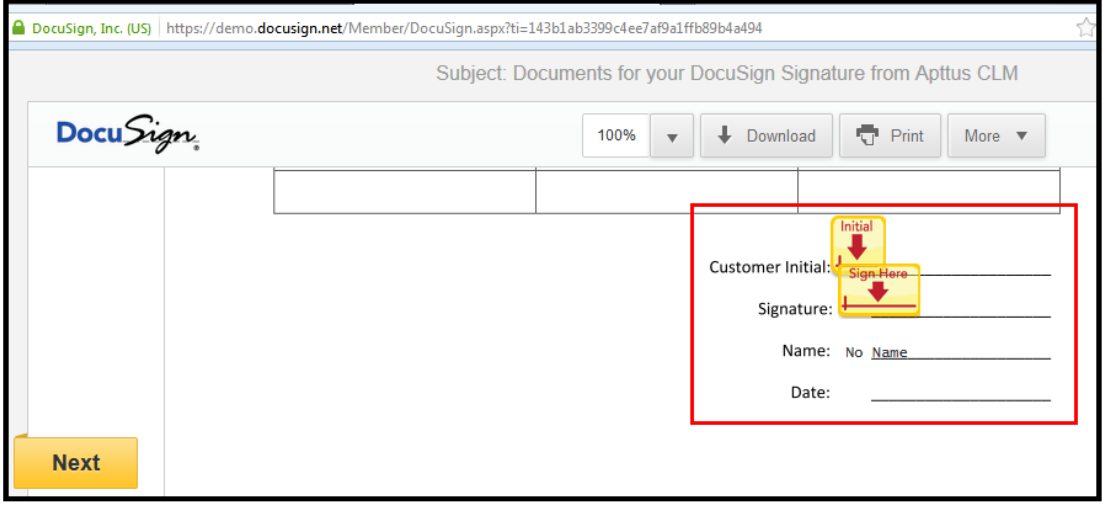

The template can also be used for standard documents you want to have manually signed. As long as you have made the tag characters white or the same as the background color, they will not show up in the document.

# Loading DocuSign Templates into Apttus

DocuSign for Apttus now enables you to load the DocuSign Templates into Apttus. When you send a document for eSignature, an envelope is created which contains your document and then it is sent to your recipients. Templates enable you to define how your envelope will look like when it is sent to your recipients. With Templates, you can pre-define the recipients, recipient roles, documents to be sent, the order of documents, email subject, email body, reminders, and expiration. The templates are then used to create the envelopes that are sent to your recipients. You can use the templates that you have created in DocuSign account, in Apttus as well. To enable Loading DocuSign Templates into Apttus, you must enable the DocuSign Templates Enabled custom setting. DocuSign Templates Enabled custom setting overrides Recipient Roles Enabled and Remove Recipient Ordering custom settings. For further information, refer to the use case below.

# Use Case: Loading DocuSign Templates into Apttus

The following table represents the possibilities and behavior of the custom settings pertaining to DocuSign Templates.

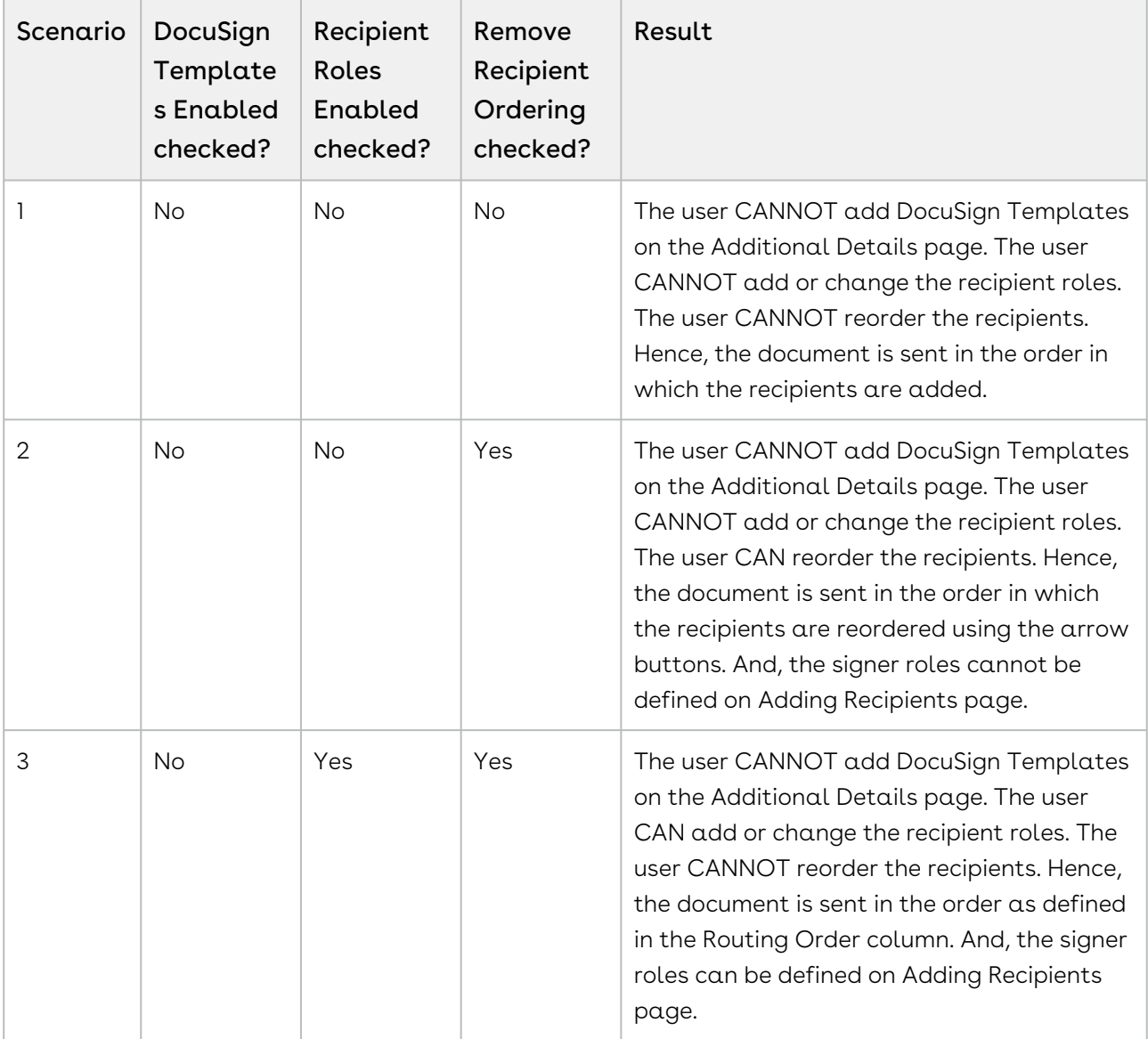

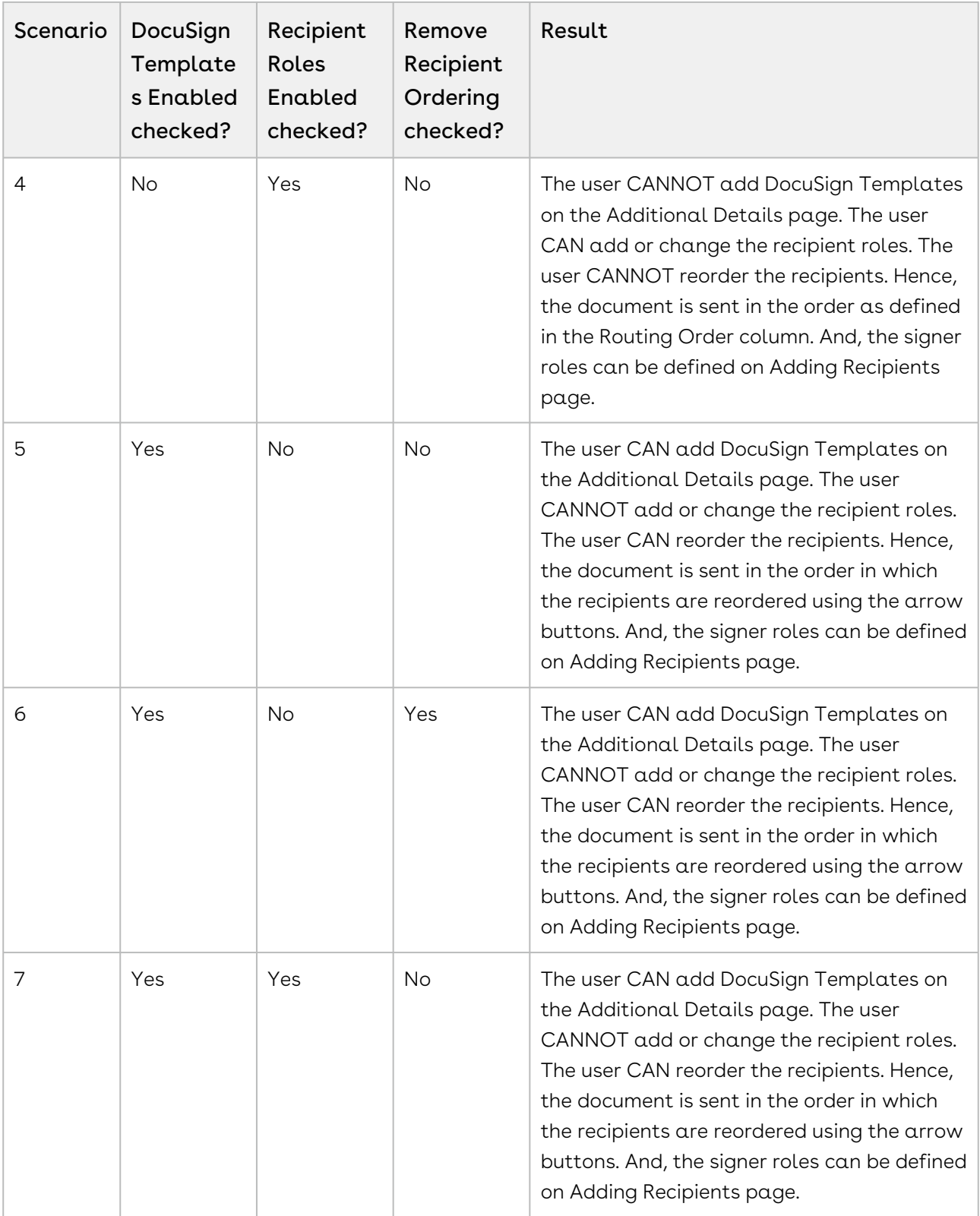

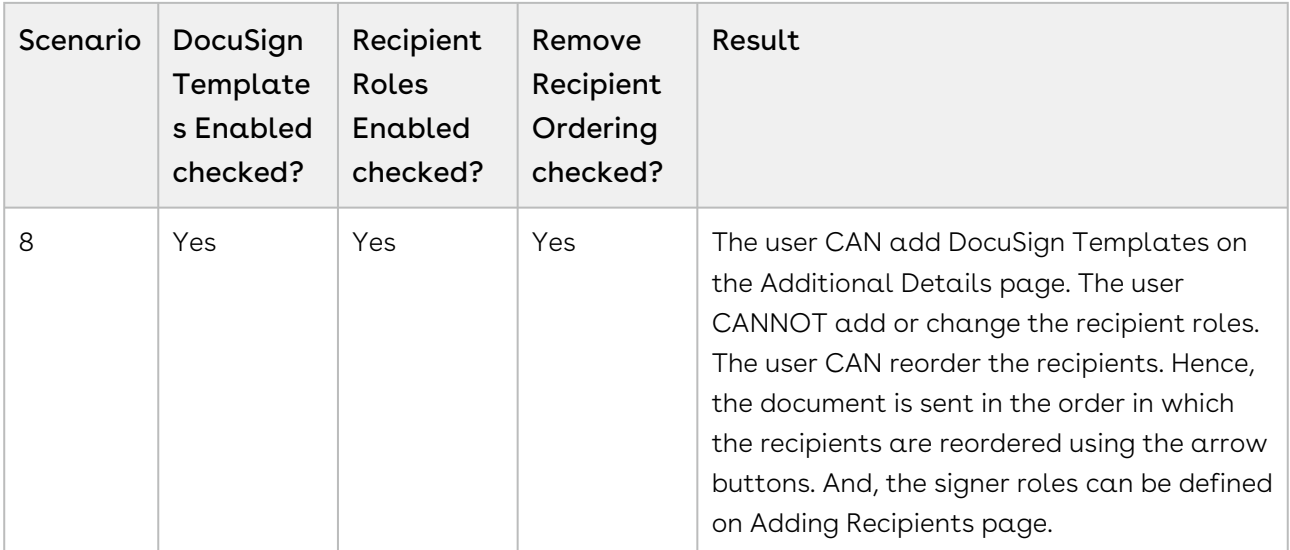

NOTE: DocuSign Templates Enabled custom setting overrides Recipient Roles Enabled and Remove Recipient Ordering custom settings.

In order to sync the DocuSign Templates with Apttus, you can run a batch job. You must enable the Template Information Batch Job to sync your DocuSign Templates with Apttus.

### To enable the batch job for templates

- 1. Go to Setup > Develop > Visualforce Pages.
- 2. Click letter T and Select TemplateInformationBatchJobSetup page.
- 3. Click Preview.

 $\odot$  Step 2 will schedule the batch job.

4. To ensure that you have scheduled the batch job, Go to Setup > Administration > Monitoring > Scheduled Jobs. You can view the DocuSign Template Information Reader under All Scheduled Jobs.

The above-mentioned batch job runs every hour.

The documents and recipients that you add in DocuSign Templates must be in accordance with Apttus. You must enter correct routing order at both places.

# <span id="page-66-0"></span>Adding Custom Fields to the Envelope

When you send the documents for eSignature, you add custom DocuSign tags to the document. You can choose to set some initial values to the fields and also fetch the updated values if any from the fields in the template.

# Use Case1:

Suppose the agreement or proposal is sent to multiple recipients for signature, you can add tags to fields for each specific signer. For signer 1, add tags for Name and email and for signer 2 add tags for the name, email, and phone number.

Using the set Recipient Tabs API. you can set an initial value to a field in the generated document that is sent for signature. If the signer updates the field, you can fetch and update the field information to the account and other relevant objects in Salesforce using the get Recipient Tab APIs.

## Use Case2:

Suppose the agreement or proposal is to be sent to three recipients for signature, and you want to obtain the information from the signers. We want to populate the fields such as Custom Tab1, Custom Tab2, and Custom Tab3 in our Salesforce org as shown in the image below. We are adding the custom tabs for the user to add their Name, Title, and Email.

You require a template that you want to send to your signers and you have to add tags to fields for each signer. The image below shows the template to be used.

After signer1 enters his Name and Title and signs the document, it is sent to signer 2. After signer 2 enters his Name and Title and signs the document, it is sent to signer 3. After signer 3 signs the document, it is sent back to the sender. The Name and Title are the custom tabs and are populated in the Salesforce once the batch job is run.

Perform the following steps to achieve this scenario.

- 1. Add [Custom Fields](#page-67-0) to the DocuSign Recipients object.
- 2. Create the [Custom Tags](#page-57-0) in DocuSign account.
- 3. Create the [Template](#page-59-0) with the appropriate Custom Tags.
- 4. Add the classes under [Apex Classes.](#page-66-0)

5. Ensure that DocuSign Custom Classes in System Properties has the callback class names populated with appropriate class names.

6. Ensure that Recipient Tabs Enabled check box in DocuSign System Properties is selected.

You can get a detailed description for all these steps in below sections.

### <span id="page-67-0"></span>To add custom fields

- 1. Go to Setup > Build > Create > Objects and select DocuSign Recipients (Object Name: DocuSignDefaultRecipient2 , API Name: Apttus\_DocuApi\_\_DocuSignDefaultRecipient2\_\_c ).
- 2. Under the Custom Fields & Relationships related list, click New.
- 3. Select Text radio button and click Next.
- 4. Enter Field Label as Custom Tab1. Field Name is auto-populated.
- 5. Enter the Length as 18.
- 6. Click Next.
- 7. Establish appropriate Field-Level Security.
- 8. Click Next.
- 9. Select appropriate page layouts to which you want to add this field.
- 10. Click Save.

### Adding Apex Classes

You can set information to the signer fields using set Tabs for each Recipient and getTabs for each recipient. These APIs enable you to set information in the document and also enable you to fetch the information set in these tags such as name, email, or company name. You can fetch the data the user enters in these fields and update records for an object such as Account, Contact, or Opportunity.

• [API to Get Custom Tabs](#page-68-0)

If you want to update the information about the signer in records after the recipient signs and sends the agreement across, use the getCustomTabs APIs

• [API to Set Custom Tabs](#page-71-0)

The setTabs API enables you to set initial values for certain fields in the Agreement. The value you set using the setTabs API is displayed on the envelope. Set the initial values using this API before you initiate the eSignature request.

# To add apex class

- 1. Go to Setup > Build > Develop > Apex Classes and click New.
- 2. Paste the appropriate code.
- 3. Click Save.

# <span id="page-68-0"></span>API to Get Custom Tabs

If you want to update the information about the signer in records after the recipient signs and sends the agreement across, use the getCustomTabs APIs. getTabs for each Recipient: Enables you to retrieve the values set within input tags for a field in the contract when the request for eSignature is completed.

 $\textcircled{\tiny{1}}$  We have customized the code as per Use Case 2. You can customize the code as per your business requirements.

The snippet below enables you to fetch and update the information of a signer:

```
/*
* Sample class for demonstrating how to get the values from DocuSign custom tags 
* and update the custom fields on DocuSign Default Recipient object on an Apttus 
Agreement
*/
global class DocuSignEnvelopeGetRecipientTabs2Imp implements
 Apttus_DocuApi.IDocuSignEnvelopeGetRecipientTabs2{
global DocuSignEnvelopeGetRecipientTabs2Imp(){
} 
global void getRecipientTabs(List<Apttus_DocuApi.GetRecipientTabsWrapper> 
iListGetRecipientTabsWrapper){
Set<ID> setParentId = new Set<ID>();
for(Apttus_DocuApi.GetRecipientTabsWrapper objGetRecipientTabsWrapper : 
iListGetRecipientTabsWrapper){
try{
ID parentId = ID.valueOf(objGetRecipientTabsWrapper.parentId);
if(!setParentId.contains(parentId)){
setParentId.add(parentId);
}
}catch(Exception ex){
System.debug('ERROR : it is DEMO...!');
}
}
List <Apttus_DocuApi__DocuSignDefaultRecipient2__c> listRecipients = [SELECT 
Apttus_CMDSign__AgreementId__c,Apttus_DocuApi__ReadOnlyEmail__c,Apttus_DocuApi__Signi
ngOrder__c,CustomTab1__c,CustomTab2__c,CustomTab3__c from 
Apttus_DocuApi__DocuSignDefaultRecipient2__c where Apttus_CMDSign__AgreementId__c 
in :setParentId];
Map <String,Apttus_DocuApi__DocuSignDefaultRecipient2__c> recipientMap = new Map 
<String,Apttus_DocuApi__DocuSignDefaultRecipient2__c>();
for(Apttus_DocuApi__DocuSignDefaultRecipient2__c r : listRecipients){ 
String strKey = r.Apttus_CMDSign__AgreementId__c + 
String.valueOf(r.Apttus_DocuApi__SigningOrder__c);
recipientMap.put(strKey,r); 
} 
List<Apttus_DocuApi__DocuSignDefaultRecipient2__c> toUpdate = new
 List<Apttus_DocuApi__DocuSignDefaultRecipient2__c>();
```

```
for(Apttus_DocuApi.GetRecipientTabsWrapper objGetRecipientTabsWrapper : 
iListGetRecipientTabsWrapper){ 
try{
ID parentId = ID.valueOf(objGetRecipientTabsWrapper.parentId);
System.debug(System.LoggingLevel.ERROR, 'Parent Id == > '+parentId);
Apttus_DocuApi__DocuSignDefaultRecipient2__c docuSignDefaultRecipient = null;
System.debug(System.LoggingLevel.ERROR, 'Step 001 == >');
Apttus_DocuApi.DocuSignUtil2.DocuSignRecipientStatus objRecipeintStatus = 
objGetRecipientTabsWrapper.recipientStatus;
System.debug(System.LoggingLevel.ERROR, 'Step 001.1 == >');
String strKey = parentId + objRecipeintStatus.routingOrder;
Apttus_DocuApi.DocuSignUtil2.RecipientTabs rTabs = objRecipeintStatus.tabs;
//check if the recipient tab has text tabs
System.debug('Map values == > '+JSON.serialize(recipientMap));
if(recipientMap.containsKey(strKey)){
System.debug('Getting Map values for Id == > '+strKey);
docuSignDefaultRecipient = recipientMap.get(strKey);
}
if(rTabs.textTabs.size() > 0)//populate the first custom field with the data in the first text tab
Apttus_DocuApi.DocuSignUtil2.textTab tTab = rTabs.textTabs[0];
docuSignDefaultRecipient.CustomTab1__c = String.ValueOf(tTab.value);
//populate the second custom field with the data in the second text tab
Apttus_DocuApi.DocuSignUtil2.textTab tTab1 = rTabs.textTabs[1];
docuSignDefaultRecipient.CustomTab2__c = String.ValueOf(tTab1.value); 
}
//check if the recipient tab has email tabs
if(rTabs.emailTabs.size() > 0){
//populate the third custom field with the data in the first email tab
Apttus_DocuApi.DocuSignUtil2.emailTab eTab = rTabs.emailTabs[0];
docuSignDefaultRecipient.CustomTab3__c = String.ValueOf(eTab.value);
}
```
DocuSign for Apttus on Salesforce Summer 2020 Administrator Guide

```
toUpdate.add(docuSignDefaultRecipient);
} catch(Exception ex){
System.debug('ERROR AT the :'+ex.getMessage());
}
} // for
if(toUpdate.size() > 0){
update toUpdate;
System.debug('ERROR: UPDATE DocuSignDefaultRecipient: '+toUpdate.size()); 
} else{
System.debug('ERROR: UPDATE DocuSignDefaultRecipient: '+toUpdate.size());
}
}
}
```
## <span id="page-71-0"></span>API to Set Custom Tabs

The setTabs API enables you to set initial values for certain fields in the Agreement. The value you set using the setTabs API is displayed on the envelope. Set the initial values using this API before you initiate the eSignature request.

set Tabs for each Recipient: Provides an initial set of corresponding values for each tag type for a recipient when the request is sent to DocuSign. These are the initial values that are viewable and editable in the document you send to the signer for signature.

Before using the APIs ensure the following:

- Ensure that the DocuSign Custom Classes with the field Add Recipient Tabs Callback Classispopulatedwith the callback class name, DocuSignEnvelopeSetRecipientTabs2Imp.
- Ensure that you select theRecipientTabs Enabled checkbox under the DocuSign System Properties.
- In the custom callback class, set the value and the anchor string for the custom tag, getRecipientTabsmethodiswherewe set the value and the anchor string for the custom tag that we want to prepopulate.

In the Custom Callback class, the getRecipientTabs method is where you set the value and the anchor string for the custom tag that you want to prepopulate. So, if you want to populate a text tab with some value, you should initialize the text tab in the
getRecipientTabs method such as Apttus\_DocuApi.DocuSignUtil.textTab objTextTab = new Apttus\_DocuApi.DocuSignUtil.textTab(iRecipientId,'This Value','40','0','0'.The second parameter is the value that you need to set for the custom text tag, so for above example, the text tag has a value - 'This Value', when it shows up in DocuSign. You can set it to a dynamic value by pulling up any field through SOQL using the parentId. Then, while setting the anchor string for the tag, you can define what anchor string you are going to use in the template. Suppose you want to use \t {r}\anchortag, this is what you put in the custom class- objTextTab.anchorString = '\\t'+iRecipientId;

objRecipientTabs.addTextTab(objTextTab). You then need to use the tag \t1\, \t2\ in the document that you are sending for signature, and you need to have the tag \t{r} \ defined under the DocuSign account under custom tags.

 $\textcircled{\tiny{1}}$  We have customized the code as per UseCase 2. You can customize the code below as per your business requirements.

The snippet below enables you to set default values for DocuSign tags.

```
/*
* Sample class for demonstarting how to set the default values for DocuSign tags 
\star/global class DocuSignEnvelopeSetRecipientTabs2Imp implements
 Apttus_DocuApi.IDocuSignEnvelopeSetRecipientTabs2{
global List<Apttus_DocuApi.SetRecipientTabsWrapper> listToSetRecipientTabsWrapper = 
new List<Apttus_DocuApi.SetRecipientTabsWrapper>();
global List<Apttus_DocuApi.SetRecipientTabsWrapper> 
setRecipientTabs(List<Apttus_DocuApi.SetRecipientTabsWrapper> 
iListSetRecipientTabsWrapper){
System.debug(System.LoggingLevel.ERROR, 'SETTER : Sep 001 ');
this.listToSetRecipientTabsWrapper = iListSetRecipientTabsWrapper;
for(Integer counter = 0 ; counter < listToSetRecipientTabsWrapper.size(); counter++){
Apttus_DocuApi.SetRecipientTabsWrapper objSetRecipientTabsWrapper = this.listToSetRec
ipientTabsWrapper.get(counter);
this.listToSetRecipientTabsWrapper[counter] = this.addRecipeintTabs(objSetRecipientTa
bsWrapper);
} 
System.debug(System.LoggingLevel.ERROR, 'SETTER : Sep 002 ');
return listToSetRecipientTabsWrapper; 
}
public Apttus_DocuApi.SetRecipientTabsWrapper 
addRecipeintTabs(Apttus_DocuApi.SetRecipientTabsWrapper iSetRecipientTabsWrapper){
System.debug(System.LoggingLevel.ERROR, 'SETTER : Sep 003 '); 
List<Apttus_DocuApi.DocuSignUtil.Recipient> listRecipient = 
iSetRecipientTabsWrapper.listRecipient;
String parentId = iSetRecipientTabsWrapper.parentId;
for(Integer counter = 0 ; counter < listRecipient.size(); counter++){ 
Apttus_DocuApi.DocuSignUtil.Recipient objRecipient = listRecipient.get(counter);
listRecipient[counter] = this.addRecipeintTab(objRecipient);
} 
System.debug(System.LoggingLevel.ERROR, 'SETTER : Sep 004 ');
iSetRecipientTabsWrapper.listRecipient = listRecipient;
return iSetRecipientTabsWrapper; 
}
```

```
public Apttus_DocuApi.DocuSignUtil.Recipient 
addRecipeintTab(Apttus_DocuApi.DocuSignUtil.Recipient iRecipient){
Apttus_DocuApi.DocuSignUtil.Recipient objRecipient = iRecipient;
System.debug(System.LoggingLevel.ERROR, 'SETTER : Sep 005 ');
objRecipient.tabs = getRecipientTabs(String.ValueOf(objRecipient.objectIndex+1));
return objRecipient;
}
public Apttus_DocuApi.DocuSignUtil.RecipientTabs getRecipientTabs(String 
iRecipientId){
System.debug(System.LoggingLevel.ERROR, 'SETTER : Sep 006 ');
Apttus_DocuApi.DocuSignUtil.RecipientTabs objRecipientTabs = new
 Apttus_DocuApi.DocuSignUtil.RecipientTabs();
//Set values for two text tags and one email tag in the document
Apttus_DocuApi.DocuSignUtil.emailTab objEmailTab = new
 Apttus_DocuApi.DocuSignUtil.emailTab(iRecipientId,'email'+iRecipientId+'@test.com','
40','0','0');
Apttus_DocuApi.DocuSignUtil.textTab objTextTab = new
 Apttus_DocuApi.DocuSignUtil.textTab(iRecipientId,'text'+iRecipientId,'40','0','0');
Apttus_DocuApi.DocuSignUtil.textTab objTextTab1 = new
 Apttus_DocuApi.DocuSignUtil.textTab(iRecipientId,'title'+iRecipientId,'40','0','0');
objEmailTab.name = 'Email'+iRecipientId;
objEmailTab.tabLabel = 'Email'+iRecipientId;
objEmailTab.annotationString = '\e' + iRecipientId''/\';objTextTab.name = 'Text'+iRecipientId;
objTextTab.tabLabel = 'Text'+iRecipientId;
objTextTab.anchorString = '\\tx'+iRecipientId+'\\';
objTextTab1.name = 'SecondText'+iRecipientId;
objTextTab1.tabLabel = 'SecondText'+iRecipientId;
objTextTab1.anchorString = '\\t'+iRecipientId+'\\';
objRecipientTabs.addEmailTab(objEmailTab);
objRecipientTabs.addTextTab(objTextTab);
objRecipientTabs.addTextTab(objTextTab1);
```

```
System.debug(System.LoggingLevel.ERROR, 'SETTER : Sep 007 ');
return objRecipientTabs;
}
}
```
## Configuring Signer Roles

Signer Roles enables users to make the tagging order explicit. Tagging order is the order in which the signer tags of the recipient will appear on the document to be signed by the signers. The users can select the recipient role name while adding a recipient. This feature is helpful when you have added recipients in a random order but you want to change the tagging order. You can change the routing order in Routing Order column. However, to change the tagging order, you must select the Role Name accordingly.

For example, you add three users - Sam Cooper, Mike Hanks, and Rex Klenney - in the same order as mentioned. Now, you want the signing tag of Rex Klenney to be on top of all signers, Sam Cooper's tag to be second, and Mike Hanks as the third. For Rex Klenney, select Signer 1; for Sam Cooper, select Signer 2; and for Mike Hanks, select Signer 3. Now, in the document to be signed, the tags will be in the order as Rex Klenney, Sam Cooper, and Mike Hanks.

With Signer Roles, you can skip the signing tags as well. This feature can be utilized when you have a standard document with the standard number of tags and you want to skip a signer. For example, there are three departments and you have a standard document and signer tags - one for each department - HR, Finance, and Legal. For that document, you want signatures from HR and Legal only, you can skip Signer 2 (Finance).

To utilize explicit tagging order, you must enable Recipient Roles Enabled checkbox in System Properties. You can configure the Recipient Role Names and add new Recipient Role Names as well.

In implicit tagging order, the row that the recipient shows up on the Add Recipient user interface defines the tagging order - the recipient at row 1 will sign at the first signing tag, recipient at row 2 will sign at the second signing tag, and so on. Users can, however, move the recipients up and down using the arrows on the Add Recipient user interface, and thus re-arrange the tagging order.

For example, you add three users - Sam Cooper, Mike Hanks, and Rex Klenney - in the same order as mentioned. Now, you want the signing tag of Rex Klenney to be on top of all signers, Sam Cooper's tag to be second, and Mike Hanks as the third. Now, using the order

buttons, you can position Rex Klenney as first, Sam Cooper as second, and Mike Hanks as the third. Now, in the document to be signed, the tags will be in the order as Rex Klenney, Sam Cooper, and Mike Hanks.

To utilize implicit tagging order, you must disable Recipient Roles Enabled checkbox in System Properties.

- If you have added multiple recipients with the same signer role, and you have enabled Free Form Signing in DocuSign System Properties, then the first user can sign on the tag and others will use free form signing.  $\bigcirc$ 
	- If free form signing is not enabled, and recipients have the same role, an exception message is displayed.

Apttus highly recommends you to test the Get/Set Custom tab/tag values feature and ensure that custom class logic works as per your use case with Recipient Roles enabled and make changes to Get/Set classes if needed.

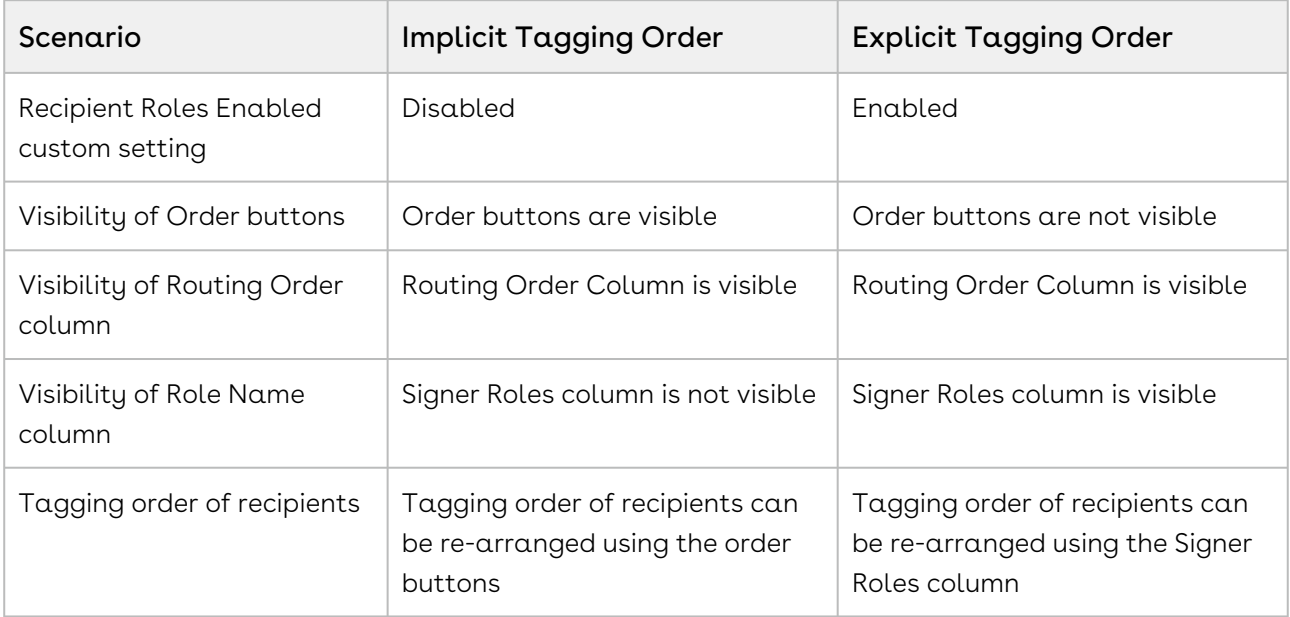

### To enable recipient role names

- 1. Go to Setup > Build > Develop > Custom Settings and click Manage for DocuSign System Properties.
- 2. Click Edit for System Properties.
- 3. Select Recipient Role Names Enabled check box.
- 4. Click Save.

### To add a recipient role name

- 1. Go to Setup > Build > Create > Objects and select DocuSign Recipients.
- 2. Under Custom Fields & Relationships, select Role Name.
- 3. Under Picklist Values, click New.
- 4. Enter the Values as Signer 1, Signer 2, Signer 3, and Signer 4 of recipient role name. You can add the values as per your business case.
- 5. Select the Record Types for which you want to enables these values.
- 6. Click Save.

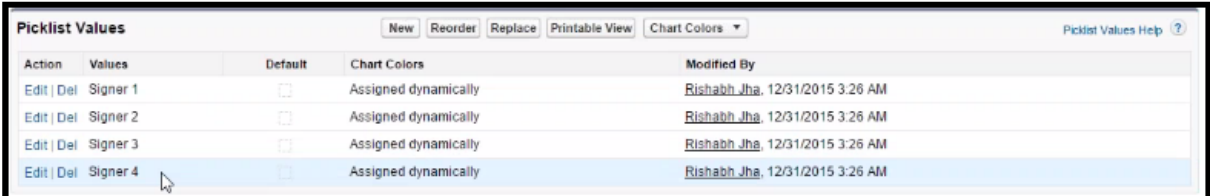

## Configuring Signer Groups

Signer Groups enables the admins to create a group of multiple users which can be used as recipients. The document can then be sent to the entire group for signing. Anyone member from the group can sign the document with his signature. The signing tags are not assigned to any particular member, but they can still sign the document. The activities are tracked in the envelope history and certificate.

For example, you have three recipients for a document. Sam Cooper, Finance Department (signing group), and Rex Klenney. The document will first be sent to Sam Cooper. After he signs, the document is sent to the Finance Department signing group. Anyone user from the signing group can sign the document. Jon Hacks, a member of the Finance Department signing group, signs the document. It will be then sent to Rex Klenney for signing. This will complete the envelope.

You must perform the following steps to enable Signing Groups in your Org:

- [Create Signing Groups in your DocuSign account](#page-78-0)
- [Sync the Signing Groups in Salesforce Org](#page-80-0)

You can add members to your existing Signing Groups. Only Administrative Users can perform this action. You can not create or delete Signer Groups using Apttus connector. Creation and deletion of Signer Groups must be done from your DocuSign account. Email Id of a user is unique for each user. Hence, if you try to update an

#### Email-Id of a user, a new user is created.

• [Adding members to existing Signing Groups](#page-81-0)

You can remove the members from a Signing Group using DocuSign for Apttus connector. You can search for a user and remove him from the existing signing group. You can not create or delete Signer Groups using Apttus connector. Creation and deletion of Signer Groups must be done from your DocuSign account.

• [Removing members from existing Signing Groups](#page-83-0)

### <span id="page-78-0"></span>To create a signer group in your DocuSign account

- 1. Log in to your DocuSign account.
- 2. Click the user menu and select Preferences.

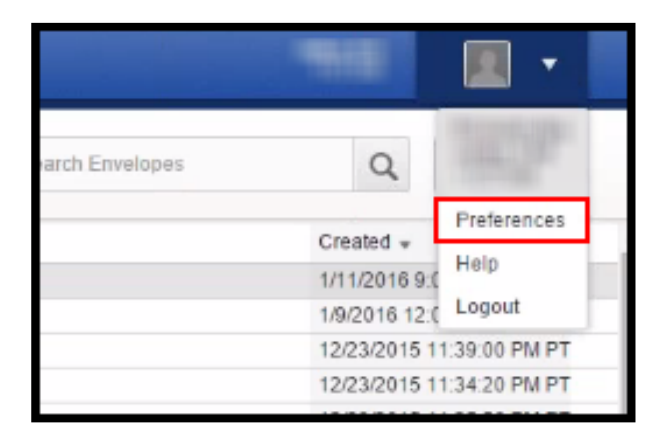

3. Under Account Administration, click Groups.

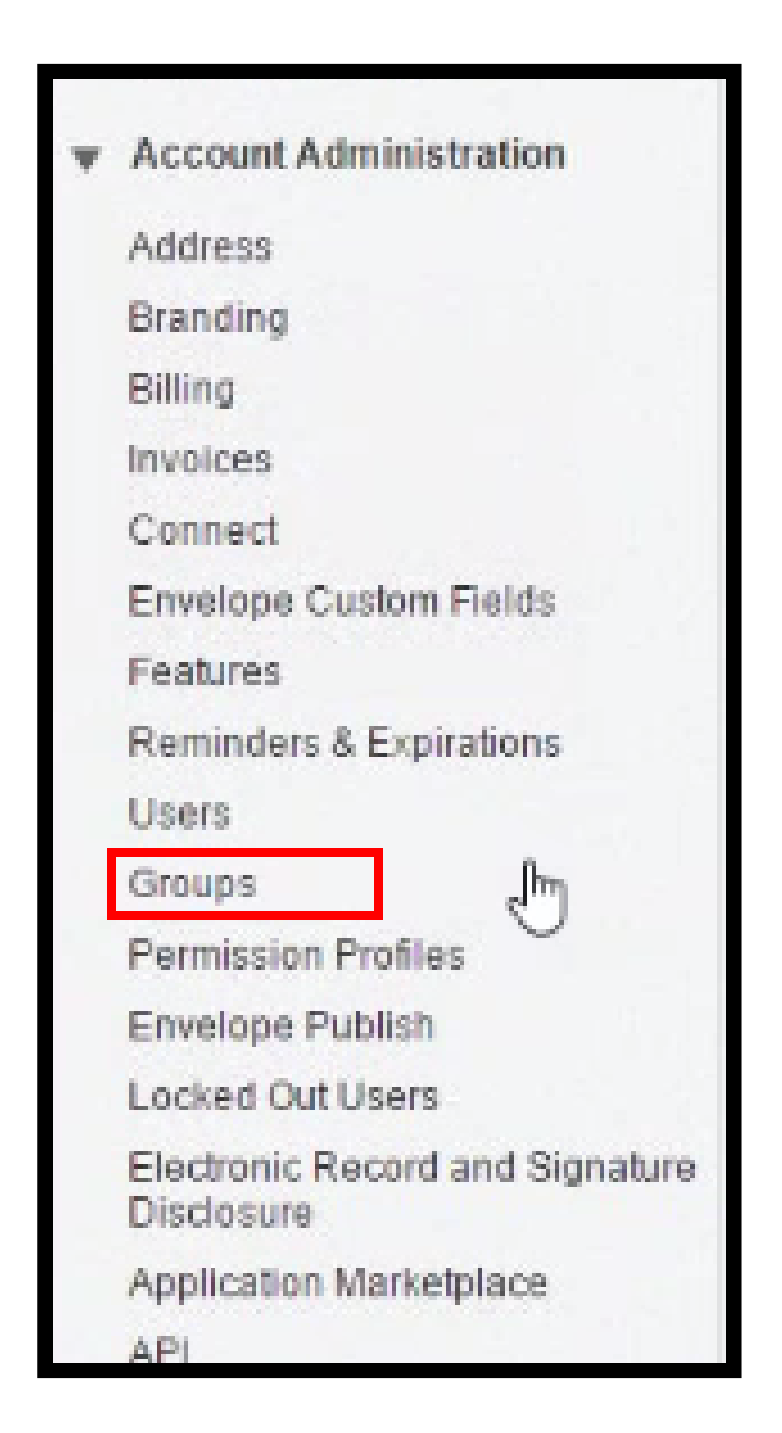

- 4. Click the Account Signing Groups tab.
- 5. From the Groups picklist, select **New Group** to create a new signing group.

-or-

If you have an existing singing group, then select the group that you want to add users to.

- 6. Enter the Signing Group Name.
- 7. If you want to add new users to your existing group, click **Add Others.**
- 8. Enter the Name and Email Address.

9. Click  $\Box$  $\vert$  to add the user to the selected signing group.

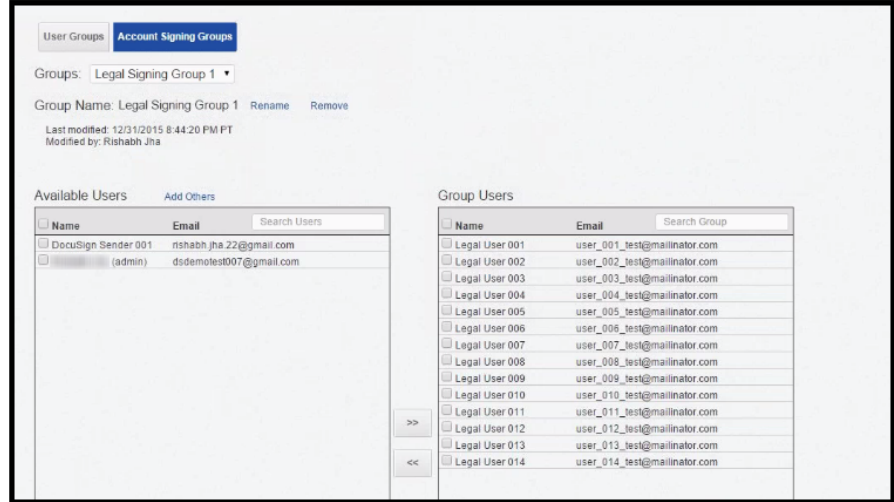

10. Click Save.

## <span id="page-80-0"></span>To sync Signing Groups in your Salesforce Org

- 1. Log in to your Salesforce Org.
- 2. Click the DocuSign Configuration Home tab.
- 3. Click the Signing Groups tab.

 Your DocuSign Account ID is displayed. Verify it is your account.Signing Groups Setup DocuSign account DocuSign account 1127338 -- Select Signing Group -- Y **Signing Group Users** ease select a signing group to see the users. Sync With DocuSign

- 4. From Signing Group Users picklist menu, select the signing group that you want to add.
- 5. Click Sync With DocuSign.

 You must perform this step every time you modify your Signing Group.Active Signers  $\overline{\phantom{0}}$ **Signing Group Users** Email Nam User 002 hank.test@yahoo.com DocuSign Sender 001 rishabh.jha.22@qmail.com  $\mathbb{V}$ Sync With DocuSign

### <span id="page-81-0"></span>To add a member in existing signer group

You must have an existing Signer Group in your DocuSign Account.

- 1. Login to your Salesforce Org.
- 2. Click the DocuSign Configuration Home tab.
- 3. Click the Signing Groups tab.
- 4. Click Sync With DocuSign. Apttus recommends you to sync the DocuSign account with Apttus connector before you add or remove a member to your Signer Group.
- 5. Select the Signing Group, from the Select Signing Group picklist menu, that you want to edit.
- 6. To add an existing user to a signing group, type the name of the user in Search for Users search-box.

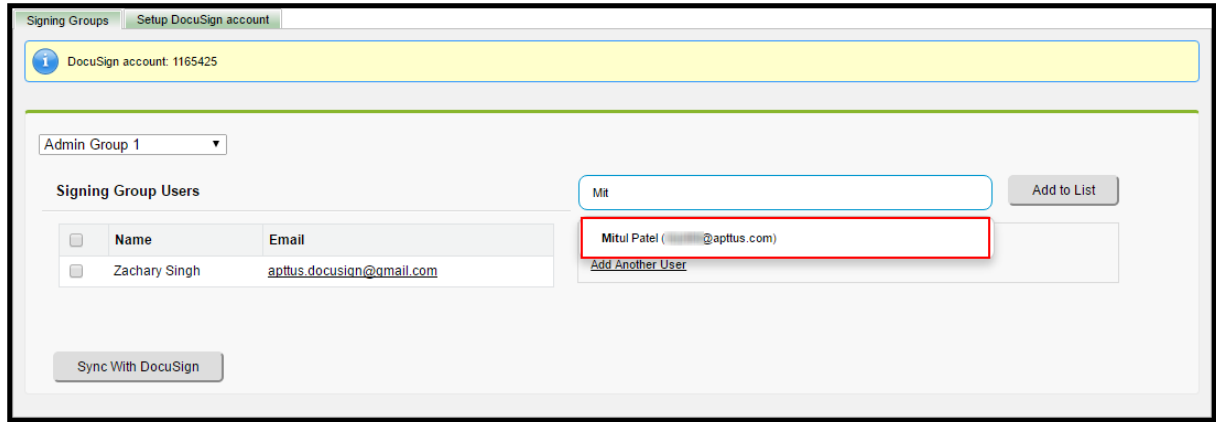

#### 7. Click Add to List.

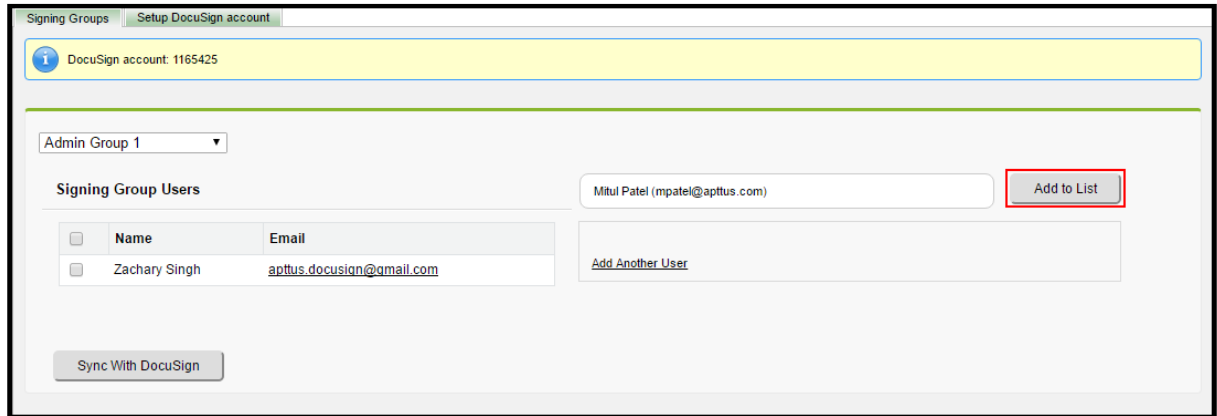

8. To add a new user, click Add Another User.

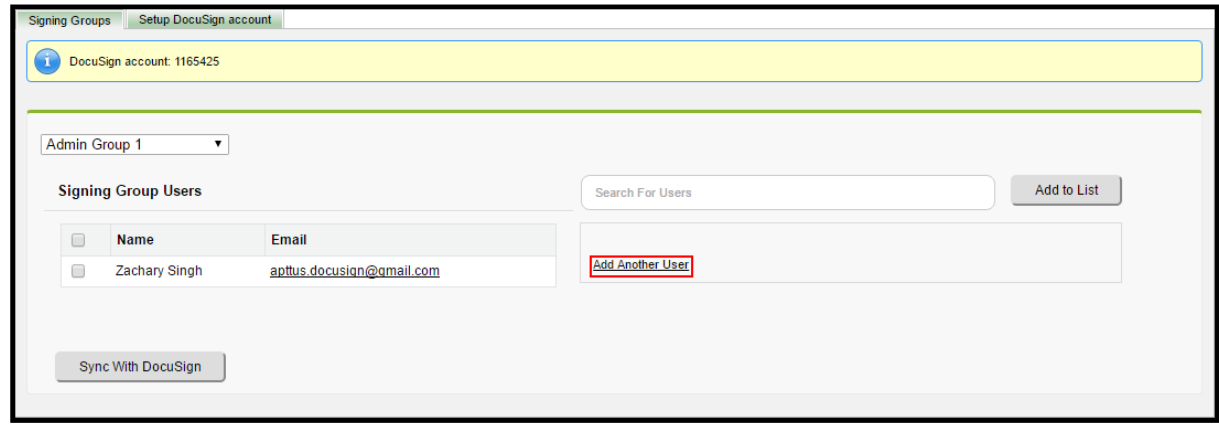

- 9. Enter the Name and Email of the new user. Email Id is a unique field in Signing Group. You can not update the Email Id. If you try to edit an email address of a user, a new user is created. In case you add an incorrect email-id, you must remove the user from the singing group itself. However, you can edit the name of a user.
	- $\textcircled{\tiny 1}$  You can add multiple users at a time, before you click Save Changes to DocuSign.
- 10. Click Save Changes to DocuSign.

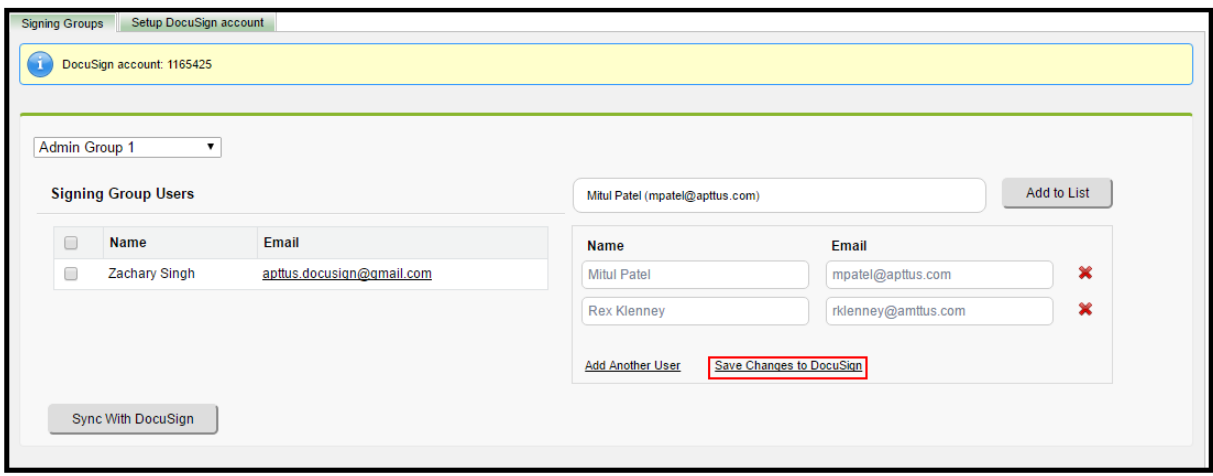

## <span id="page-83-0"></span>To remove a member from an existing signer group

You must have an existing Signer Group in your Docusign Account.

- 1. Login to your Salesforce Org.
- 2. Click the DocuSign Configuration Home tab.
- 3. Click the Signing Groups tab.
- 4. Click Sync With DocuSign. Apttus recommends you to sync the DocuSign account with Apttus connector before you add or remove a member to your Signer Group.
- 5. Select the Signing Group, from the Select Signing Group picklist menu, that you want to edit.

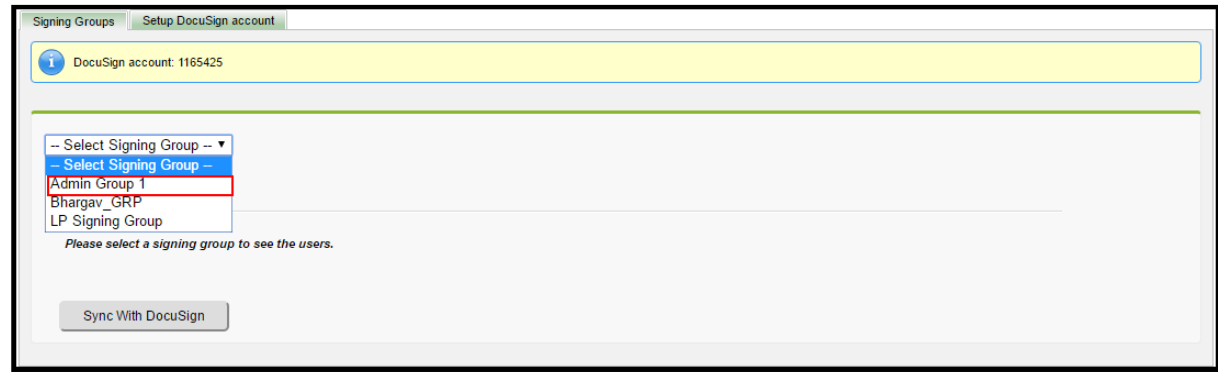

6. Select the user(s) whom you want to remove.

#### 7. Click Remove Users.

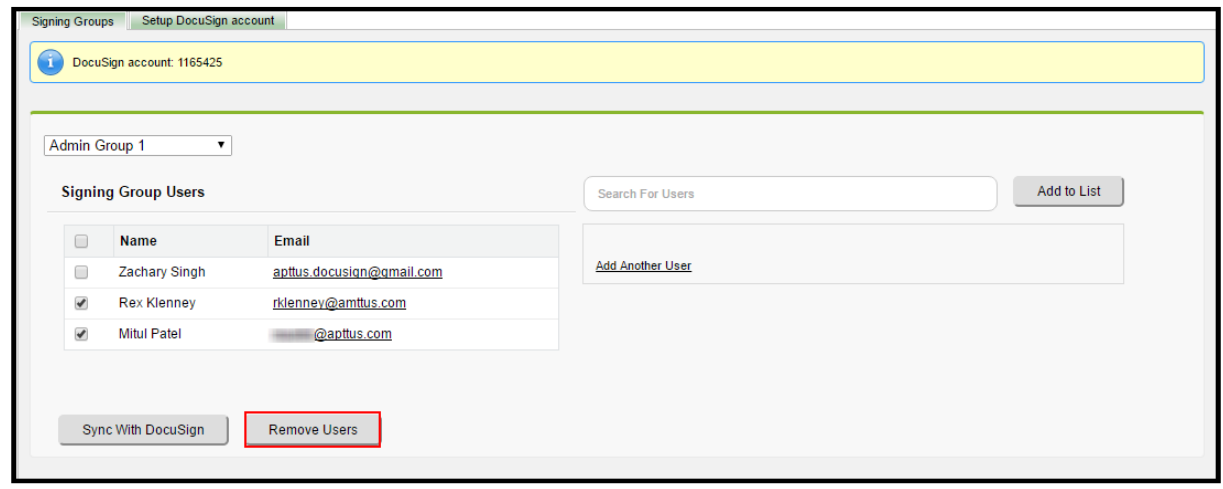

## Configuring Reminders and Expiration

Reminders and Expiration enables you, as an Administrative User, to set default validity and frequency of eSignature request. Default values for reminders and expiration are taken from the DocuSign account itself, which can be overwritten to custom values and can be set so that no one can edit them. To prevent the users from overriding the existing values, you must select Use DocuSign Default Reminders checkbox in System Properties. The reminders and expiration can be set from both Apttus Connector and DocuSign account. For a clear understanding of the reminders and expiration, refer to the Use case below.

 $\textcircled{\tiny{1}}$  If you, as a System Administrator, set the values as default Reminders and Expiration in DocuSign account and have unchecked the Use Default Reminders & Expiration custom setting in System Properties; the users leave the values in Reminders and Expiration on the Additional Details page as blank, then the values that you have entered as default Reminders and Expiration in DocuSign account are used by the system.

The following table explains how you can set reminders and expiration checks using a combination of DocuSign Account fields and Additional Details section fields.

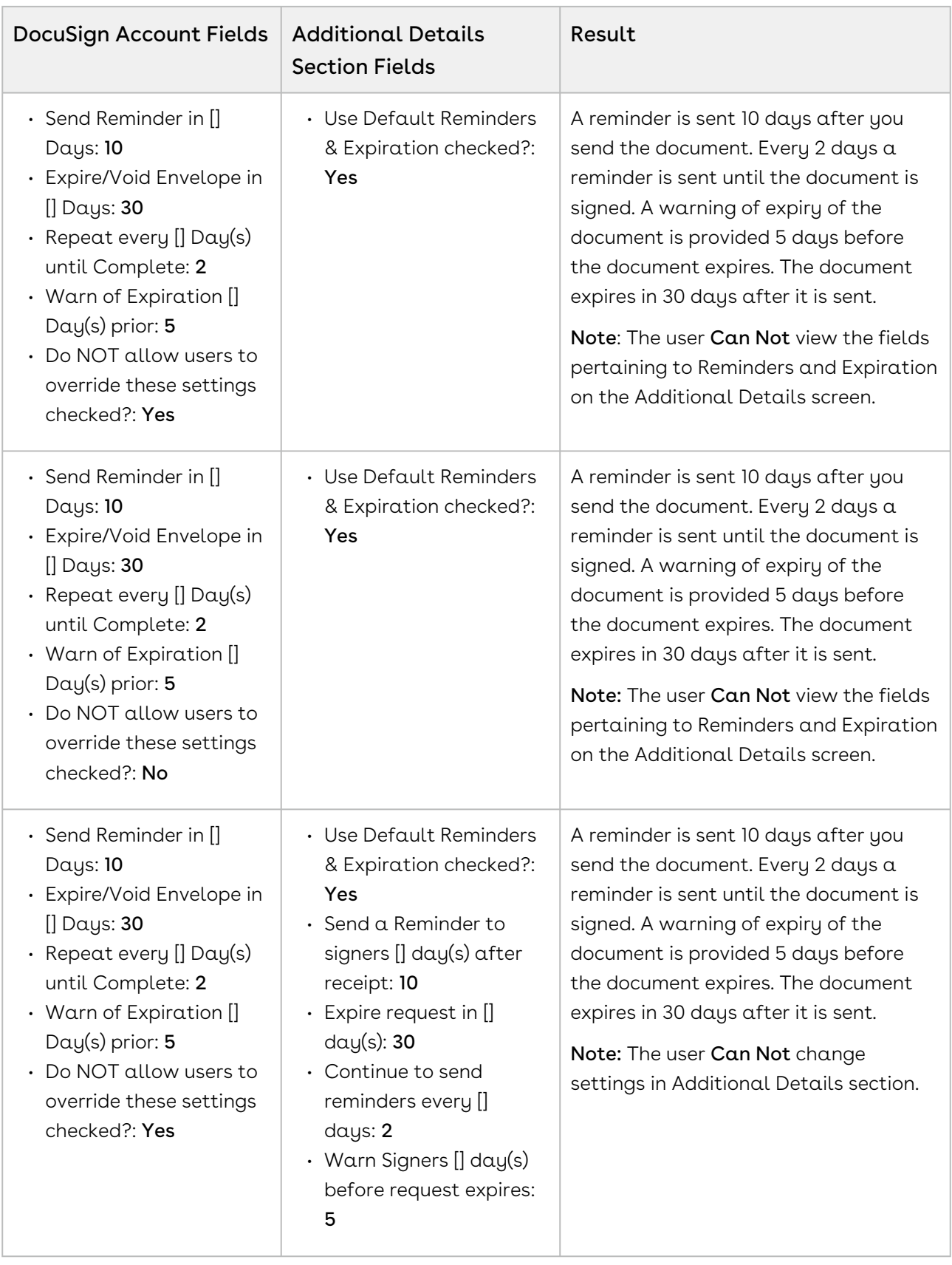

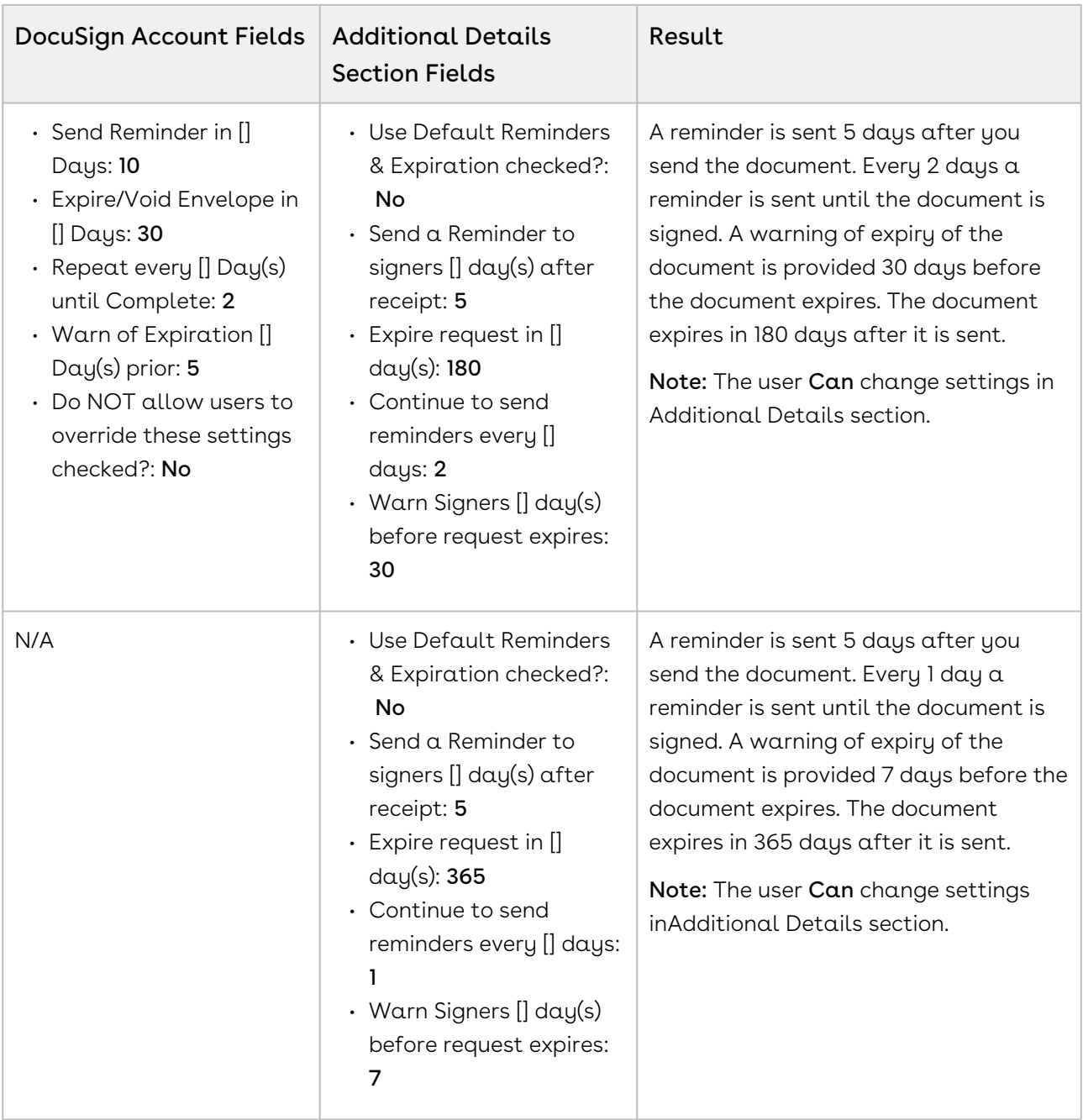

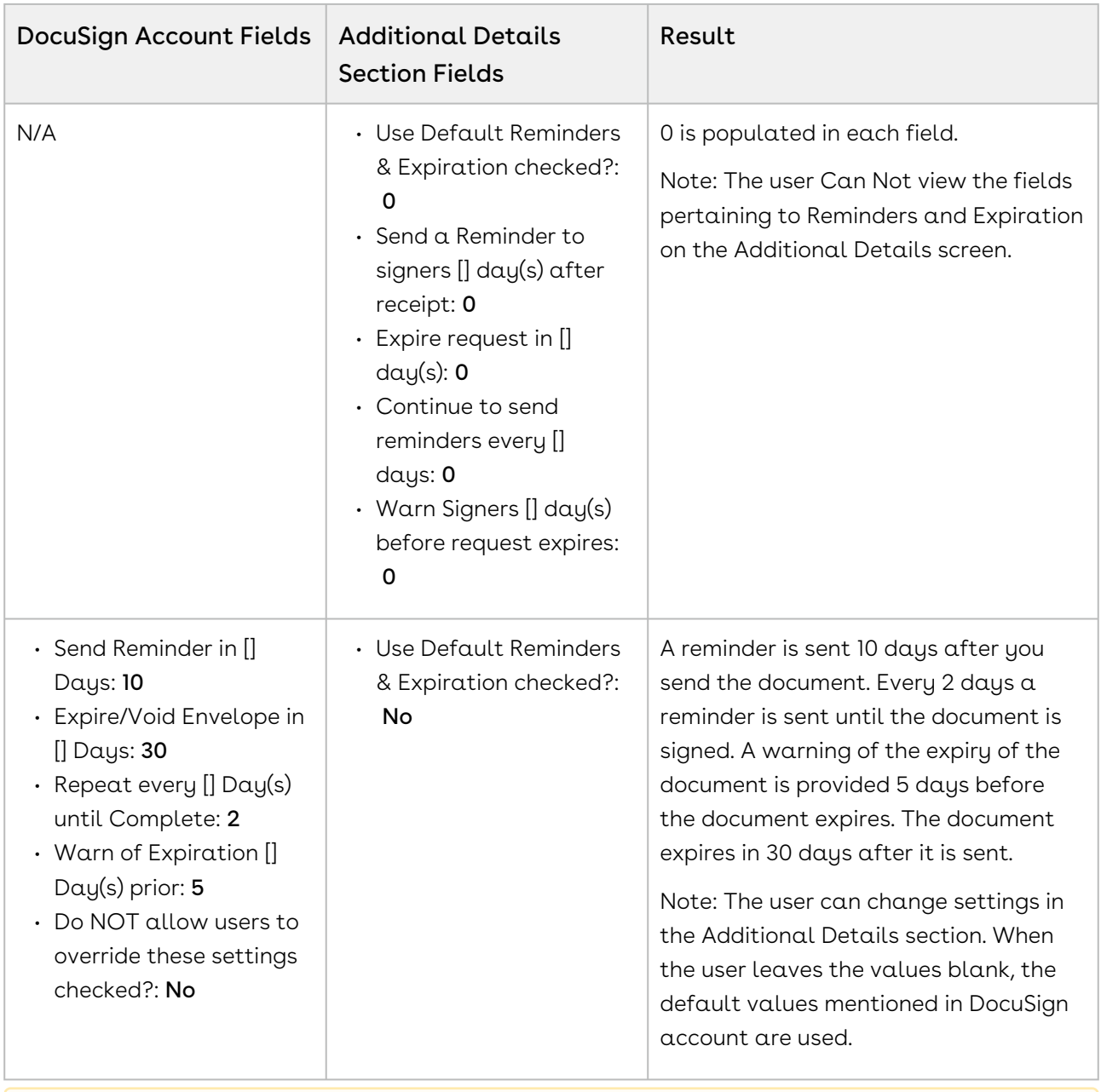

### **A** If Use Default Reminders & Expiration checkbox is checked, the user will not be able to view the Reminders & Expiration fields at all.

### To configure reminders and expiration in DocuSign account:

1. Click the User Menu and select Preferences.

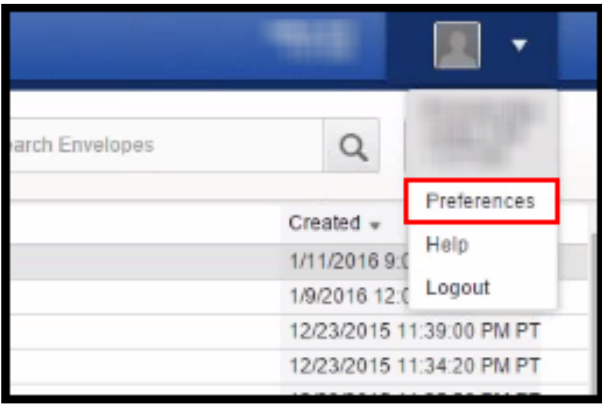

2. On the left-side panel, under Account Administration, click Reminders & Expirations. You can set account-level reminders and expiration of your documents from this page.

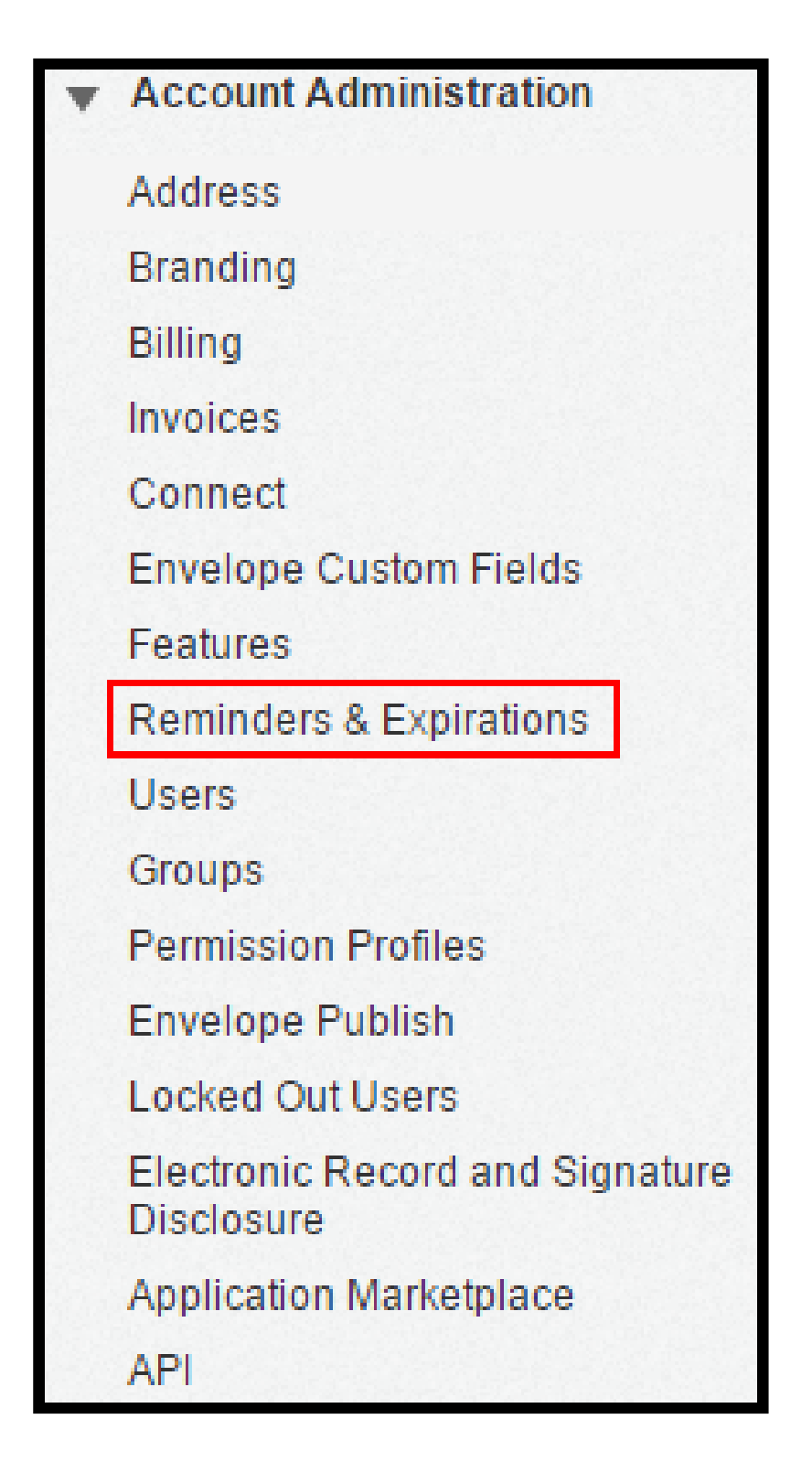

3. Under Set Default Reminders and Expirations section, select Send Reminder in [] Days check box and provide information as mentioned below.

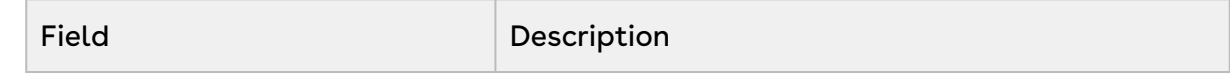

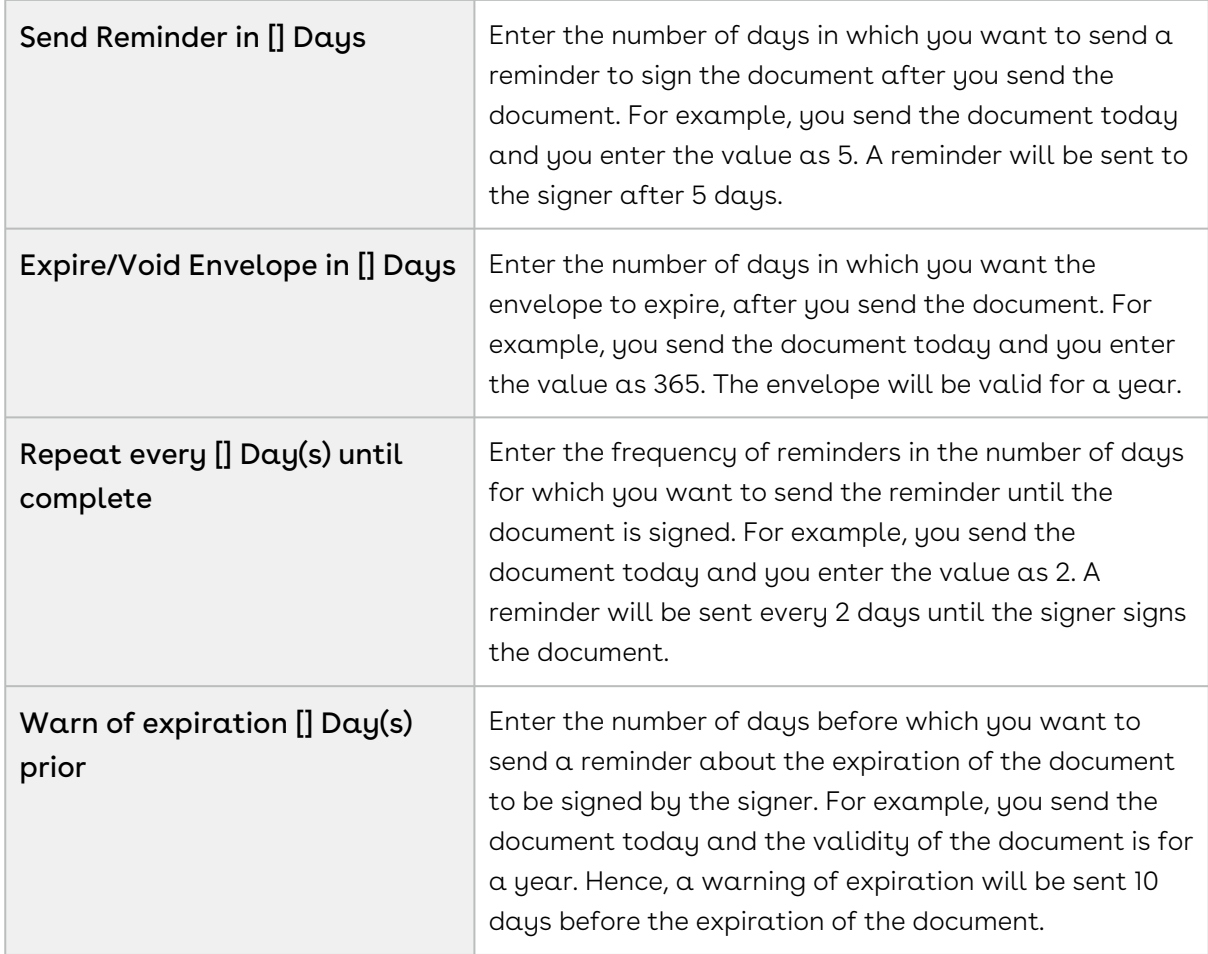

- 4. Select Do NOT allow users to override these settings check box if you want to fix these settings as reminders and expiration.
- 5. Click Save.

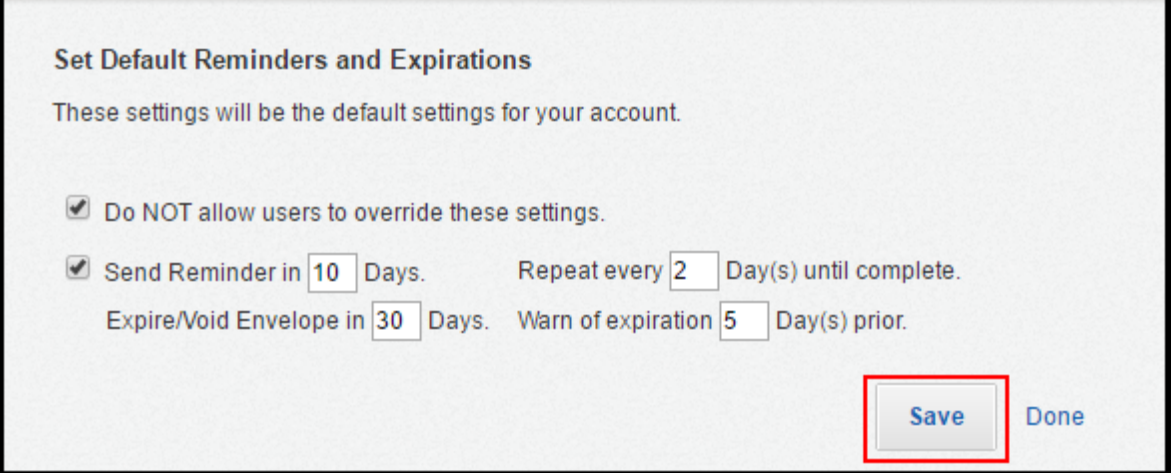

The users can configure the Reminders and Expiration in Additional Section while sending the document for eSignature. For more information, refer to [Adding Additional Details.](https://documentation.conga.com/display/DSIGNSFSUM20UG/Adding+Additional+Details)

# <span id="page-91-0"></span>Configuring One-Click Send for Specific Envelopes

One-Click Send enables users to send an envelope for eSignature without needing to go through the various eSignature screens. You can directly send documents to default recipients or Primary Contacts with a single click without configuring additional attachments or recipients. You must have exactly one document in the Notes and Attachments section and one recipient in DocuSign Recipients related list. However, One-Click Send for Specific Envelopes enables the users to enable One-Click Send feature for specific envelopes only. To enable this feature, One-Click Send checkbox in the System Properties must be disabled. Also, you must pass a parameter **&oneclick=true** in the URL with your envelope Id.

 $\textcircled{\tiny{1}}$  Your users will be able to use this feature only if you have disabled One-Click Send system property in Custom Settings.

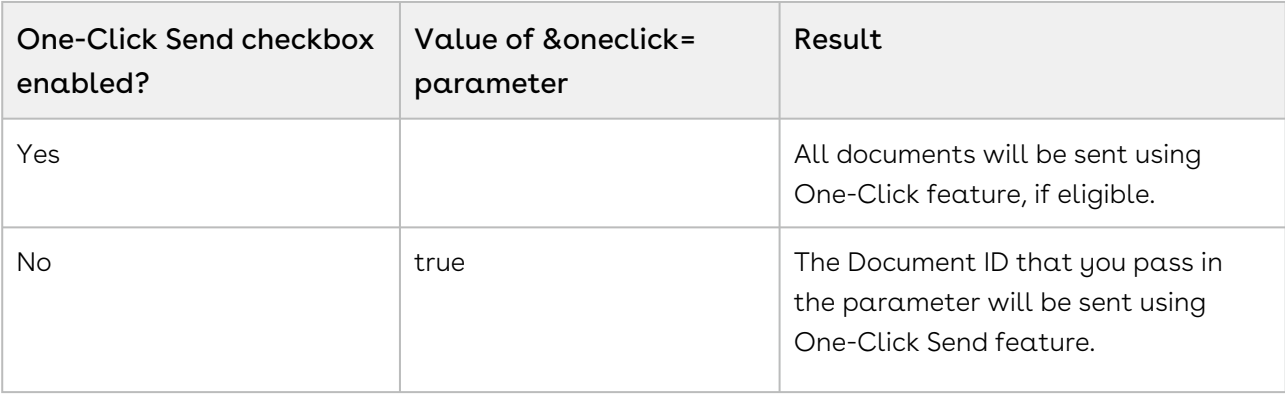

For detailed information, refer to the following use case:

If One-Click Send checkbox is enabled, the &oneclick= parameter is not checked by the sustem.

#### To disable one-click send feature checkbox

- 1. Go to Setup > Build > Develop and select Custom Settings.
- 2. Click **Manage** for DocuSign System Properties.

3. Click Edit for System Properties.

-or-

Click Edit for Comply System Properties if you are using Apttus DocuSign Contract Integration.

-or-

Click Edit for Proposal System Properties if you are using Apttus DocuSign Proposal Integration.

- 4. Deselect One-Click Send checkbox.
- 5. Click Save.

[For more information on how to send specific documents with a single click, refer to Sending](#page-91-0)  Specific Documents with Single-Click.

# DocuSign for Apttus Objects

The following objects contain fields that are maintained in the corresponding tables for the objects.

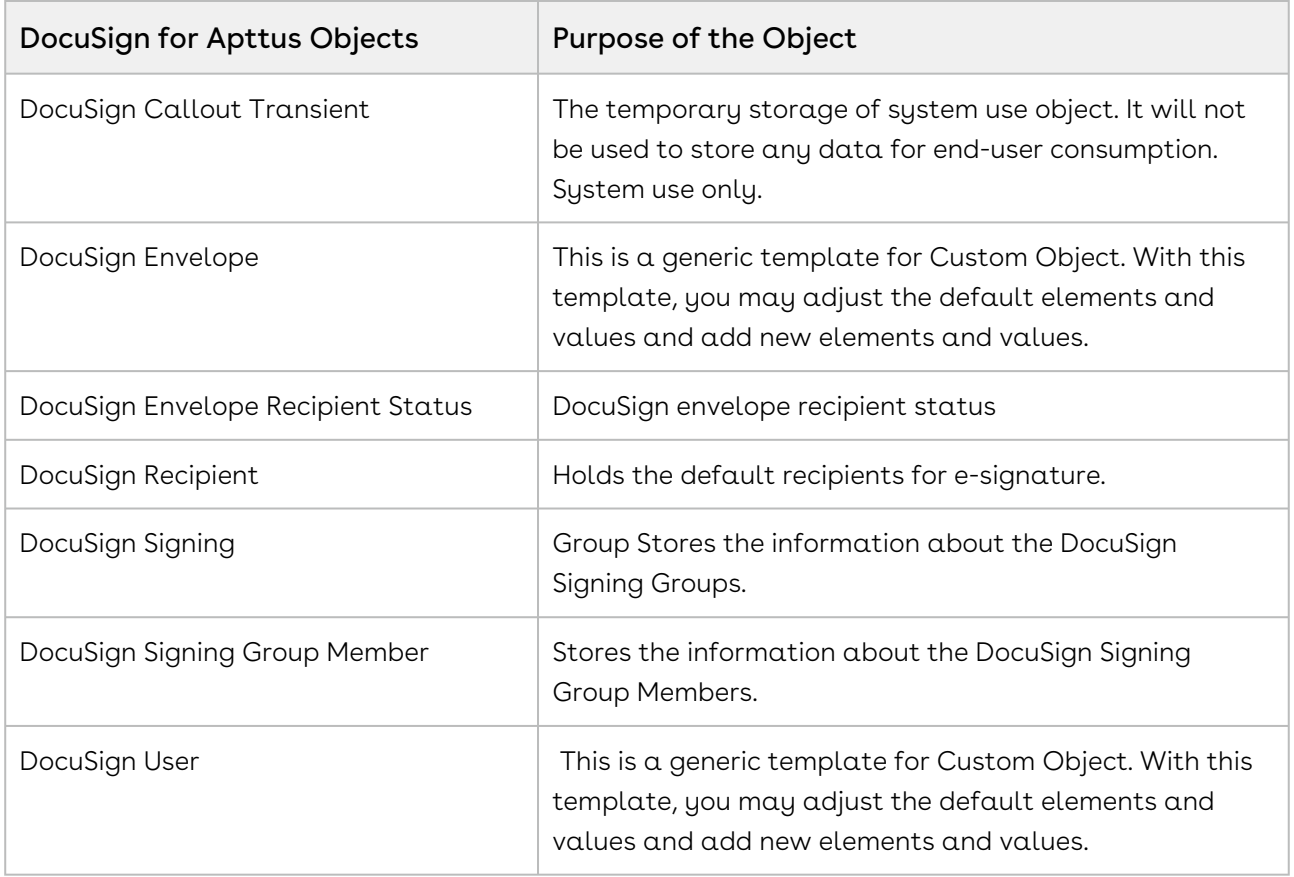

## Frequently Asked Questions

### Does DocuSign have API call rate limit?

There are no limits for outbound calls from Contract Management to DocuSign but DocuSign has implemented API Call Rate Limits to balance loads. For more information, see [API Call Rate Limits](https://developers.docusign.com/esign-soap-api/reference/introduction-changes/api-call-limits#:~:text=DocuSign%20has%20implemented%20the%20following,calls%20per%20hour%20per%20account).

# Apttus Copyright Disclaimer

Copyright © 2021 Apttus Corporation ("Apttus") and/or its affiliates. All rights reserved.

No part of this document, or any information linked to or referenced herein, may be reproduced, distributed, or transmitted in any form or by any means, including photocopying, recording, or other electronic or mechanical methods, without the prior written consent of Apttus. All information contained herein is subject to change without notice and is not warranted to be error free.

This document may describe certain features and functionality of software that Apttus makes available for use under a license agreement containing restrictions on use and disclosure and are protected by intellectual property laws. Except as expressly permitted in your license agreement or allowed by law, you may not, in any form, or by any means, use, copy, reproduce, translate, broadcast, modify, license, transmit, distribute, exhibit, perform, publish, or display any part of the software. Reverse engineering, disassembly, decompilation of, or the creation of derivative work(s) from, the software is strictly prohibited. Additionally, this document may contain descriptions of software modules that are optional and for which you may not have purchased a license. As a result, your specific software solution and/or implementation may differ from those described in this document.

U.S. GOVERNMENT END USERS: Apttus software, including any operating system(s), integrated software, any programs installed on the hardware, and/or documentation, delivered to U.S. Government end users are "commercial computer software" pursuant to the applicable Federal Acquisition Regulation and agency-specific supplemental regulations. As such, use, duplication, disclosure, modification, and adaptation of the programs, including any operating system, integrated software, any programs installed on the hardware, and/or documentation, shall be subject to license terms and license restrictions applicable to the programs. No other rights are granted to the U.S. Government.

Neither the software nor the documentation were developed or intended for use in any inherently dangerous applications, including applications that may create a risk of personal injury. If you use this software or hardware in dangerous applications, then you shall be responsible to take all appropriate fail-safe, backup, redundancy, and other measures to ensure its safe use. Apttus and its affiliates disclaim any liability for any damages caused by use of this software or hardware in dangerous applications.

Apttus and X-Author are registered trademarks of Apttus and/or its affiliates.

The documentation and/or software may provide links to Web sites and access to content, products, and services from third parties. Apttus is not responsible for the availability of, or any content provided by third parties. You bear all risks associated with the use of such content. If you choose to purchase any products or services from a third party, the

relationship is directly between you and the third party. Apttus is not responsible for: (a) the quality of third-party products or services; or (b) fulfilling any of the terms of the agreement with the third party, including delivery of products or services and warranty obligations related to purchased products or services. Apttus is not responsible for any loss or damage of any sort that you may incur from dealing with any third party.

For additional resources and support, please visit [https://community.conga.com.](https://community.apttus.com)

DOC ID: DSIGNSFSUM20AGREVA20200908